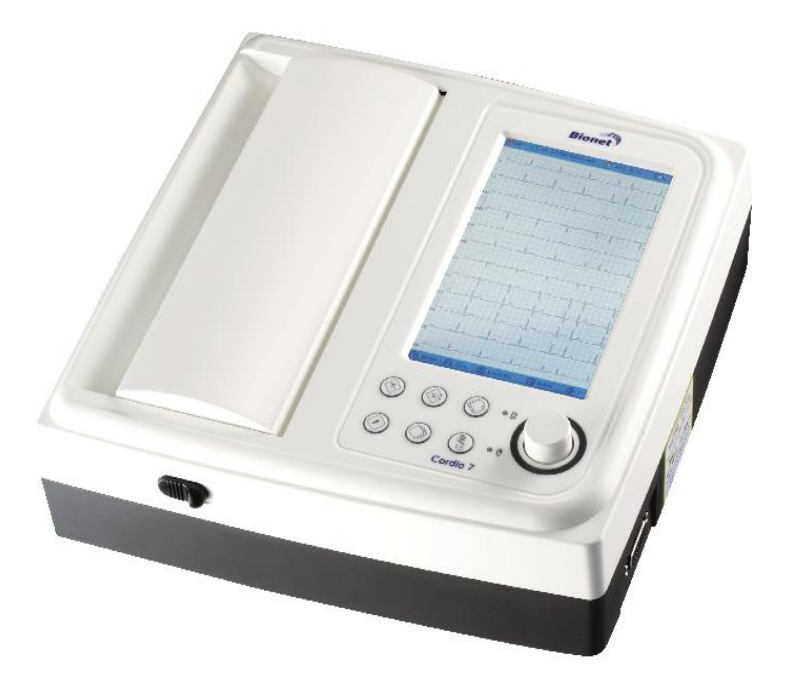

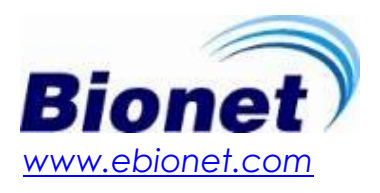

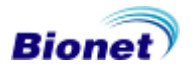

1 / 89

# **Warranty**

- The warranty for this product runs for 1 year. (2 years in Euroupe). But the warranty for accessories runs for 6 months.
- Warranty repair or replacement will be made by the Bionet Service Center at no charge for the warranty period, if properly used under normal conditions, in accordance with the instructions for use.
- In the event of a malfunction or failure during the warranty period, the customer should inform Bionet America, Inc. of the model name, serial number, date of purchase and a description of the problem with the equipment.

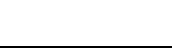

**Bionet** 

# **Contact Bionet**

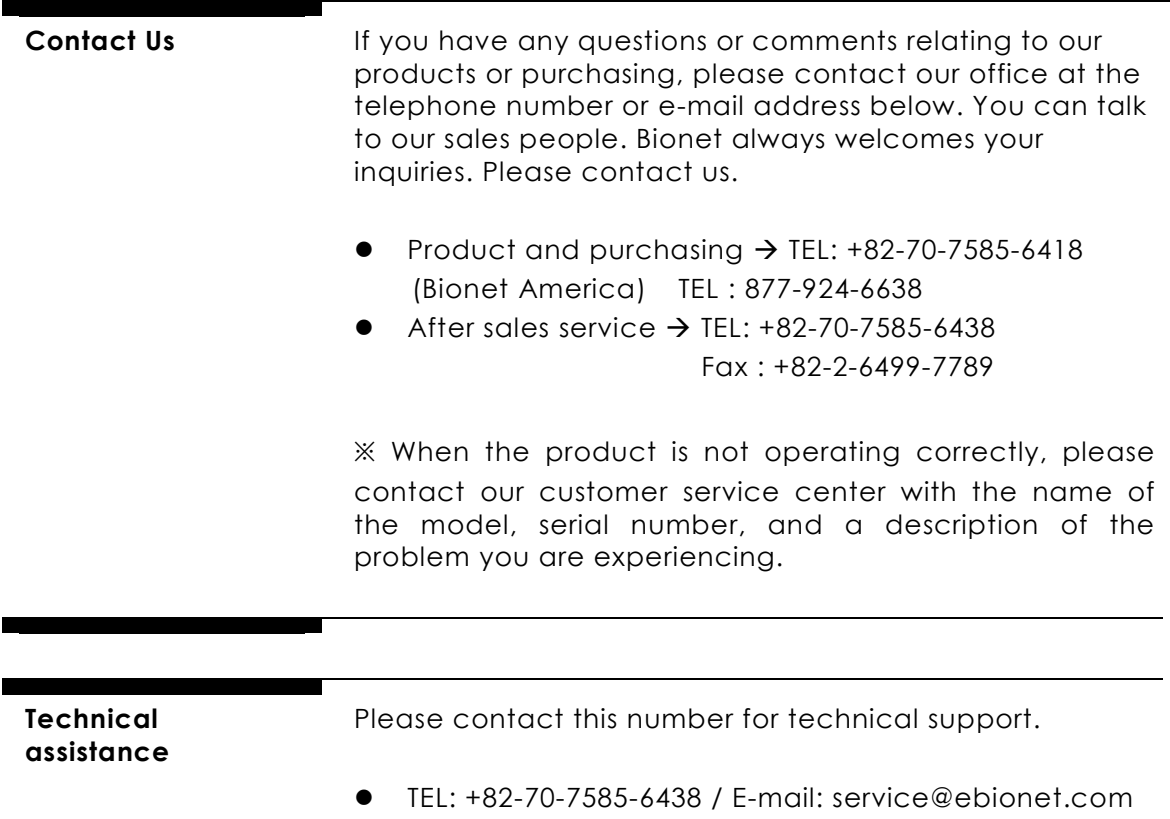

# **Fee-based Service**

If you wish to make a claim when the product is damaged through misuse, we charge repair fees. Please read the manual before you make a claim.

1. The warranty does not cover cleaning, adjusting and instructions for use.

#### 2. A fault of customer

When the product is damaged or broken due to customer's improper use or misuse.

- When the power cord is replaced improperly by the user.
- When the user drops the product while moving.
- When the user uses unauthorized accessories.
- When the product is repaired by an unauthorized person.

#### 3. Others

- When the product is damaged by any external means; such as, but not limited to a natural disaster (fire, flood or earthquake).

- When warranty of main unit or accessories ends.

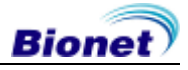

# **Definition of WARNING, CAUTIONS and NOTE**

 In order to stress the contents of this manual, we define the terms below. Please follow the warning and caution instructions.

 The manufacturer or service agents are not responsible for the damage resulting from inappropriate use or carelessness.

#### **WARNING**

There may be serious injuries, fatal accidents or financial damages if you violate these instructions.

#### **CAUTIONS**

There may be slight injuries or reduced damages if you violate these instructions.

#### **NOTE**

There may not be any dangerous events, but it is important to note this instruction for installation, use, maintenance or repair.

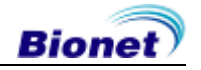

# **Environment Instructions**

 Please do NOT use or place the product in such an environment explained below.

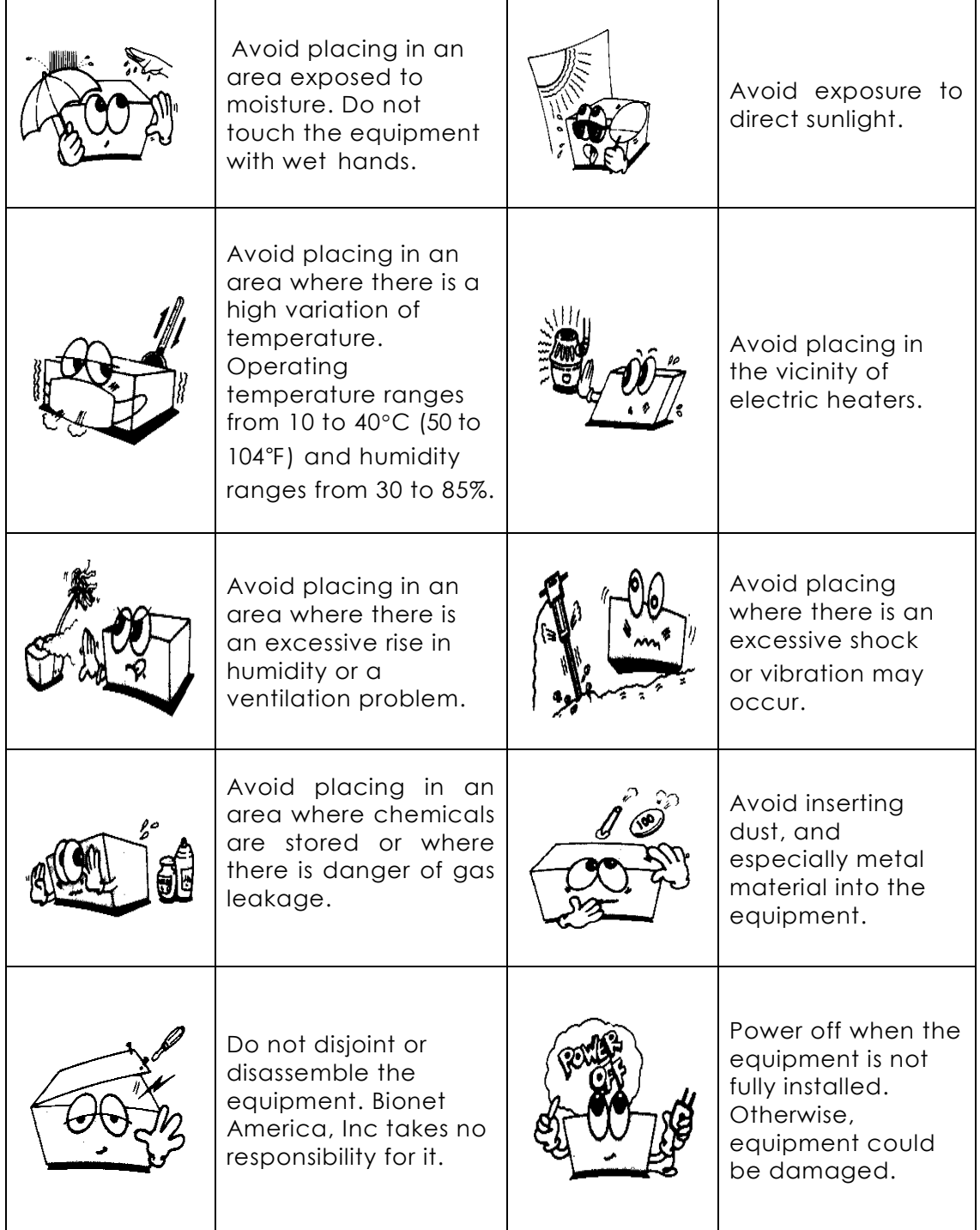

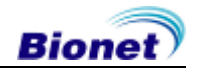

# **Safety Instructions for electricity**

Please note the following precautions before using the product.

- Is the power supply cord proper? (100 240V AC)
- Is every cord connected properly to the product?
- Is the grounding connected correctly? (Otherwise, noise can occur.)

#### **NOTE**

In order to avoid signal noise, do not place the product near power generators, X-ray equipment, broadcasting equipment or mobile electric cords. These may cause the product to report inaccurately. It is important to use an independent electrical circuit and stable grounding. When sharing an electrical outlet with other appliances, the result may also be inaccurate.

#### **NOTE**

The classification of Cardio7 is as below:

- Its classification against electric shocks is Class I, Type-BF.
- It is not proper to use this product near a flammable anesthetic or solvent.
- IEC/EN 60601-1 (Safety of Electric Medical Equipment) standard, noise events: A class & IEC/EN60601-1-2 (Electromagnetic Compatibility Requirements) standard, noise level: B

#### **NOTE**

Diagnosis of Cardio7 needs to be confirmed by a medical specialist.

#### **NOTE**

The accessories connected to analog or digital connectors should be authorized in accordance with IEC standards (e.g. IEC 950 for data processing equipment and IEC 601-1 for medical equipment). Moreover, every composition should correspond with EN 60601-1:1993.

#### **WARNING**

This equipment must only be connected to a grounded electrical connection.

#### **WARNING**

Do not touch accessible connector pins and the patient simultaneously.

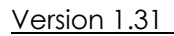

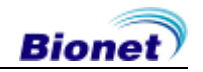

# **Safety Symbols**

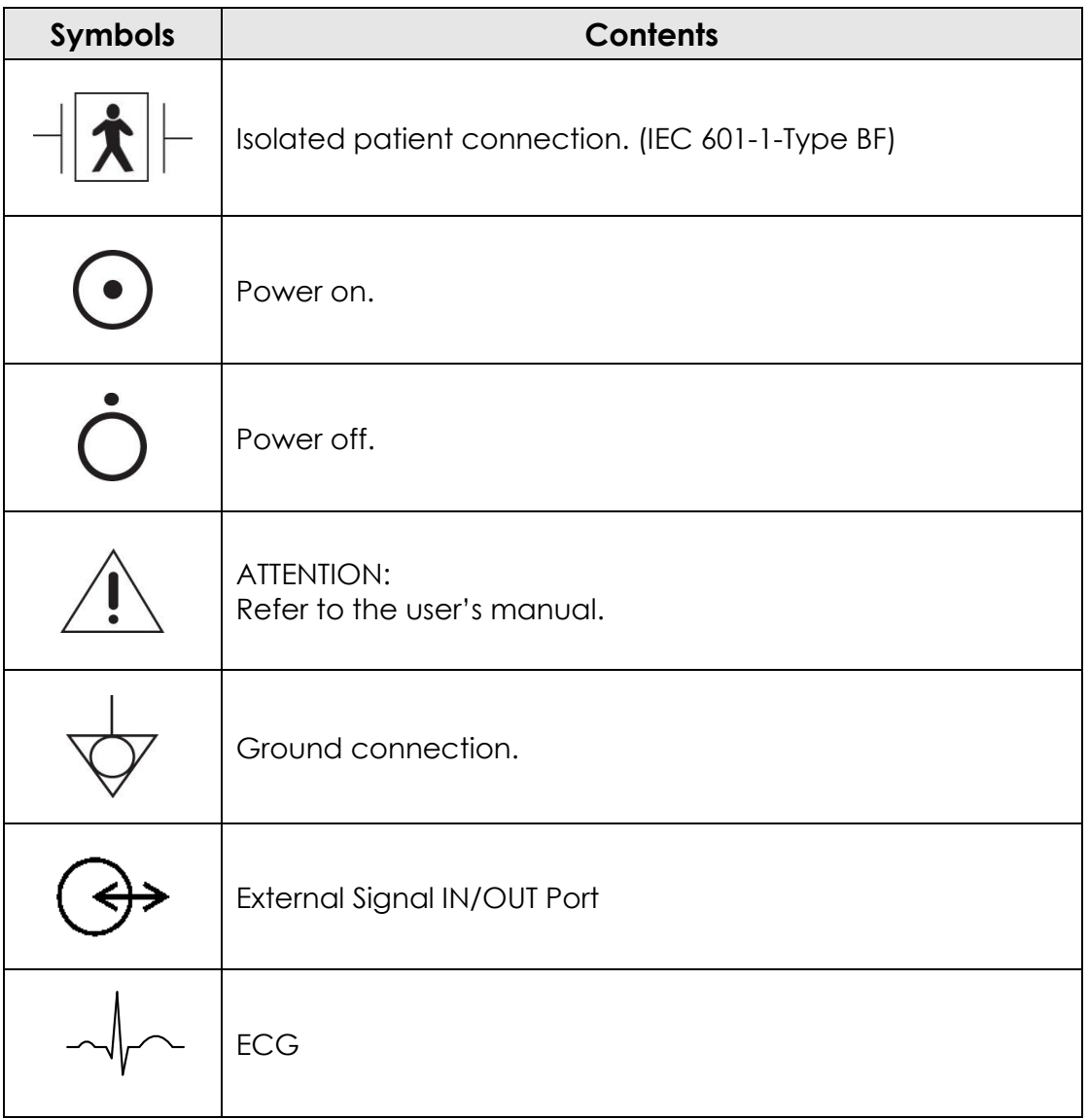

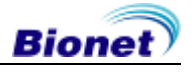

# **Contents**

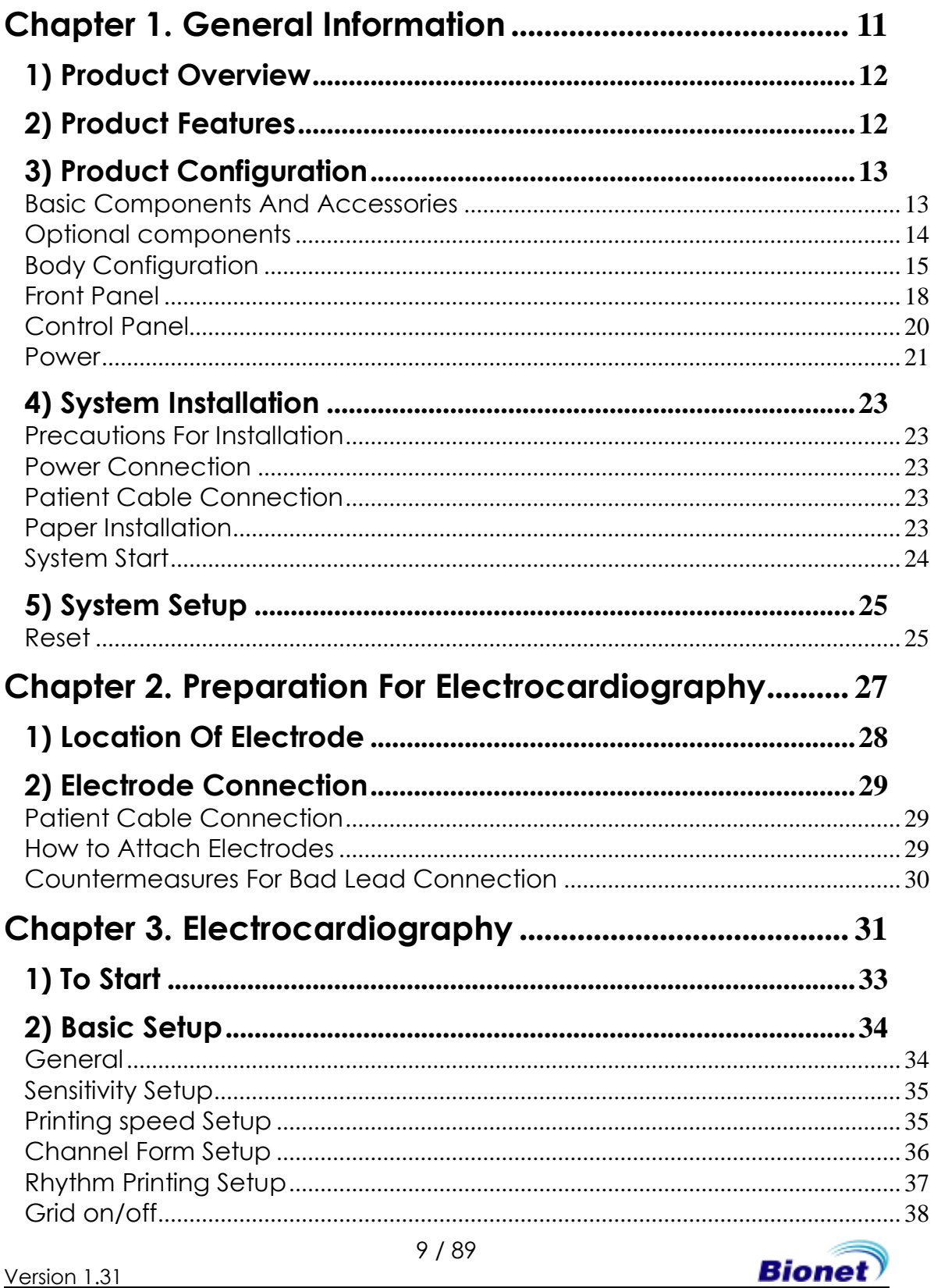

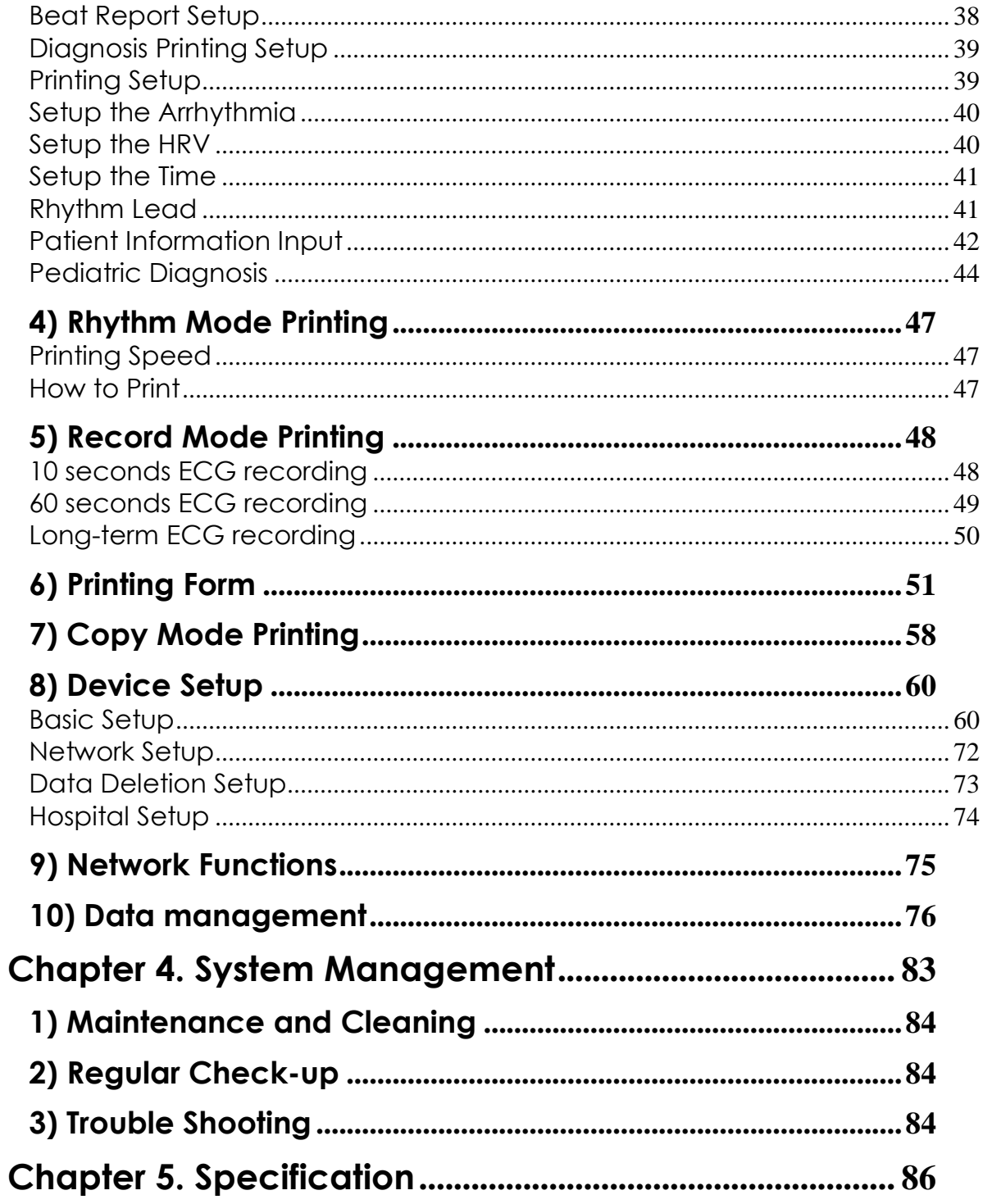

#### **NOTE**

Due to continuing product innovation, specifications in this manual are subject to change without notice.

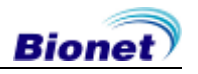

# <span id="page-10-0"></span>**Chapter 1. General Information**

### **1) Product Overview**

### **2) Product Features**

### **3) Product Configuration**

Basic Components And Accessories Optional Components Body Configuration Front Panel Control Panel Power

### **4) System Installation**

Precautions For Installation Power Connection Patient Cable Connection Paper Installation System Start

### **5) System Setup**

Reset

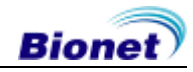

### <span id="page-11-0"></span>**1) Product Overview**

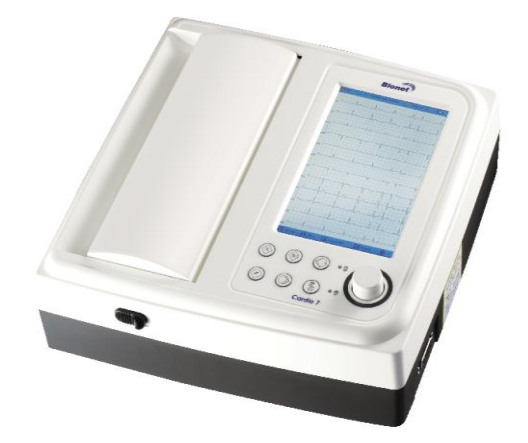

Cardio7 is an electrocardiogram (EKG) device capable of measuring and recording 12 channels of cardiac signals of patients. The device enables operators to record cardiac signals, review them using various viewing modes, and perform automatic detection of cardiac conditions.

In addition, the device allows operators to enter patient information for it to be printed alongside cardiac signals, so that operators can sort and manage charts conveniently. Furthermore, user convenience has been further enhanced by addition of a functionality that can initiate EKG recording & saving, filter enhancing, parameter sorting and automatically detecting cardiac signal all at once by pressing one key.

A battery (optional) can be added to the device so that the device can be operated conveniently during bedside visits or emergency conditions.

### <span id="page-11-1"></span>**2) Product Features**

- Print 12-channel (ch) cardiac signals with reports in: 3ch+1 rhythm, 3ch+3 rhythms, 6ch+1 rhythm, and 12ch rhythm patterns on A4 size printing paper.

- Record a rhythm from 1 channel for 60 seconds or 5 minutes then print it on A4 size printing paper.

- Record and print 12 channel rhythms continuously and simultaneously.

- Calculate heart rate, P-R-T axis and PR, QRS, QT and QTc widths from recorded signals automatically and print them on a report for use in rhythm analysis.

- Get diagnostic reports using automatic detection functionality.

- Able to modify filter setting, signal sensitivity, printing speed, channel view settings and rhythm settings, and print on previously recorded EKG signals to aid data analysis.

- Able to attach a battery so that the device can become portable.

- Manage chart effectively by addition of patient and operator data on EKG printout.

- Up to 120 EKG recordings can be saved in device memory.

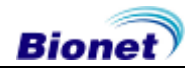

.

### <span id="page-12-0"></span>**3) Product Configuration**

The Cardio7 system consists of the items below. Unpack the package and check the items below are included. Also, be sure to check for any damage to the body and accessories.

### <span id="page-12-1"></span>**Basic Components And Accessories**

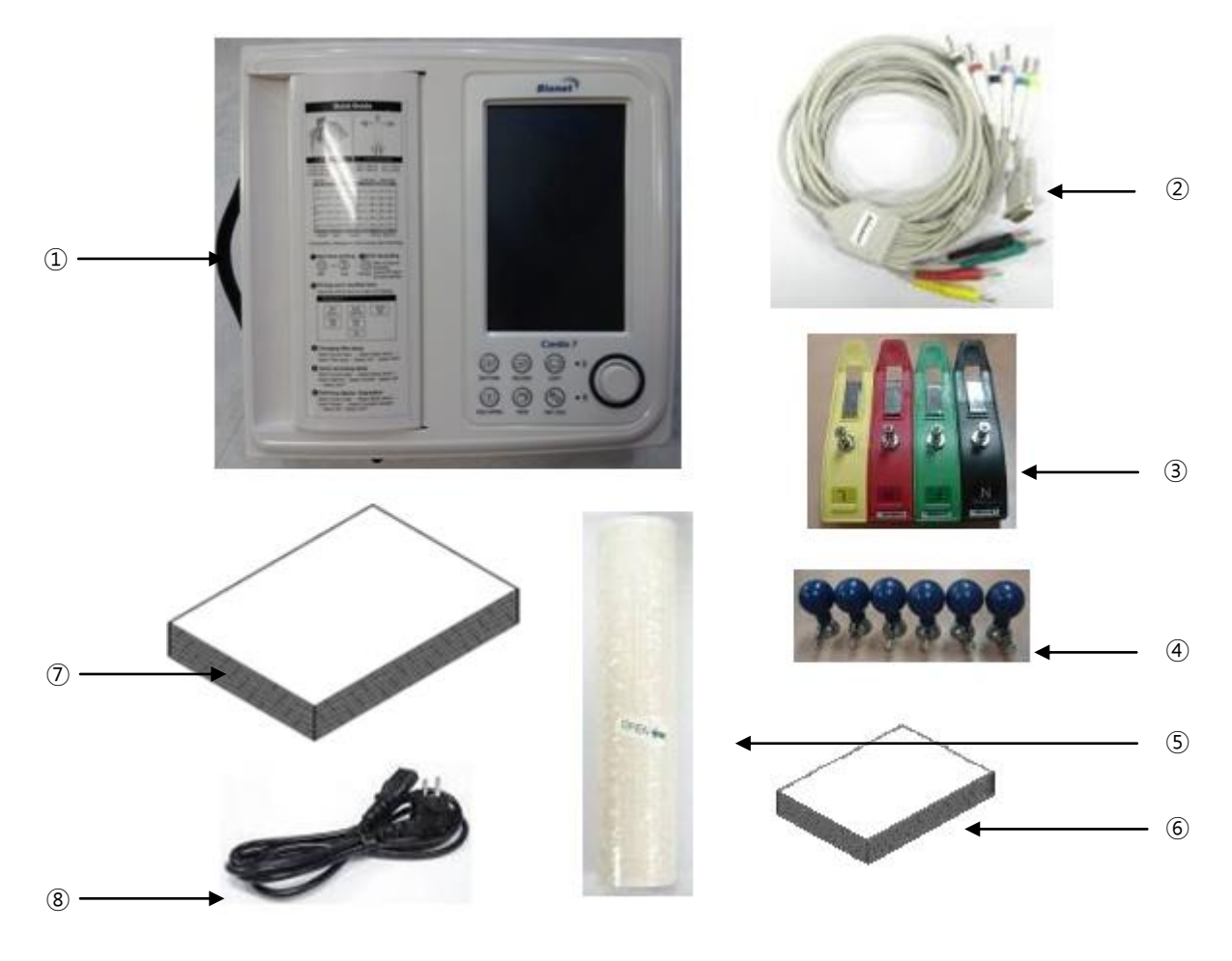

- Cardio7 body (1 EA)
- Patient cable (1 EA)
- Limb electrodes (1 SET)
- Chest electrodes (1 SET)
- ECG paper (1 EA)
- Diagnosis Guide Book (1 EA)
- User manual (1 EA)
- Power cable (1 EA)

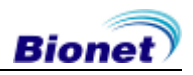

### <span id="page-13-0"></span>**Optional components**

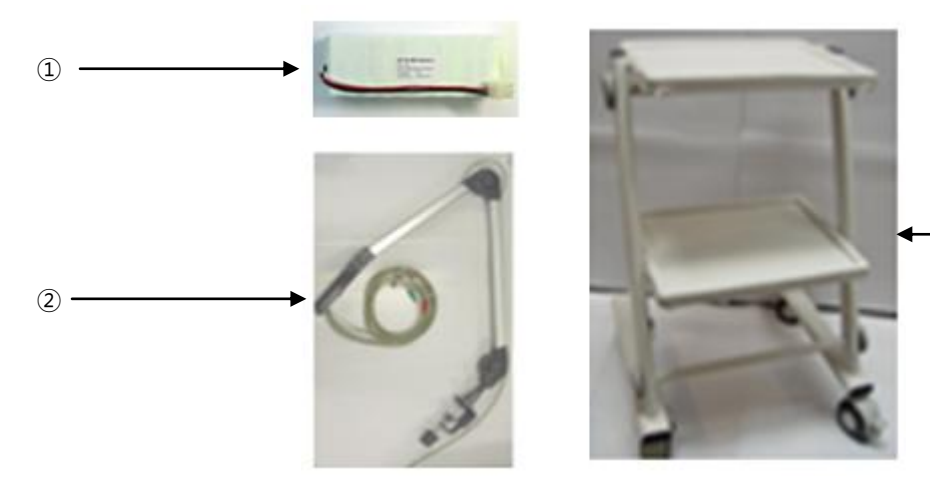

① Battery (1 EA)

- ② Hanger (1 EA)
- ③ Cart (1 EA)

#### **Caution**

You may have distortion or signal noise when you use nonstandard or other brand accessories. We strongly recommend you use only the authorized accessories which we supply.

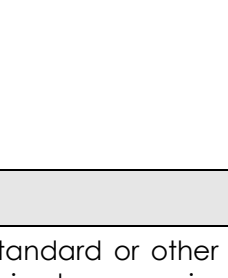

③

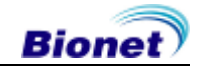

### <span id="page-14-0"></span>**Body Configuration**

■ Top View

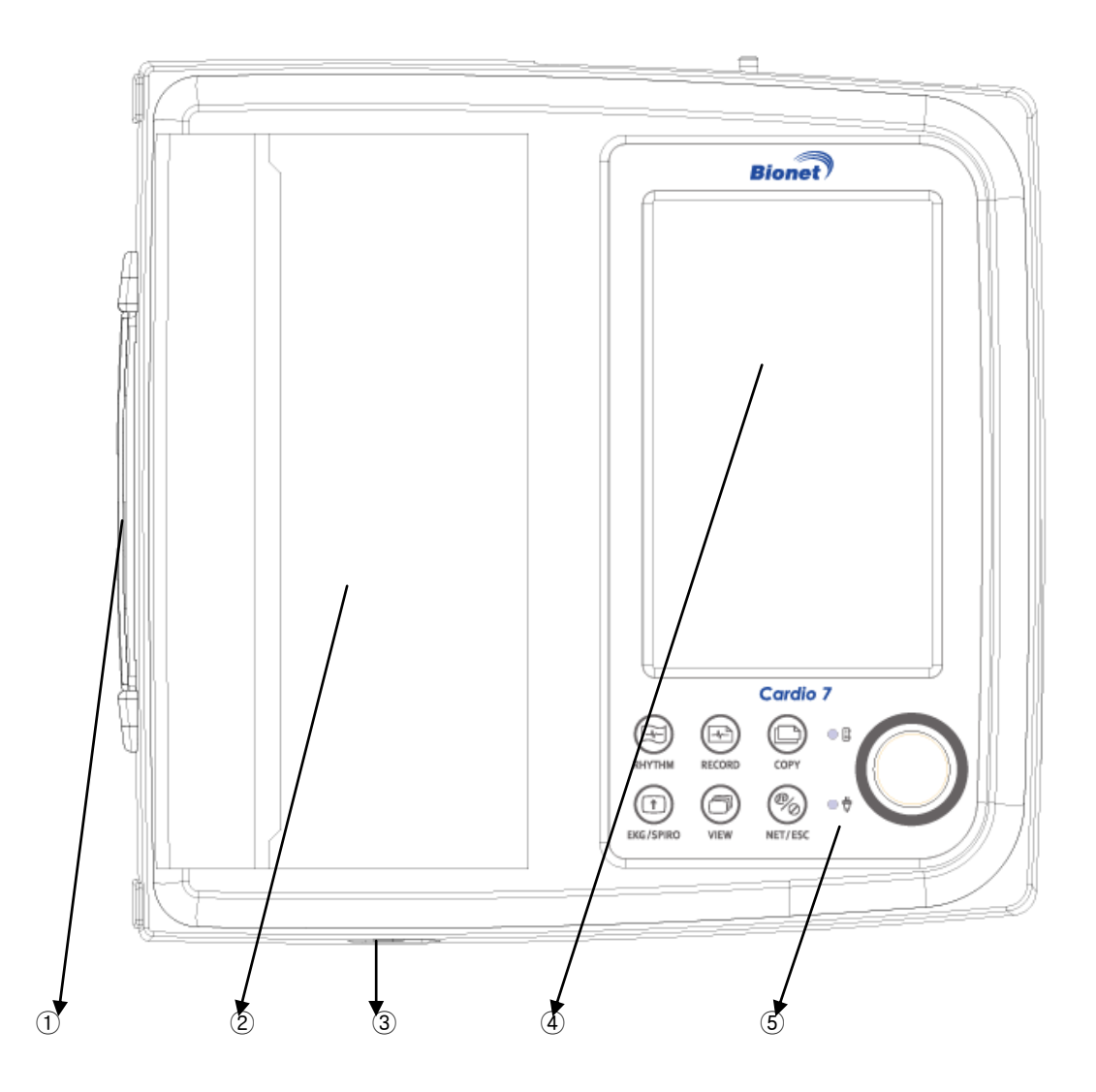

- Handle
- Printer Cover
- Printer Cover Opening Button
- LCD
- Control Panel

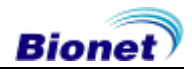

▣ Front View

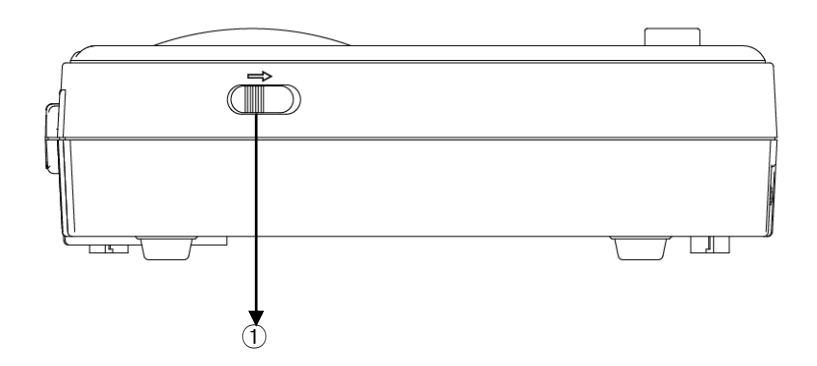

- Printer Cover Opening Button
- ▣ Rear View

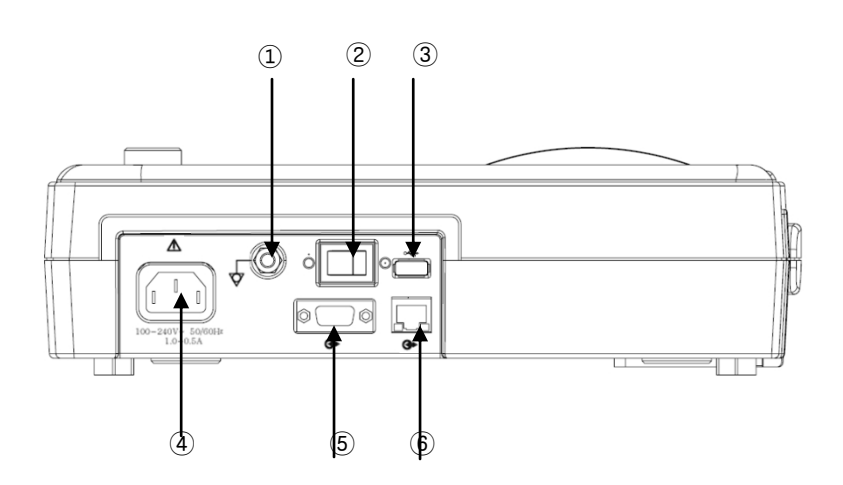

- Protective Ground Terminal
- Power Switch
- USB Port
- AC Power Connection Port
- RS-232C Serial Port
- RJ45 LAN Port

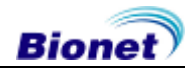

#### ▣ Left Side View

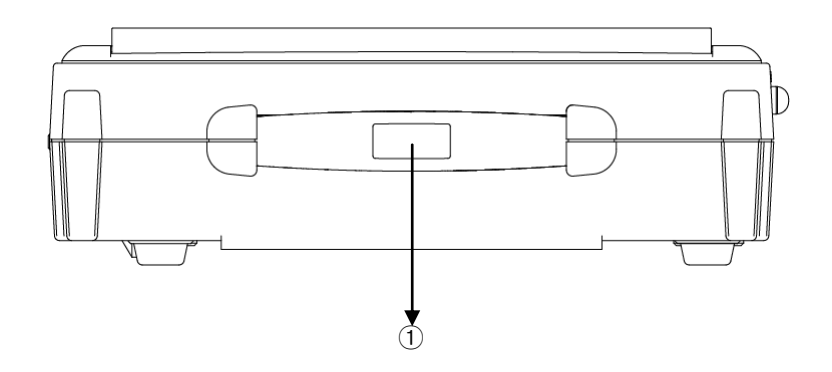

① Handle

■ Right Side View

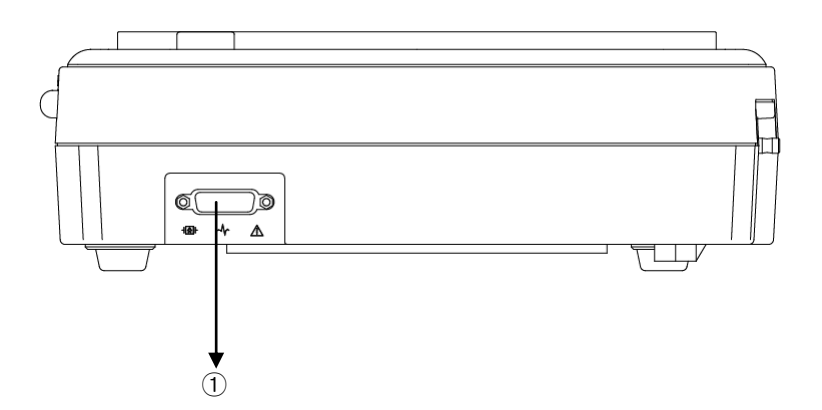

① Patient Cable Connection Port

#### **NOTE**

To avoid an expected electric shock, do not open the equipment cover or disassemble the equipment. Refer servicing to Bionet, Inc.

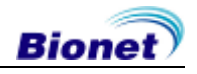

<span id="page-17-0"></span>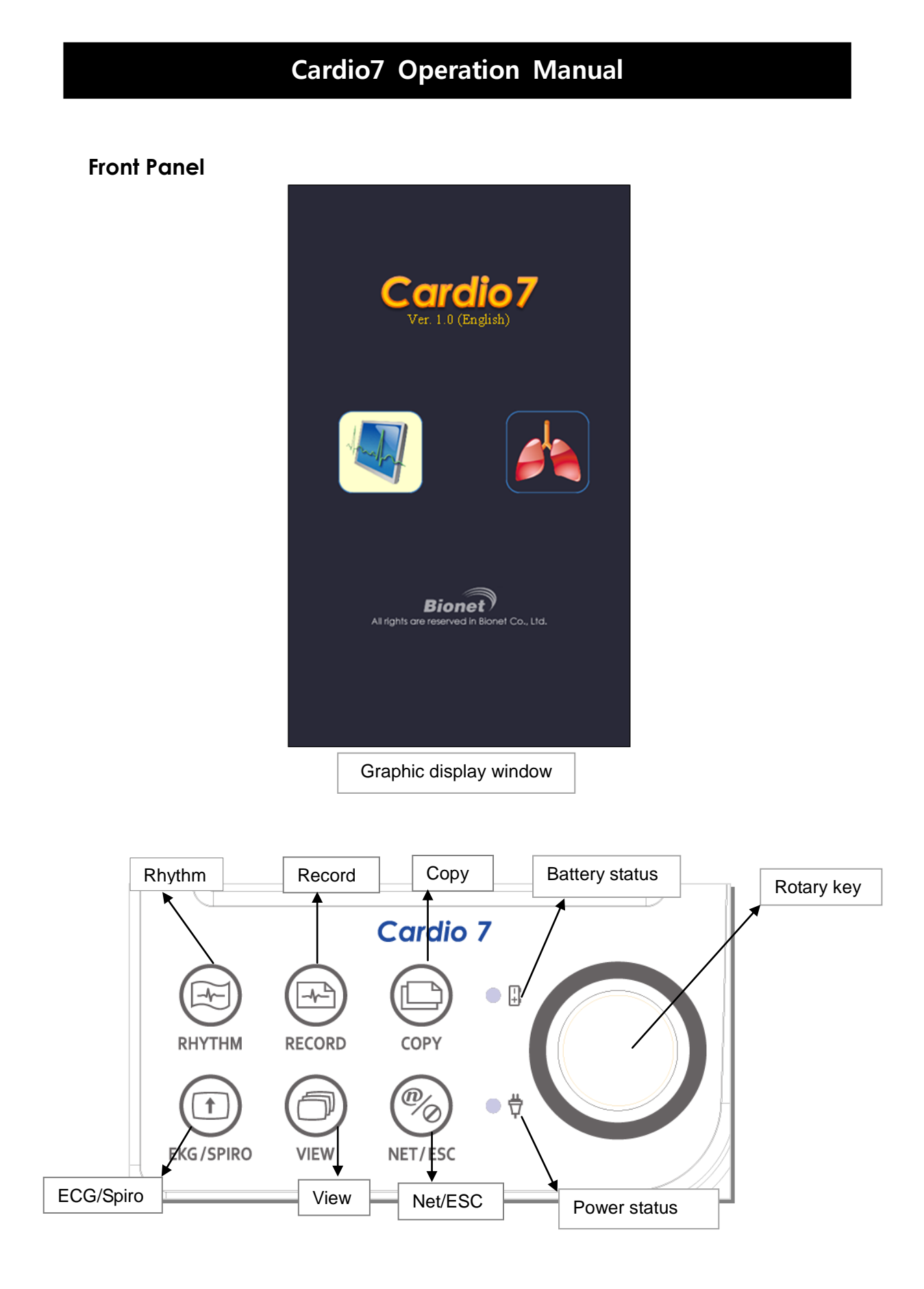

During device boot up, you can see the system version and the Bionet name.

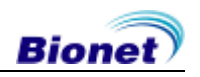

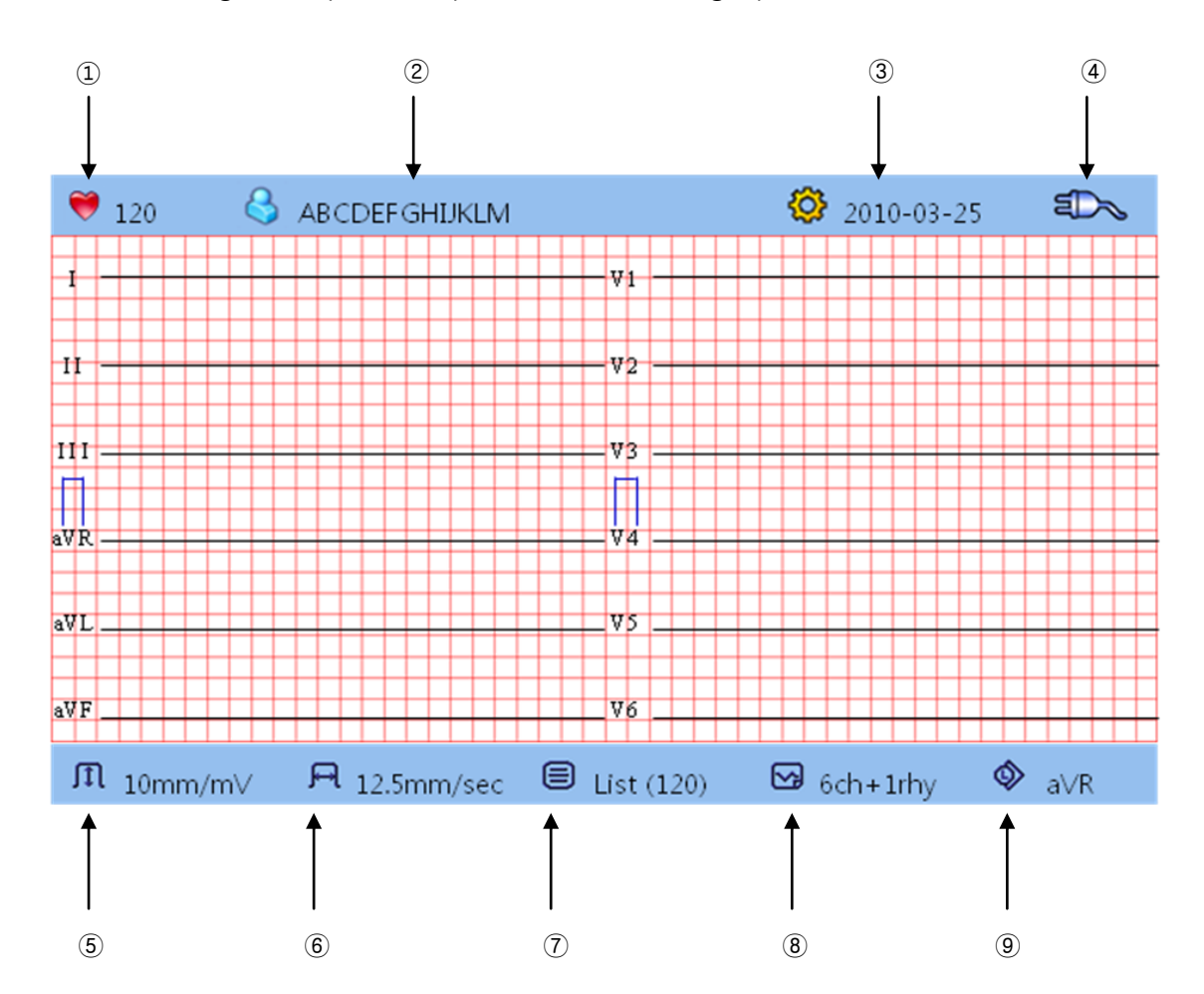

The following descriptions explain data on the graphic LCD.

- ① Displays The Heart Rate.
- ② Displays Patient ID
- ③ Displays The Date
- ④ Displays Battery Status or AC Power Connection Status
- ⑤ Display ECG Sensitivity with One Of 5, 10, 20, and Auto (mm/mV)
- ⑥ Displays Pinting Seed With One Of 12.5, 25 And 50 (mm/sec).
- ⑦ Displays Number Of Data In Memory. ([Saved numbers of data + Number of datas for awaiting inspections] are displayed (List[3+1]), If only saved datas exist'+ Number of datas waiting for inspection' are omitted(List[3]), If only number of datas waiting for inspections exist+ 'Number of saved datas' in the front are omitted. (List[+1])
- ⑧ Displays A Printing Report Channel Form With One Of 3ch+1rhy, 3ch+3rhy, 6ch+1rhy, 12ch rhy, 60s 1rhy and 5m 1rhy.
- ⑨ Displays a Rhythm Channel Setup with One Of I, II, III, aVR, aVL, aVF, V1, V2, V3, V4, V5 And V6

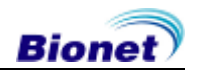

### <span id="page-19-0"></span>**Control Panel**

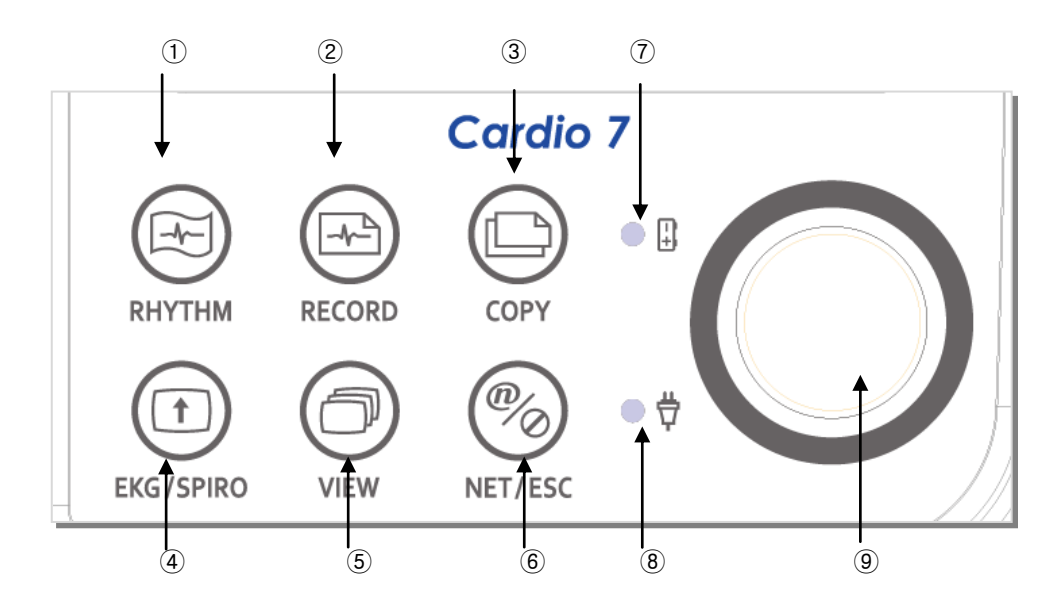

▣ Button

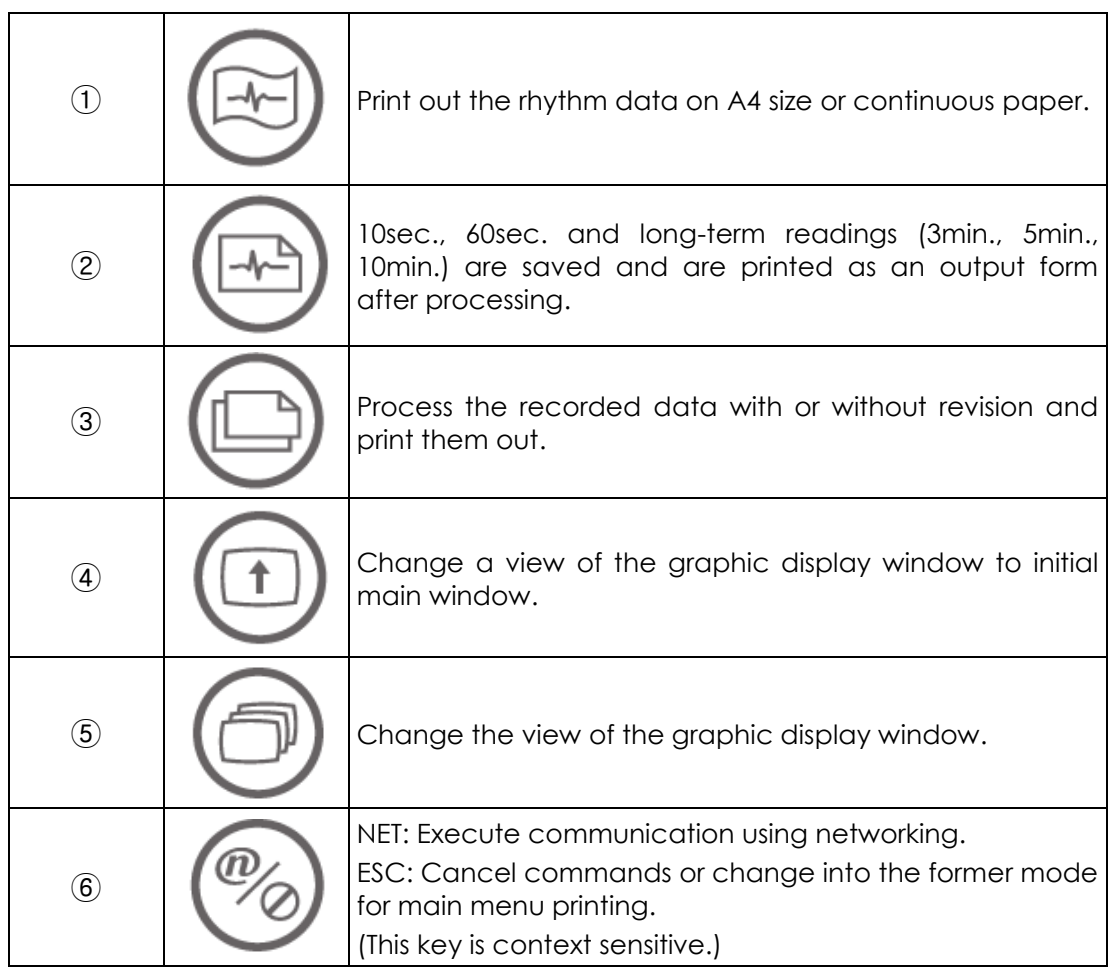

#### ▣ LED

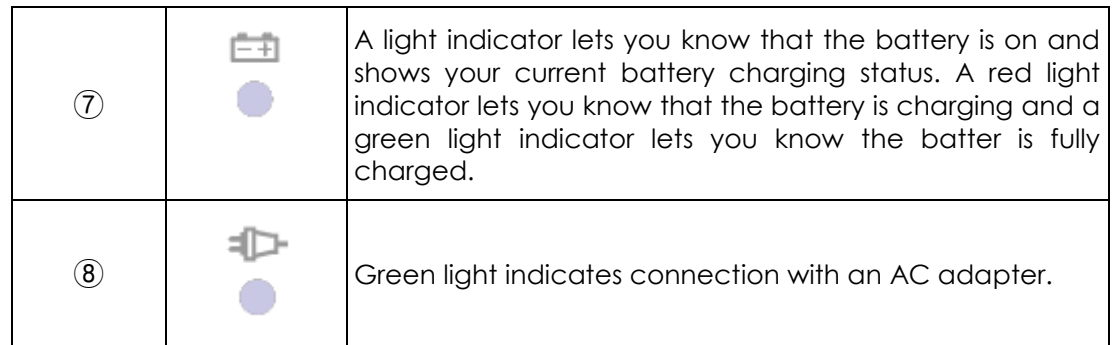

#### ▣ Rotary Switch

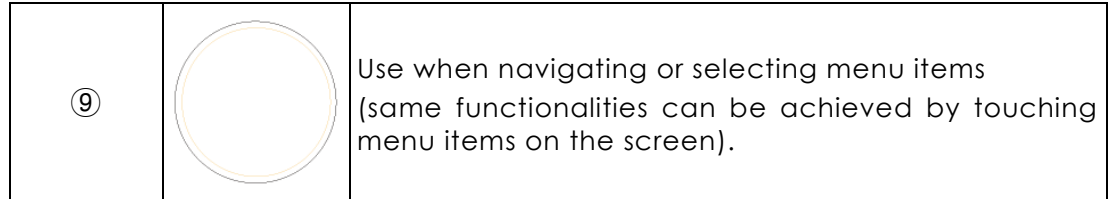

#### <span id="page-20-0"></span>**Power**

#### ▣ AC Power

When AC Power is connected to the device, power LED light will be green; if the battery is installed, charging will commence.

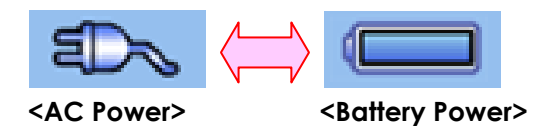

#### ▣ Battery Power

The device will get its power from the battery and the unit will display the battery power icon (shown above), when the system is powered on, the battery is connected to the device and the AC power is disconnected. When the battery power is low, an alarm sound will ring from the device speaker and LCD display will show a "Battery Low" message. Connect the AC power immediately or the device will automatically shut down in a few minutes.

- Charging time: Maximum 4 hours
- Time to use continuously: Over 1 hour(100 ECG printouts)

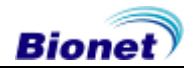

- ▣ Display Battery Power Status
	- **ig**: Battery Fully Charged
	- **ightary Charge Half-Full**
	- **igual**: Battery Charge Low
	- **I.**: Battery Almost Fully Drained

#### **NOTE**

If the battery condition is 'LOW' when operating battery mode without AC power, the screen can cause symptoms blinking. If symptoms occur, please turn the power off of the device and then turn on again after AC power plug in.

#### ▣ Replacing Battery

When replacing battery for this device, the same type of battery should be used.

- Type: GP1300AAM-PACK Ni-MH battery (12V/2600mAh)
- When to replace: Battery will automatically be charged when the device is connected to AC power, and cannot be charged when separated from the device. Battery is designed to have a charging cycle of 500 times or more. If the device could only last 20 minutes or less on a battery power, the battery needs to be replaced. Additionally, when a battery pack is damaged or leaking chemicals, replace it immediately. Do not use damaged battery packs with the device.

#### **NOTE**

When replacing the fuse, use the same type (T3A250V) to protect the device from risk of fire.

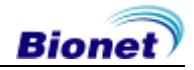

### <span id="page-22-0"></span>**4) System Installation**

### <span id="page-22-1"></span>**Precautions For Installation**

While installing Cardio7, please pay attention to the following items:

- Use the equipment between the ambient temperature 10 to 40℃ (50 to 104℉) and humidity  $30 - 85\%$ .
- Check the power cord is properly connected, and the probe carefully handled.
- Do not plug multiple cords in a power outlet.
- Install and operate Cardio7 unit on a flat surface.
- If you experience noise, ground the device.
- Do not use a power cord that may make a connection noise.
- Device preference will be recorded in the internal memory even when it is off.
- Prevent any shock or excessive force that may cause damage to the device.
- Place the device away from any dust or flammable materials.

#### <span id="page-22-2"></span>**Power Connection**

The equipment needs electrical power to operate. Plug in one end of the power cable to wall socket and the other to Cardio7.

### <span id="page-22-3"></span>**Patient Cable Connection**

- Connect the patient cable to the patient cable connection port on the right side of the body.

- Connect limb electrodes to RL (N), LL (F), RA(R), and LA (L) leads of the patient cable and chest electrodes to V1 (C1), V2 (C2), V3 (C3), V4 (C4), V5 (C5), and V6 (C6), respectively.

### <span id="page-22-4"></span>**Paper Installation**

- Push the printer cover release button to the right to open the printer door of the Cardio7. Install EKG paper with the side to be recorded appearing on top. Close the cover to finish the paper installation process.

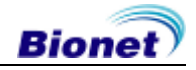

### <span id="page-23-0"></span>**System Start**

- After all installation processes are finished; turn on the power switch to see the Cardio7 logo, system firmware version, the company name, and icons for ECG or spirometer mode displayed on the LCD screen.

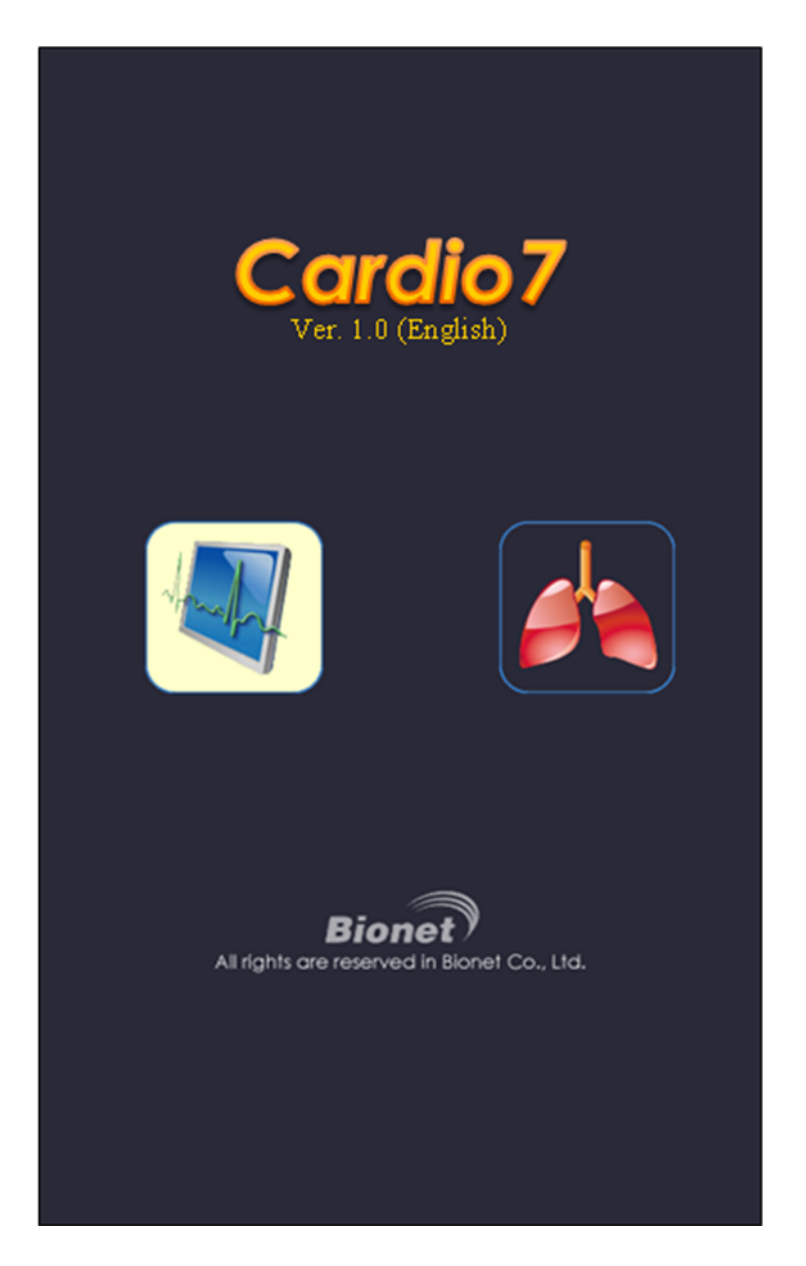

- To select ECG mode, locate the selection box on the ECG and press the rotary key or touch the selection box on the screen.

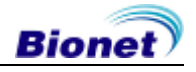

### <span id="page-24-0"></span>**5) System Setup**

#### <span id="page-24-1"></span>**Reset**

Press the VIEW key on the control panel for more than three seconds to initialize the system setup to the factory mode. In three seconds, the following messages are displayed for a second and then reset starts.

#### **SYSTEM MESSAGE**

**Factory Default Setting Loading...**

#### **\* Defaults Are As Follows.**

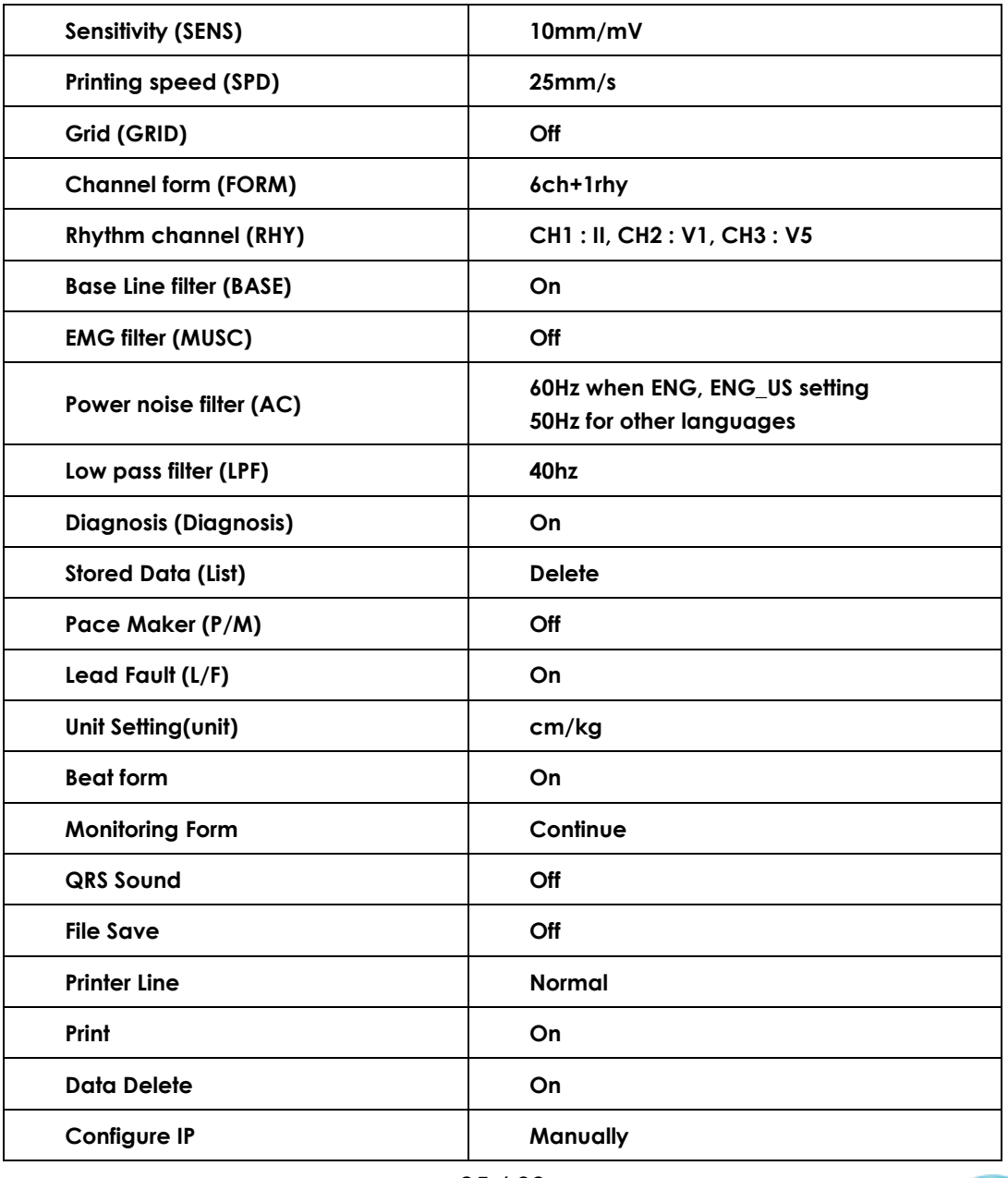

25 / 89

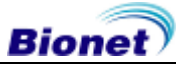

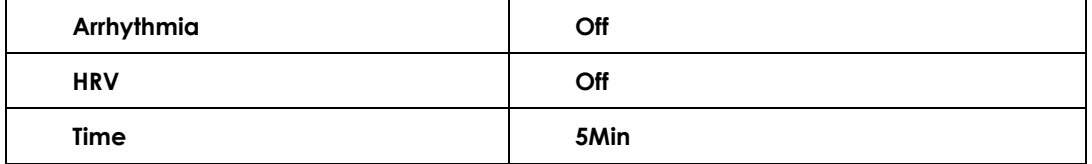

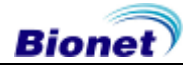

# <span id="page-26-0"></span>**Chapter 2. Preparation For Electrocardiography**

**1) Location Of Electrode**

### **2) Electrode Connection**

Patient Cable Connection How To Attach Electrodes Countermeasures For Bad Lead Connection

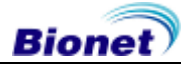

### <span id="page-27-0"></span>**1) Location Of Electrode**

Attach electrodes to the patient's body to record an electrocardiogram of twelve standard leads [ I, II, III, aVR, aVL, aVF, V1, V2, V3, V4, V5, V6 ], as shown below.

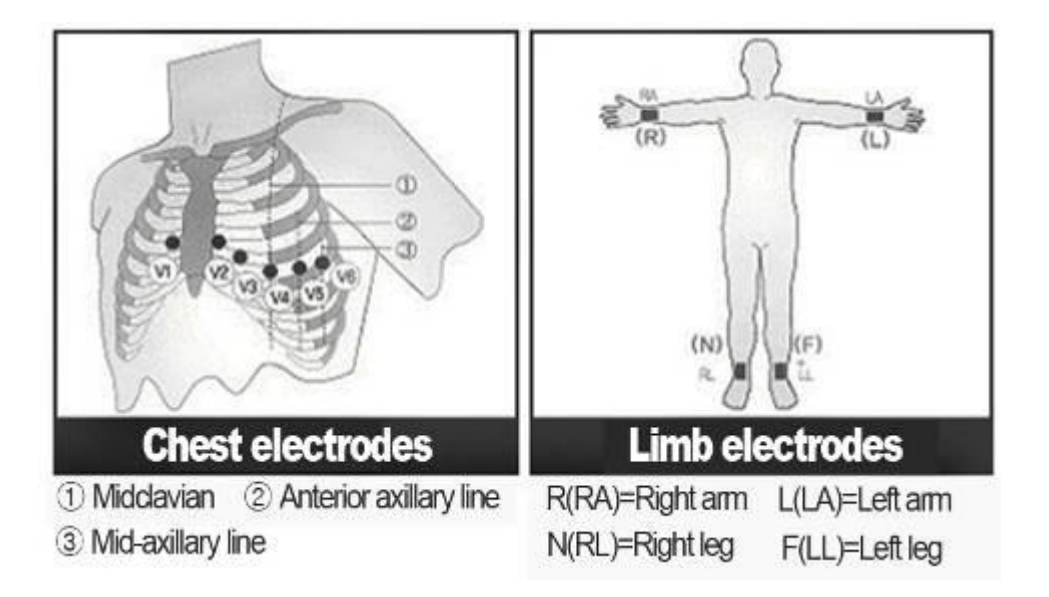

Limb electrodes are located as follows.

- RL (N): Right Leg
- LL (F): Left Leg
- RA (R): Right Arm
- LA (L): Left Arm
- V1 (C1): Fourth Intercostal Space At The Right Border Of The Sternum
- V2 (C2): Fourth Intercostal Space At The Left Border Of Sternum
- V3 (C3): Midway Between Location V2 and V4
- V4 (C4): At The Mid-Clavicular Line In The Fifth Intercostals Space
- V5 (C5): At The Another Axillary Line On The Same Horizontal Level As V4
- V6 (C6): At The Anterior Axillary Line On The Same Horizontal Level As V4 and V5

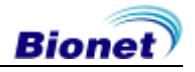

### <span id="page-28-0"></span>**2) Electrode Connection**

### **\* Check Points**

Check the status of equipment and attachment to patient's body before measuring.

Check for any mechanical danger.

Check cables and accessories connected to the outside.

Check all the devices to measure the patient.

### <span id="page-28-1"></span>**Patient Cable Connection**

Connect the patient cable to the patient cable port of the Cardio7.

### <span id="page-28-2"></span>**How to Attach Electrodes**

Attach electrodes after placing the patient on the bed, helping him/her to be relaxed, and cleaning electrode contact points on the patient's skin by using a disinfective alcohol or water. Finally, attach leads to the parts as explained in aforementioned "location of electrode" part.

#### **Caution**

Use only electrodes and patient cables provided from Bionet, Inc. Bionet America, Inc. will take no responsibility for any accidents involving 3<sup>rd</sup> party accessories.

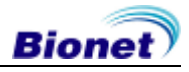

### <span id="page-29-0"></span>**Countermeasures For Bad Lead Connection**

After turning on the power switch, enter the ECG test to check waveforms of all leads. On this menu, operators can check waveforms of all leads and their noise, and may see "Lead Fault" message displayed on the LCD screen.

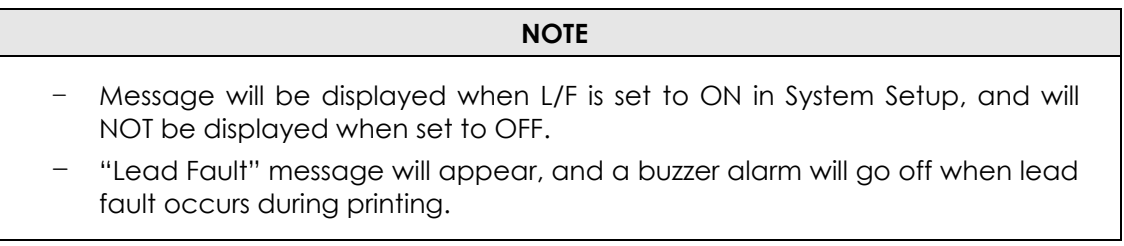

**Lead Fault! All Leads.**

The following two cases could cause a lead fault error.

- First case, leads are detached from the patient's body. In this case, re-attach leads normally.
- Second case, signal conductivity between leads and the patient's body is low. In this case, replace the electrodes.

If the two above cases have been performed and the operator is still experiencing noise or lead fault conditions, the patient cable may be faulty. Please contact the Bionet service center.

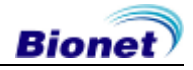

# <span id="page-30-0"></span>**Chapter 3. Electrocardiography**

### **1) To Start**

### **2) Basic Setup**

General Sensitivity Setup Printing Speed Setup Channel Form Setup Grid On/Off Rhythm Printing Setup Beat Report Setup Diagnosis Printing Setup Rhythm Lead Patient Information Input Pediatrics Diagnosis

### **3) LCD Monitor Display**

### **4) Rhythm Mode Printing**

Printing Speed How To Print

### **5) Record Mode Printing**

10 seconds ECG recording 60 seconds ECG recording Long-term ECG recording

### **6) Printing Form**

### **7) Copy Mode Printing**

**Bionet** 

### **8) Device Setup**

Basic Setup Network Setup Hospital Setup

### **9) Network Functions**

### **10) Data Management**

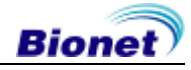

### <span id="page-32-0"></span>**1) To Start**

- . Connect leads to the patient, and then turn on the device in accordance with the preparation steps for measuring electrocardiogram in Chapter 2.
- . Set up filter, sensitivity, printing speed, channel form, and rhythm settings in accordance with the steps shown in "Basic Set-Up" in Chapter 3.

. Enter the patient information in accordance with the steps of "Basic Setup" in Chapter 3.

- . If the waveform displayed on the LCD is abnormal or has excess noise, follow the instruction of "Countermeasures by Bad Lead Connection" in Chapter 2.
- . If the waveform displayed on the LCD is normal, press the REC key to record the electrocardiogram of the patient.
- . To copy the same report as the previously printed report, press the COPY $\bigcirc$  key
- . To do monitoring signal by printer, press the RHYTHM  $\circled{\Diamond}$  key
- . To stop the machine during the printing or saving processes, press the STOP  $\binom{2}{0}$  key

#### **The following buttons will be most commonly used when operating Cardio7.**

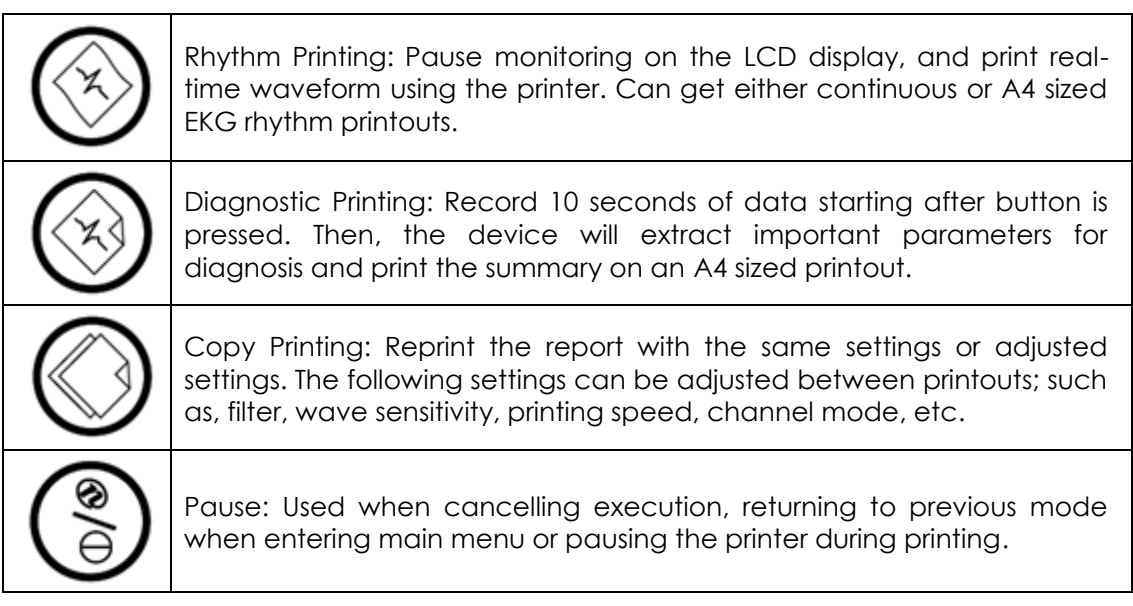

### <span id="page-33-0"></span>**2) Basic Setup**

### <span id="page-33-1"></span>**General**

When the device is on, the current configuration values of the system will be shown on the LCD in the order of the heart rate, patient information, time, battery status, sensitivity, printing speed, application of the base line filter, application of the electromyogram filter, printing channel configuration, and selection of the rhythm lead.

These configuration values can be changed using either a rotary key or touch screen. With the rotary key, the desired menu and changed configuration values can be set easily.

Same functionality can also be achieved with the touch screen by pressing and changing the desired information on the LCD.

#### **1. Changing The Configuration Value With The Rotary Key**

In this case, please follow these steps: enter Menu Mode, navigate and select Menu and then change values.

**-** Entering Menu Mode: Operate by rotating the rotary key clockwise or counterclockwise.

- Menu Navigation: Operate by rotating the rotary key. Menu movement will occur in the same direction as the direction of the key's rotation.

- Menu Selection: Initiate by pressing the rotary key. Menu box for setting of the selected menu will be displayed.

**-** Modifying setting values: Move to desired setting, then modify & select values in the same manner as menu movement shown above. If there are any previously set values, setting the menu box with the previous value will appear. If there are no OK buttons, setting the menu will automatically close and return to setting the menu display. If there are a lot of setting values, enter them all, then click on the OK button to indicate data entry is complete to close the menu box.

#### **2. Changing The Setup Value With The Touch Screen**

You select Menu and change the setup value.

- Select Menu: You could select the menu by touching the screen. Unlike the rotary key, the setup box appears when you select Menu.
- Change the value: You need to touch the item on the screen to select.

(In the event of system configuration, you should use only the rotary key to set up a value.)

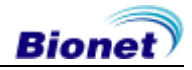

### <span id="page-34-0"></span>**Sensitivity Setup**

This is a functionality that can modify sensitivity of the output signal, when the outputting signal's amplitude is too large to cause overlap with neighboring signals, or too small so that signal diagnosis is difficult.

Users can set all 12 channels to 2.5mm/mV, 5mm/mV, 10mm/mV or 20mm/mV. Users can also set it to Auto which will automatically set the sensitivity level for each channel; for example I, II, III, aVR, aVL, aVF to 10 mm/mV and V1, V2, V3, V4, V5, V6 to 5mm/mV. Note that 10mm/mV means printing 1mV signal as 10mm in amplitude on the printing paper.

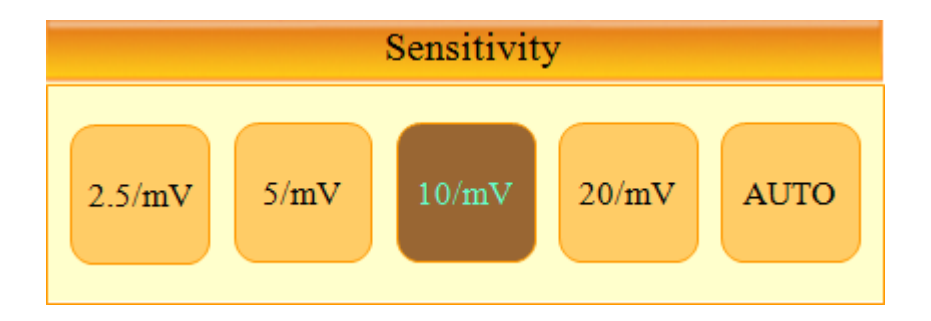

To change the sensitivity of the signal, select and enter the wave amplitude menu on the main display ( $\vert\mathbf{H}\vert$ ) using the rotary key or touch screen, and open the setting menu display shown above. After that, use the rotary key to select the desired sensitivity level and press down to enter or select it using the touch screen to set the size of waveform displayed on screen.

Selected values are shown on the bottom of EKG printouts in the following way: when 2.5, 5, 10 and 20 are selected, they will be displayed as "all channels: 2.5mm/mV," "all channels: 5mm/mV," "all channels: 10mm/mV" and "all channels: 20mm/mV" When Auto is selected, sensitivity level will be printed as "I-aVF: 10mm/mV, V1-V6: 5mm/mV."

The left side of the graph display will show the channel name and a bar graph, so users can notice recently changed values easily. (For 20mm/mV, only one bar graph will appear so that overlapping of indicators does not occur.)

#### **NOTE**

If the Arrhythmia, HRV will be printed, the printing speed must be set to 5.0mm/mV.

#### <span id="page-34-1"></span>**Printing speed Setup**

This is the function used to adjust the width of the signal displayed. Three values, 12.5 mm/s, 25 mm/s, and 50 mm/s are available for adjustment. 25 mm/s means to record the signal of the electrocardiogram for a second on 25 mm. Therefore, the width of 12.5 mm/s is a half of the width of 25 mm/s, and the width of 50 mm/s becomes two times the width of 25 mm/s. If you want to record the broad width of the signal, set up the higher value.

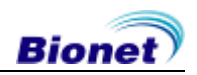

Version 1.31

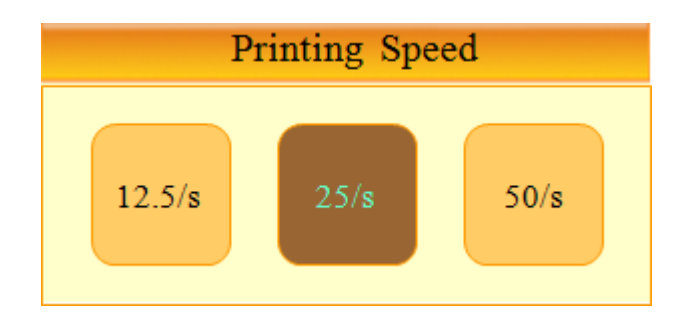

To modify EKG waveform's printing speed, place the selection block to speed information menu  $\left(\frac{|\mathbf{1}|}{|\mathbf{l}|}\right)$  by rotating the rotary key, then press it to select or touch the speed information menu directly. The above Printing Speed menu will be shown. Select desired speed using the rotary key or touch screen. Set value will be displayed on the bottom of the printout form as 12.5mm/s, 25mm/s or 50mm/s. Note that if the user wishes to print in A4 size, set the printing size to 25mm/s.

-If the monitoring is selected as A4, the printing speed must be 25mm/s -If the Arrhythmia, HRV will be printed, the printing speed must be 12.5mm/s .

**NOTE**

### <span id="page-35-0"></span>**Channel Form Setup**

Select the channel composition of the printing form. The present channel is composed of 5 forms, which are respectively 3ch+1rhy, 3ch+3rhy, 6ch+1rhy, 12ch rhy, 60s 1rhy

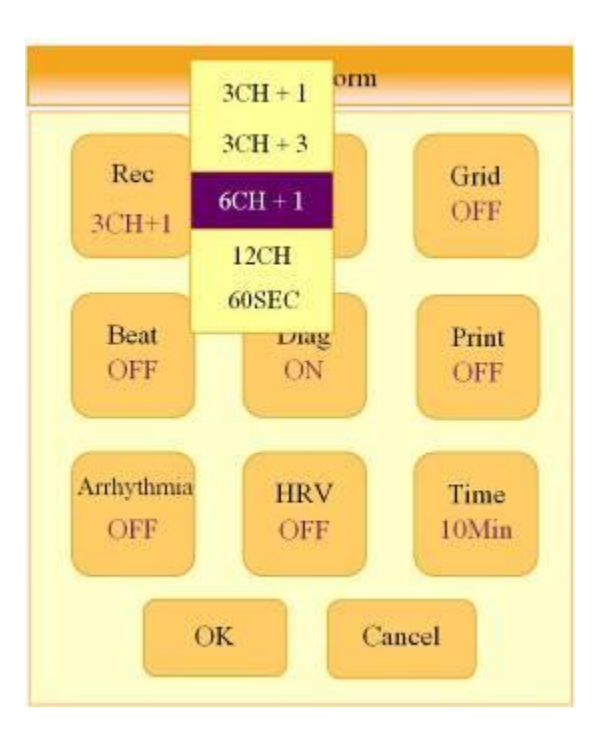

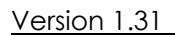

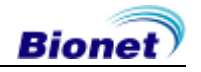
To select the printout channel form settings, place the selection block to the print setup menu.  $\left(\frac{1}{2}\right)$  and press down using the rotary key or touch screen input to select the desired channel forms in the printing form menu.

The set value is displayed on the screen and if the printing form is 3ch+1rhy on the top or 3 Channels + 1 Rhythm Report, 3ch+3rhy or 3 Channels + 3 Rhythm Report, 6ch+1rhy or 6 Channels + 1 Rhythm Report, 12ch rhy or 12 Channels Rhythm Report, 60 sec 1rhy, it is displayed as 1 Channel Rhythm(60 sec) Report

- 3ch+1rhy mode will be showing a 10-second EKG recording with channels I, II, III for the first 2.5 seconds; aVR, aVL, aVF for the next 2.5 seconds; V1, V2, V3 for the following 2.5 seconds; then V4, V5, V6 for the final 2.5 seconds. Additionally, it will display the rhythm of the selected 1 lead on the bottom for 10 seconds.

- 3ch+3rhy mode will be showing a 10-second EKG recording with channels I, II, III for the first 2.5 seconds; aVR, aVL, aVF for the next 2.5 seconds; V1, V2, V3 for the following 2.5 seconds; then V4, V5, V6 for the final 2.5 seconds. Additionally, it will display rhythms of the selected 3 leads on the bottom for 10 seconds.

- 6ch+1rhy mode will be showing a 10-second EKG recording with channels I, II, III, aVR, aVL, aVF for the first 5 seconds; then V1, V2, V3, V4, V5, V6 for the last 5 seconds. Additionally, it will display the rhythm of the selected 1 lead on the bottom for 10 seconds.

- 12ch rhy mode will record 10-second EKG measurements of all 12 leads in the order of channels I, II, III, aVR, aVL, aVF, V1, V2, V3, V4, V5, V6.

- 60 sec 1rhy mode will record the EKG of the selected 1 lead for 60 seconds with 6 lines of 10-second long measurements.

- 5 min 1rhy mode will record the EKG of the selected 1 lead for 5 minutes with 15 lines of 20-second long measurements.

### **Rhythm Printing Setup**

Under rhythm printing mode, the user can set whether a printout will be done continuously or fit in A4 size (10-second EKG recordings). The rhythm printout setting can be set using the printing form mode. Under Mon menu, use the rotary key or touch screen to select between A4 or continuous options.

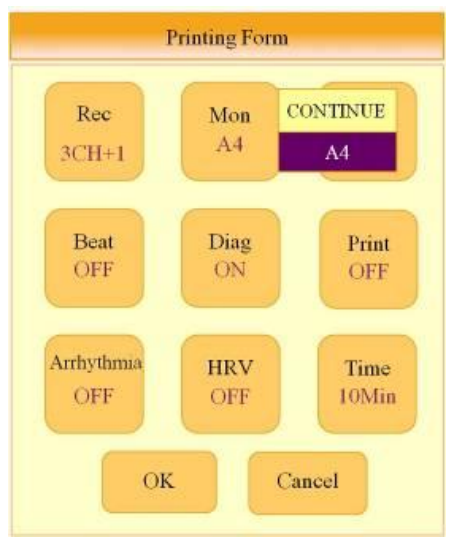

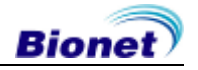

### **Grid on/off**

Printing grid may be needed when fax paper is used instead of EKG paper for printing. A grid line will be shown for every 5mm X 5mm space and dots for every 1mm X 1mm space. If EKG paper supplied by Bionet is used, the grid option should be turned off as it already contains a grid on the paper.

The grid option could also be set on the Printing Form menu. In the Grid menu, use the rotary key or touch screen to change the grid option between ON and OFF. When the Grid option is set to ON, the grid will be printed out, and no grid will print if the unit is OFF.

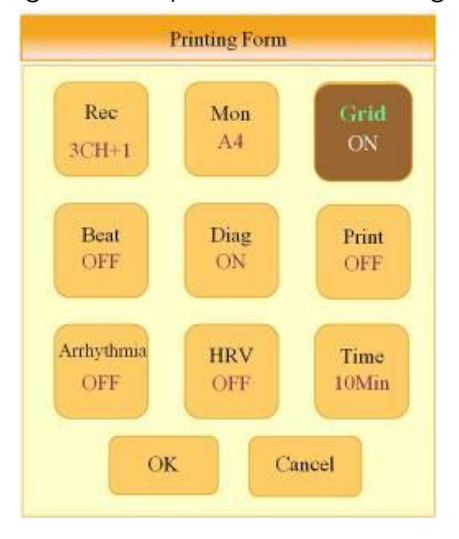

### **Beat Report Setup**

During the diagnostic print, set the output of the representative beat information. The beat report is added to regular printout (3ch+1rhy, 3ch+3rhy, 6ch+1rhy and 12ch rhy output), and has "Representative Beat Report" printed on the upper part of the printout form. This Beat report has representative waveforms of each lead and shows any important parameters calculated from recordings.

The beat selection items change to ON or OFF if you push the rotary key or touch the on-screen button. If it is set to ON the beat report will be printed, however, if is is set to OFF the Beat report is not going to be printed. If it is a 60 sec. or long-term recording (3min., 5min.m 10min.), the Beat report is not going to be printed.

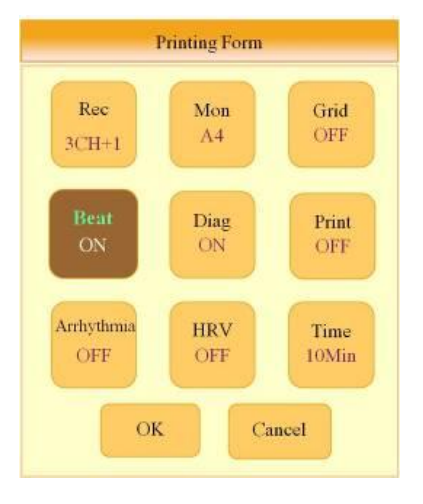

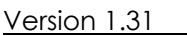

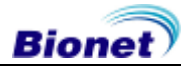

### **Diagnosis Printing Setup**

Under diagnosis printing mode, users can set whether diagnosis results will be printed alongside waveforms. Diagnosis printing can be turned ON or OFF in the Printing Form setting under Diag menu. ON sets diagnosis results to be printed and OFF disables diagnosis printing.

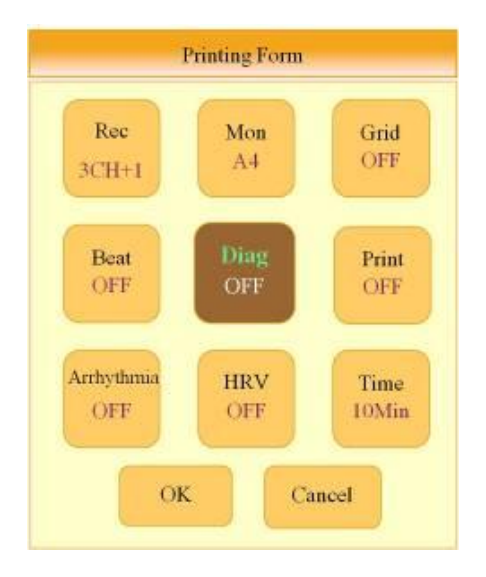

### **Printing Setup**

You can set whether to print when performing recording functions. Selecting 'Print' switches the value between ON and OFF. Select ON to enable printing, or select OFF to disable printing.

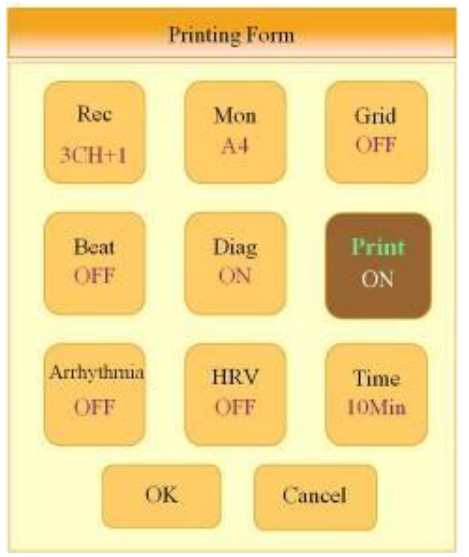

# **NOTE** If System Setup  $\rightarrow$  Save is set to OFF, all the recordings will be printed regardless of the 'Print' setup

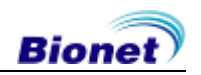

### **Setup the Arrhythmia**

Whether the Arrhythmia is printed out can be selected through the long-term recording function. Each time the Arrhythmia is selected, the Arrhythmia switches between ON or OFF and if ON is selected it is going to be printed, while the OFF selection does not do any printing work.

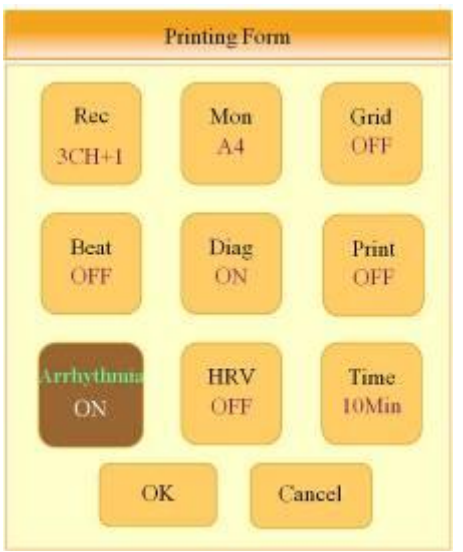

### **Setup the HRV**

Whether the Arrhythmia is printed out can be selected through the long-term recording function. Each time the Arrhythmia is selected, the Arrhythmia switches between ON or OFF and if ON is selected is it is printed out, while the OFF selection does not do any printing work.

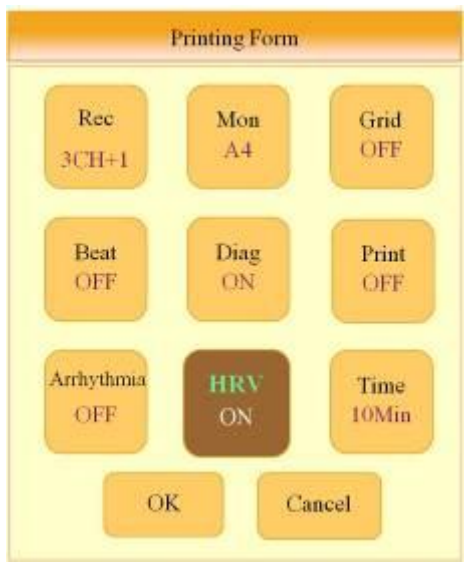

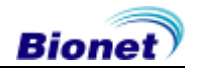

### **Setup the Time**

With Arrhythmia and HRV performance recording the time period can be selected. The selectable time is 3min., 5min., and 10min.

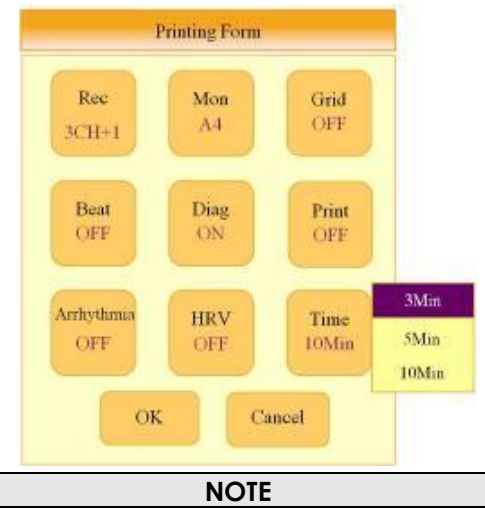

- If the Arrhythmia and HRV is printed out, the selected, single lead is printed out on a 20-second interval according to the fixed time of the ECG - The Sensivity is printed out at 5mm/mV and the Speed is printed out at 12.5mm/sec

### **Rhythm Lead**

To select Rhythm Lead, move the selection block to the Rhythm Lead setting( $\mathcal{D}$ ) located at the bottom of the screen and select, using either the rotary key or touch screen, to enter the Rhythm Lead setting. In the Rhythm Lead setting, select the desired channel, then select the desired rhythm lead using the rotary key or touch screen.

The lead selected from channel 1 will become the base lead in 3ch+1rhy and 6ch+1rhy modes, showing on the bottom of the printout form. It will also be used in 60 sec 1rhy and 5 min 1rhy modes as the only lead being recorded and printed. For 3ch+3rhy mode, lead selected under channels 1, 2 and 3 will be printed on the bottom of the printout and become the base rhythm for other channels.

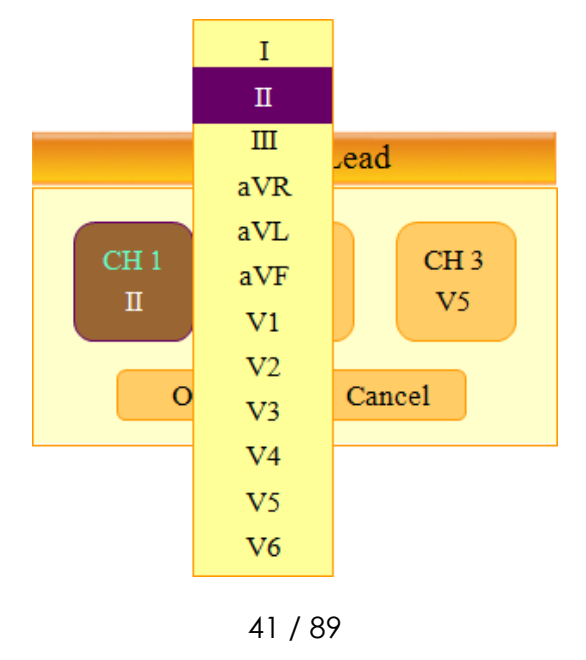

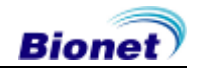

### **Patient Information Input**

In this menu, operators can input the patient's ID, name age, sex, height, weight, race and smoking habit. In order to enter the patient's information, move the selection block to the Patient Information input setting  $\left(\frac{1}{2}\right)$  and select input fields using either the rotary key or touch screen.

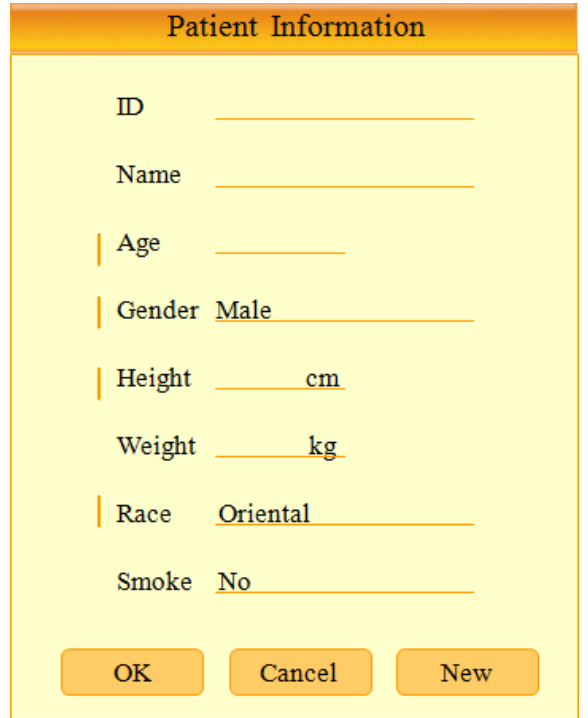

〈**Patient Information Selection Mode**〉

The Information input mode will be displayed after selecting the value to enter using either the rotary key or touch screen. Use the rotary key or touch desired values on the screen to enter information. Input mode includes Keyboard for both characters and numbers and Keypad mode for numbers only. On values where only the number should be entered, users will see the keypad appear instead of the regular keyboard input..

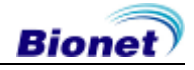

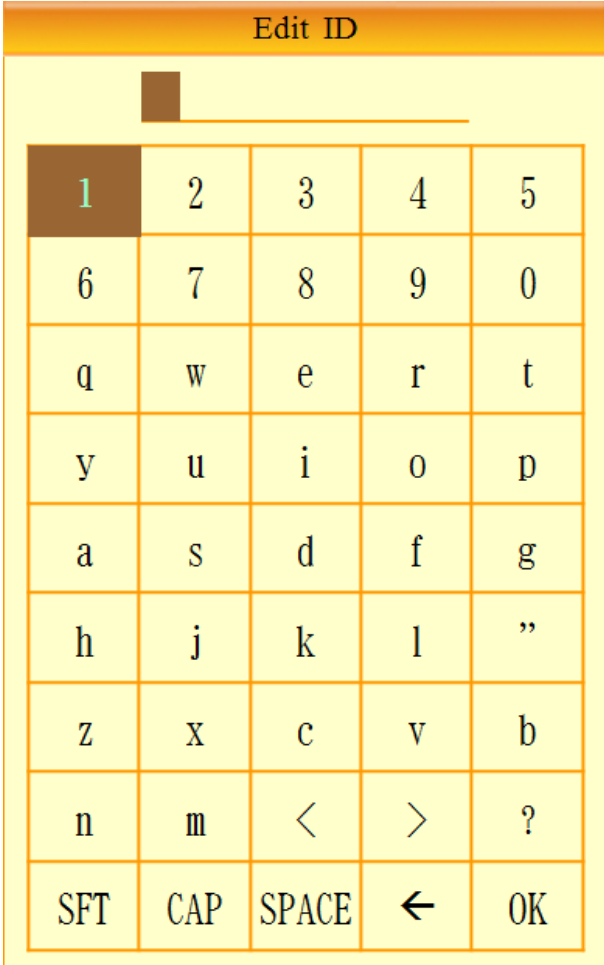

### 〈**Information Input Mode**〉

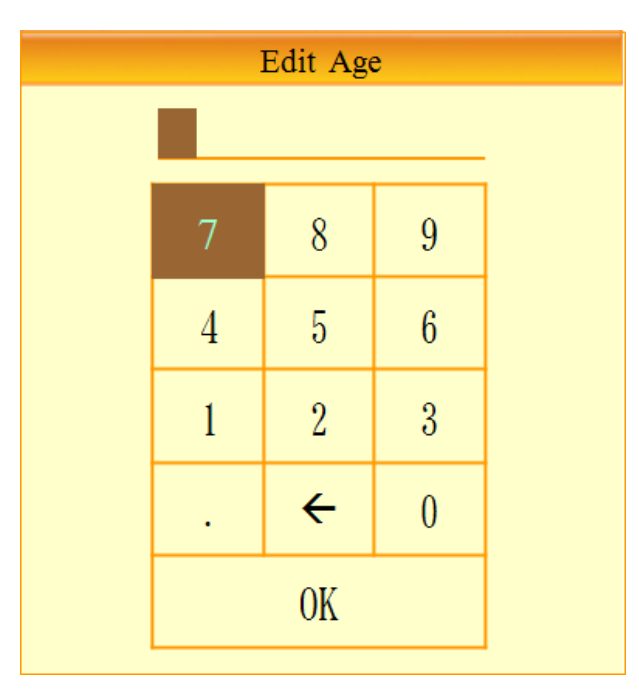

〈**Information Input Mode**〉

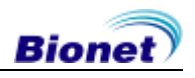

**NOTE**

Patients' ID can be registered using a barcode scanner. Patients' ID will be entered automatically when the user scans the barcode on ECG main screen.

Normally barcode scanners are compatible with all products. However, because because of inconsistensies in barcode scanner manufacturers implementation of input methods, you need to verify the scanner is supported by Bionet.

• Input methods supported by Bionet : International standards, USB

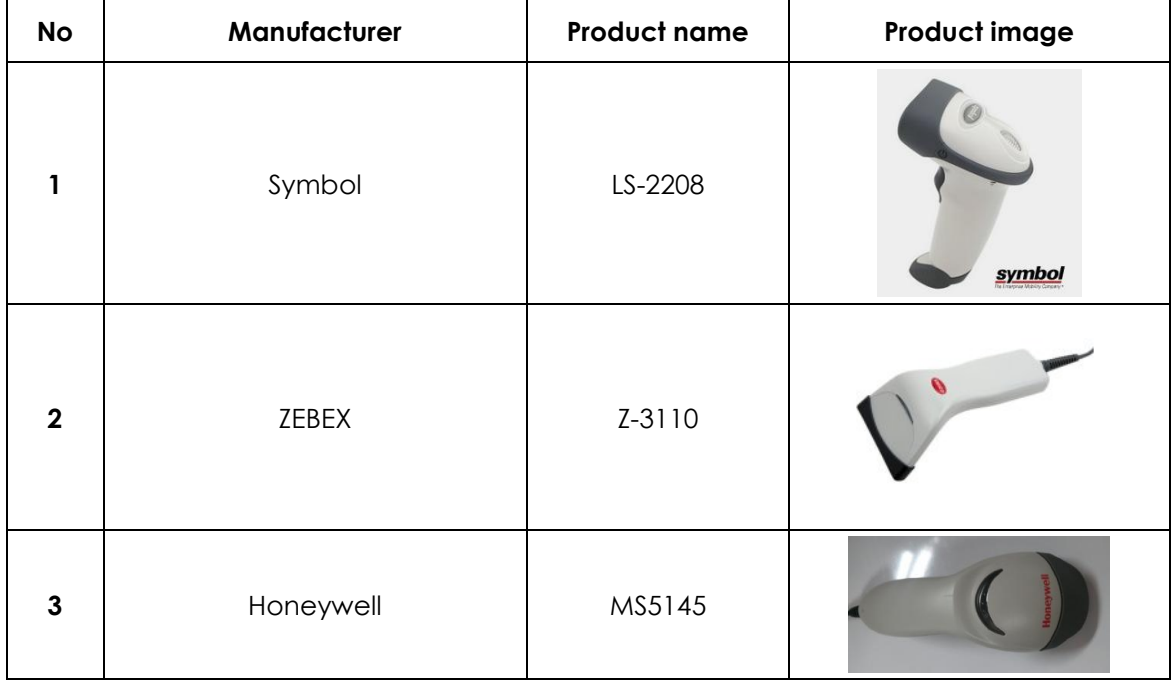

• Products below are tested and confirmed by Bionet for CardioXP.

### **Caution**

You must read the user manual of the barcode scanner to get complete information about it.

The initialization codes for various products would be included. You must run the initialization after verifying the input type.

### **Pediatric Diagnosis**

Pediatric diagnosis is supported for patients ages 3 to 15 years old. When entering patient information, if the input age entered by the operator in the Age section falls between 3 to 15 years old, the device will automatically apply a pediatric diagnosis. If the patient is 16 years old or older, the device will perform a regular (adult) diagnosis instead.

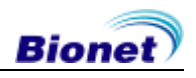

## **3) LCD Monitor display**

Monitor mode display shows the currently measured electrocardiogram signal in real time. The monitor mode display function is used for the following two purposes: One is to check whether the signals from the all channels are coming out properly; the other one is to see the status of the electrocardiogram of the patient for a long time.

Filters for the monitor mode display are below. (Setup in system setup)

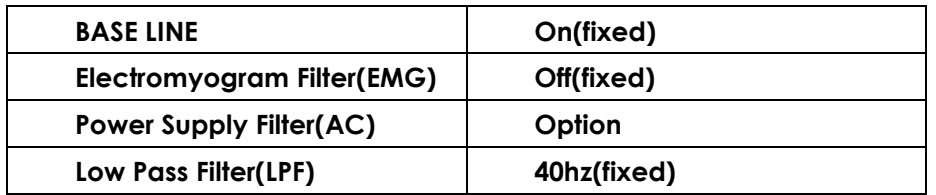

The printing speed can be selected to 12.5 mm/s, 25 mm/s, and 50 mm/s, and the sensitivity can be selected to 2.5 mm/mV, 5 mm/mV, 10 mm/mV, 20 mm/mV, and Auto.

Display output can either be done in portrait or landscape views. If it's in portrait mode, press the VIEW  $(\circled{})$  key to switch viewing mode. There are a total of 3 different viewing modes: one displaying all 12 leads and two displays, each showing 6 leads. The following diagram shows the display switch order with arrows indicating each press of the VIEW key.

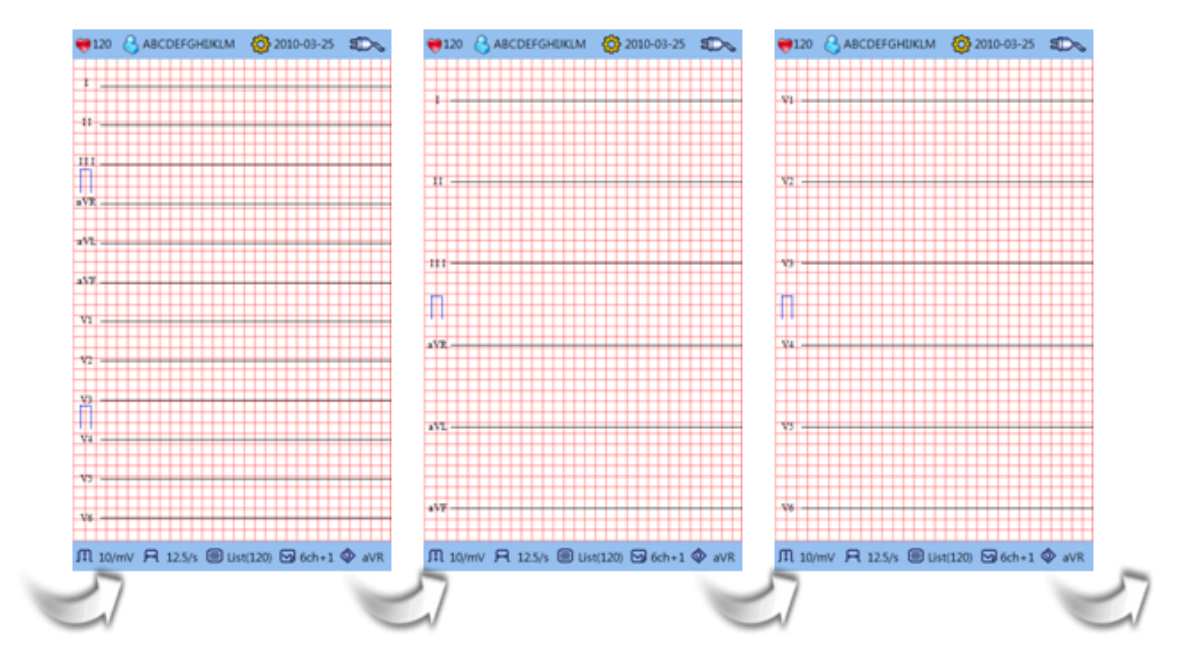

In the landscape mode, there are a total of two display options with either 2 6-lead columns or 4 3-lead columns. The following diagram shows a display switch order with arrows indicating each press of the VIEW key.

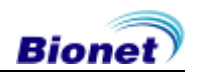

45 / 89

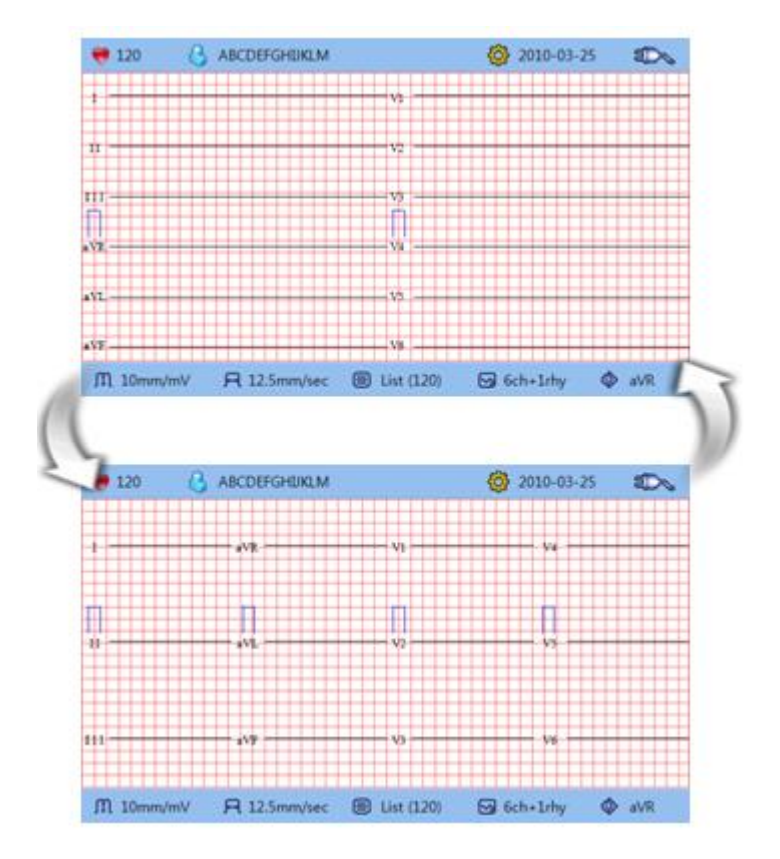

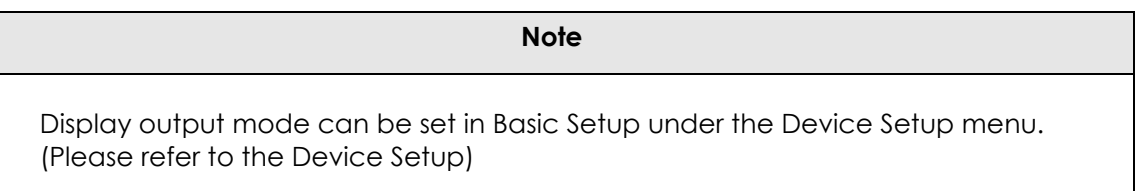

\* \* Displayed heart rate is the average of 4 heartbeats

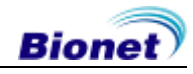

## **4) Rhythm Mode Printing**

In rhythm mode printing, the measured ECG signals would be printed in real-time. Rhythm mode printing allows operators to perform the following two functions: one is to verify that signals in all channels are active before recording ECGs, and the other is to print the ECGs rhythm status of the patient for a longer duration.

In this rhythm mode, filter setting is fixed as follows:

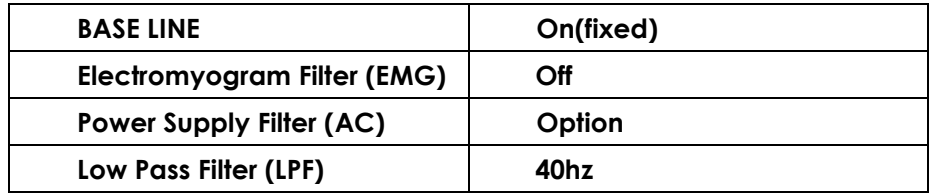

### **Printing Speed**

Printing speed can be set to 12.5 mm/s, 25mm/s, 50mm/s and signal level can be set to 2.5mm/mV, 5mm/mV, 10mm/mV, 20mm/mV, and Auto.

(In rhythm mode printing, it prints only to 25mm/s if you select the A4 printing.)

### **How to Print**

The Filter setting value is fixed. Set the required printing speed and sensitivity and press the RHYTHM  $(\%)$  key. Then, the system starts printing according to the selected speed with the following message on the LCD:

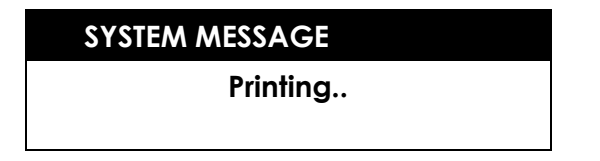

Press NET/ESC  $(\frac{2}{9})$  key to stop printing the EKG rhythm. After pressing the key, the system will stop printing and the display system setting after indicating the following message for 1 second on the LCD:

### **SYSTEM MESSAGE**

**Process Canceling...**

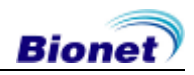

## **5) Record Mode Printing**

For the record mode display, save the electrocardiogram in the memory first, and apply the filter which is set up by the user to the saved electrocardiogram, and then extract the parameters for the heart rate, PR interval, QRS duration, QT/QTc, and P-R-T axes. Then, print out the heart rate according to the sensitivity, printing speed, and channel form that are set up by the user.

### **10 seconds ECG recording**

When one of 3ch+1rhy, 6ch+1rhy, 12ch rhy, and beat is selected for the channel form, press the RECORD  $(\%)$  key to display the saving time as below and save the 10second data to the memory.

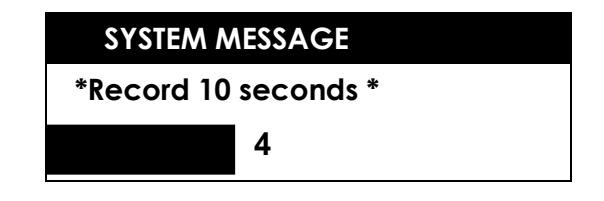

When the 10-second data saving is completed, the following message will be displayed on the LCD screen and the setup filter will be applied to the saved data. After that, the parameters that were required for the diagnosis will be extracted from the data.

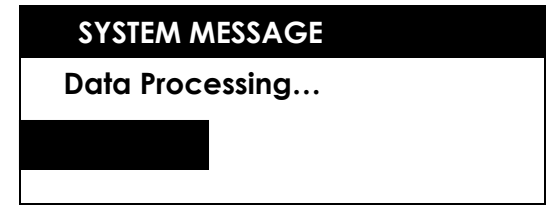

When the data processing is completed, the following message will be displayed on the LCD screen, and then the printing will start:

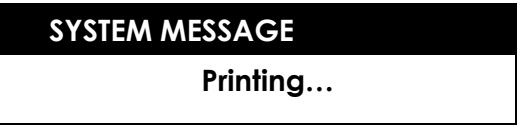

Press the NET/ESC  $(\mathbb{S})$  key to stop and exit while saving data or printing the EKG report. Once saving or printing stops, the following message will be displayed on the LCD screen for one second, followed by the initial screen:

### **SYSTEM MESSAGE**

**Process Canceling…**

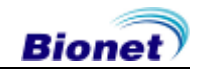

### **60 seconds ECG recording**

When the channel form is set to 60 sec 1rhy, pressing the RECORD  $(\%)$  key will make the device record EKG data, while printing record duration for 60 seconds on a predetermined rhythm channel.

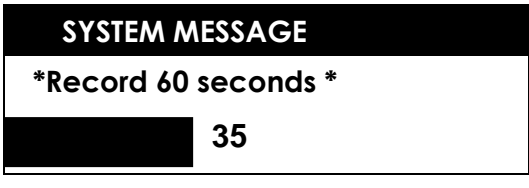

Once the EKG recording is done, the following message will appear on the LCD display while recorded data is filtered and processed to acquire the heart rate:

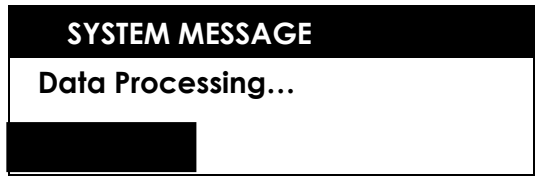

After data processing is finished, the following message will appear on the LCD screen, followed by printing of the recorded signal:

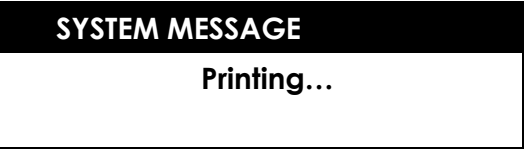

Press the PAUSE  $(\frac{2}{3})$  key to pause or exit during data saving or printing. After pressing the key, the following message will be displayed on the LCD screen for 1 second, then saving or printing will stop.

### **SYSTEM MESSAGE**

**Process Canceling...**

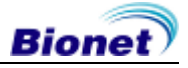

### **Long-term ECG recording**

If the 'Arrhythmia' or 'HRV' is selected as 'ON' and if the diagnosis printing  $(\%)$  key is pushed, the save time is displayed like the picture below. Also, the data of the designated time in selected rhythm channel are printed out.

In case of long-term ECG, regardless of the size of the printing and printing-speed setup, the data is printed out at 5mm/mV, 12.5mm/sec.

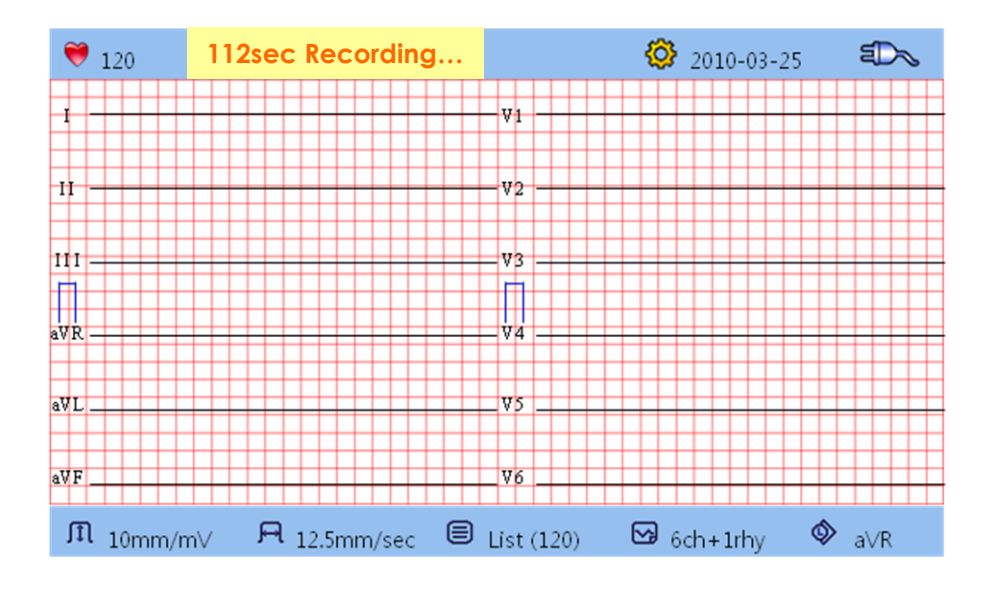

When the channel form is set to 5 min 1rhy, pressing the RECORD  $(\%)$  key will make the device record EKG data, while printing record duration for 5 minutes on a predetermined rhythm channel.

Once the EKG recording is done, the following message will appear on the LCD screen, followed by printing of the recorded signal:

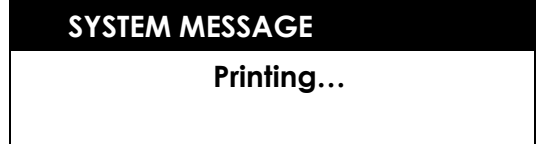

Press the PAUSE  $(\frac{\mathbb{S}}{2})$  key to pause or exit during data saving or printing. After pressing the key, the following message will be displayed on the LCD screen for 1 second, then saving or printing will stop:

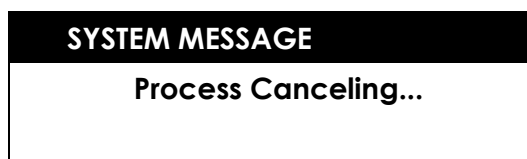

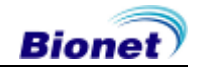

# **6) Printing Form**

In this section, descriptions and samples of various printing forms are provided.

### **Rhythm Report Form**

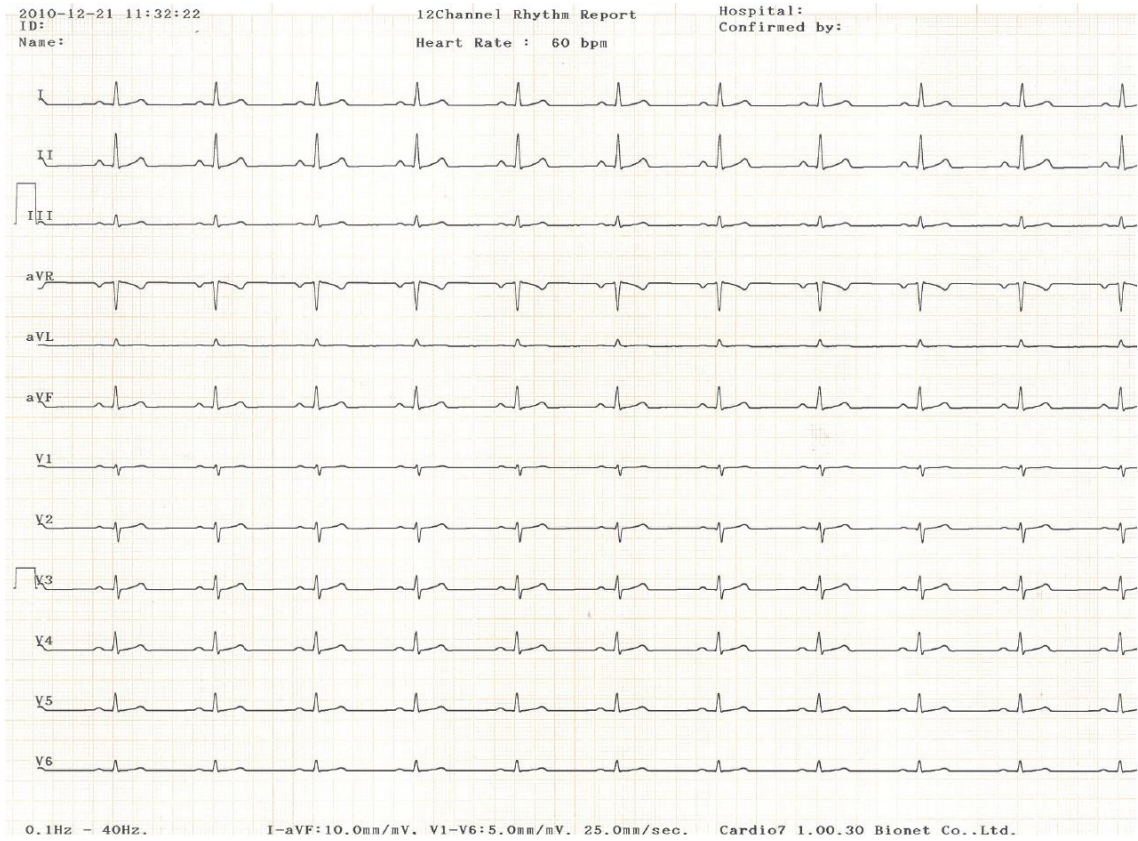

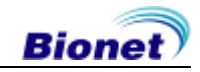

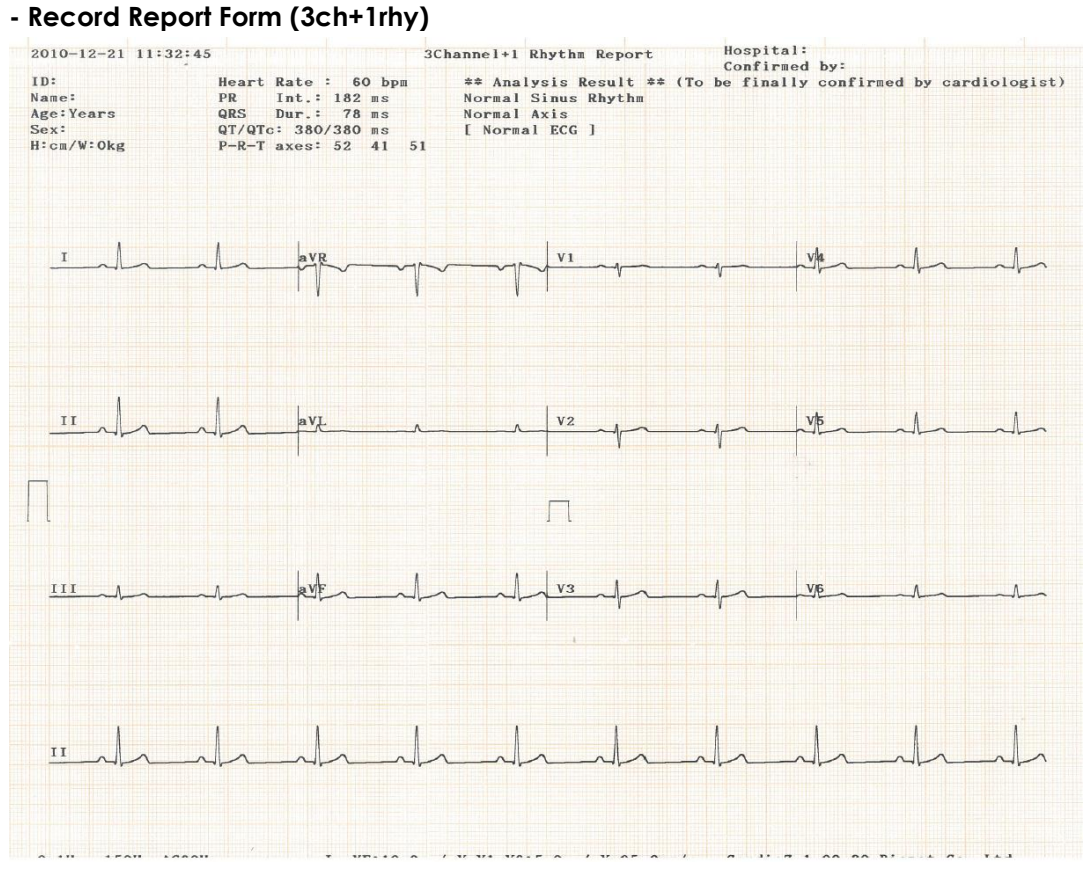

 $2010 - 12 - 21$  11:32:45

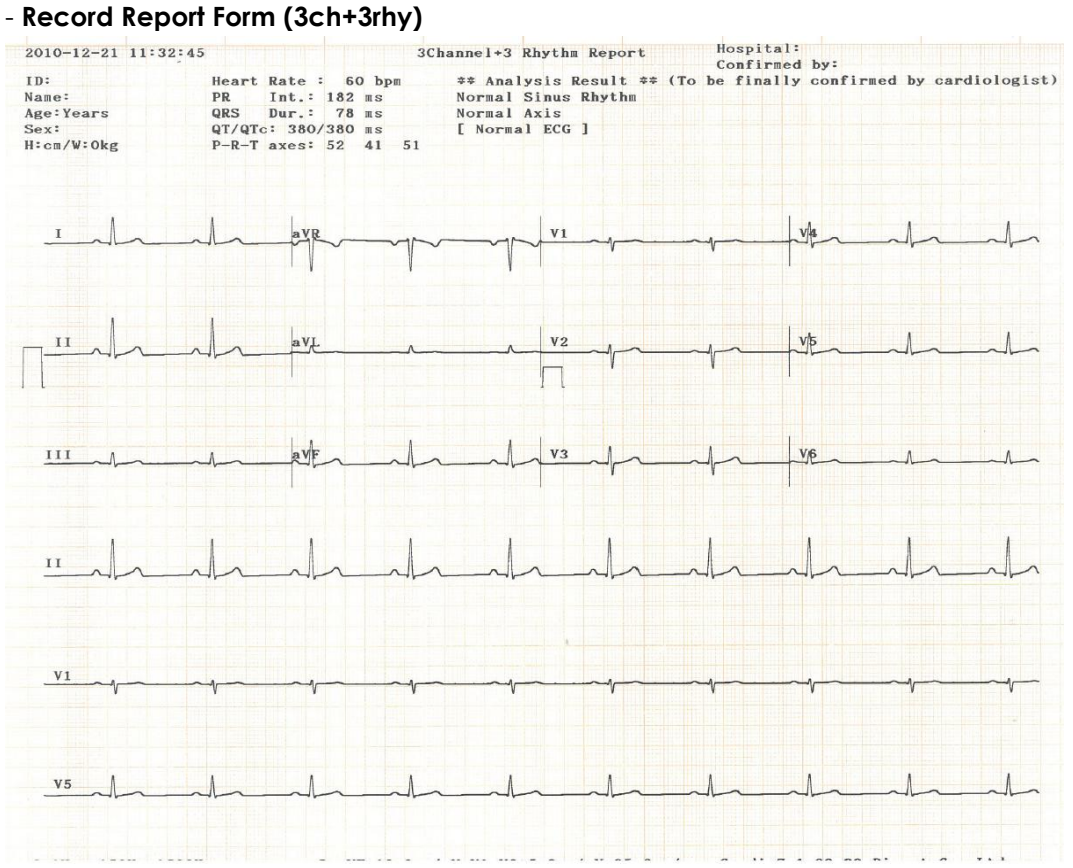

**Bionet** 

### - **Record Report Form (6ch+1rhy)**

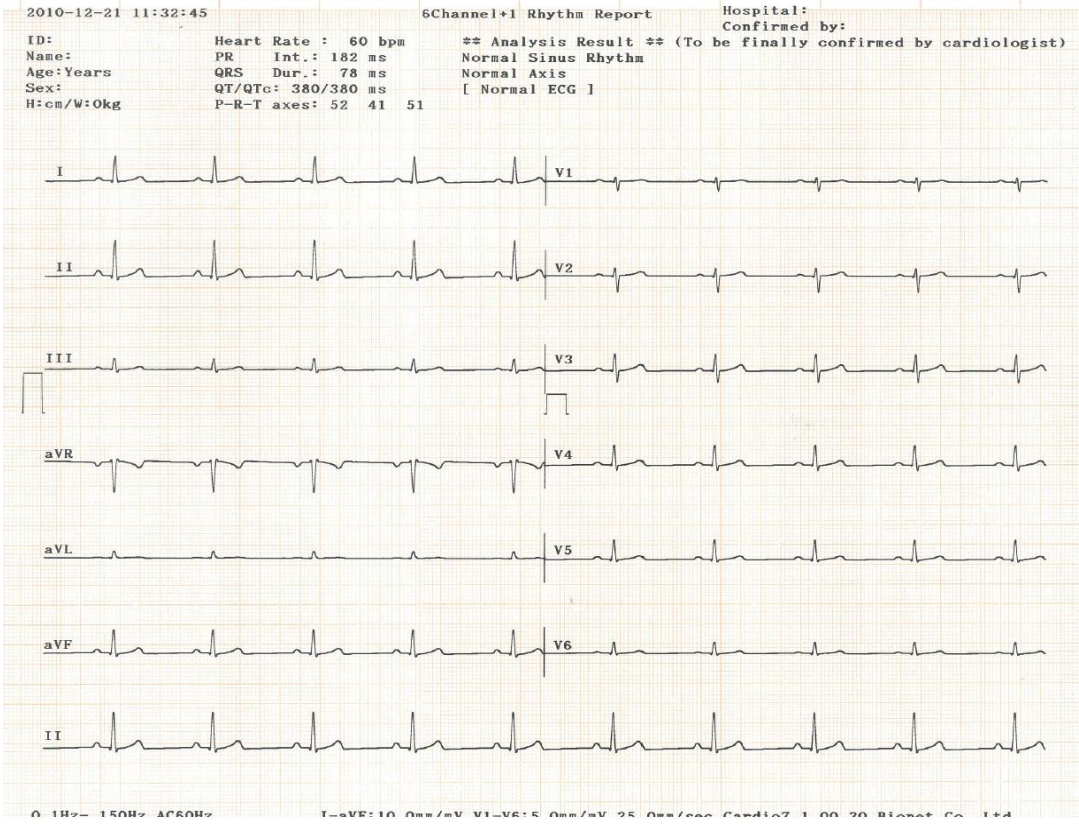

### - **Record Report Form (12ch rhy)**

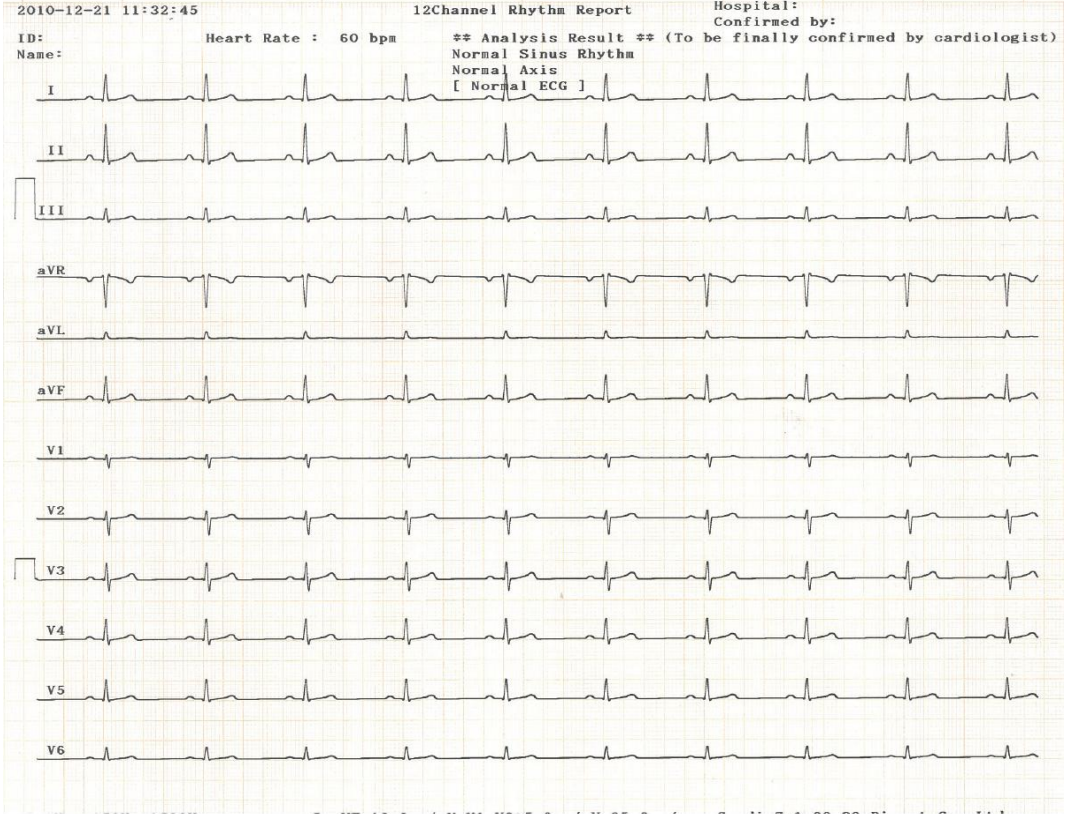

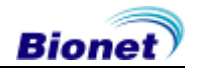

### - **Record Report Form (60 sec. 1rhy)**

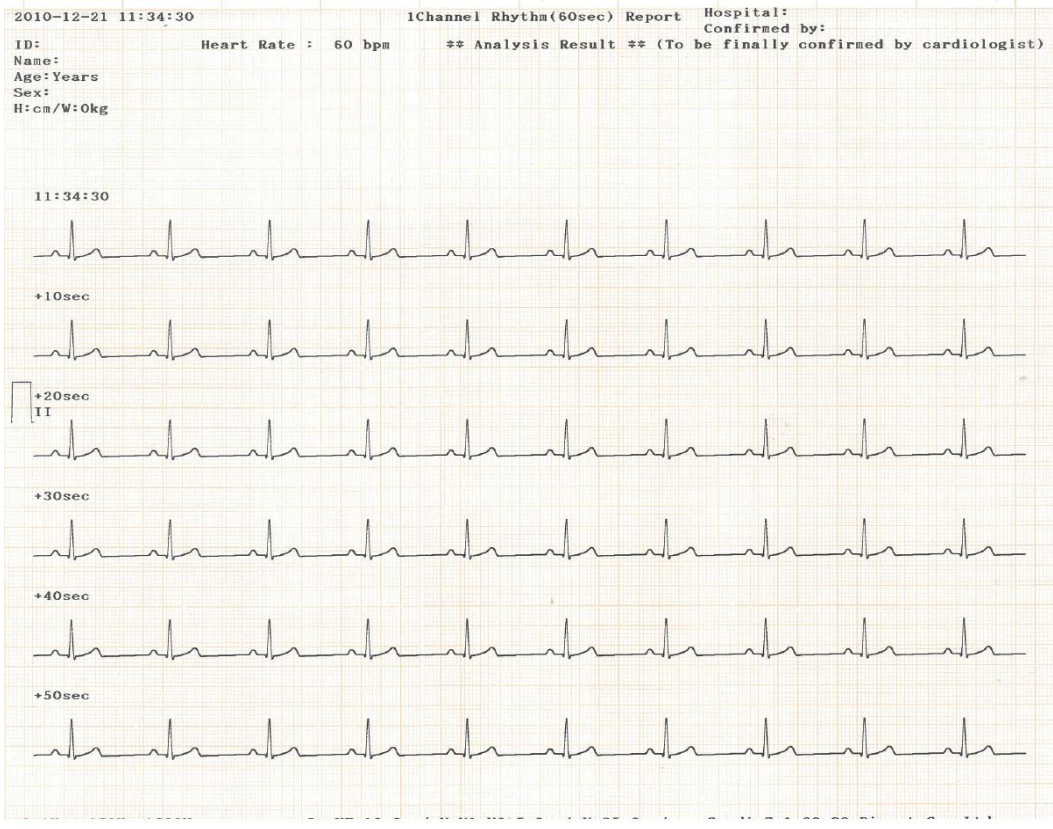

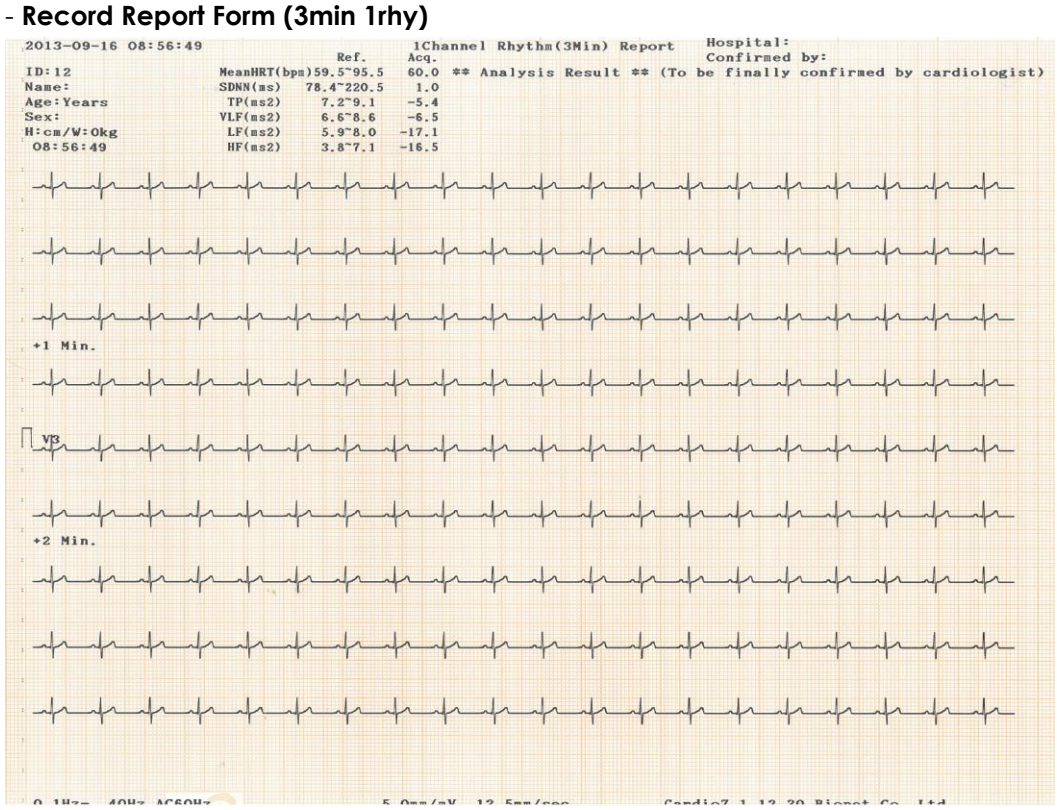

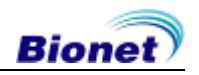

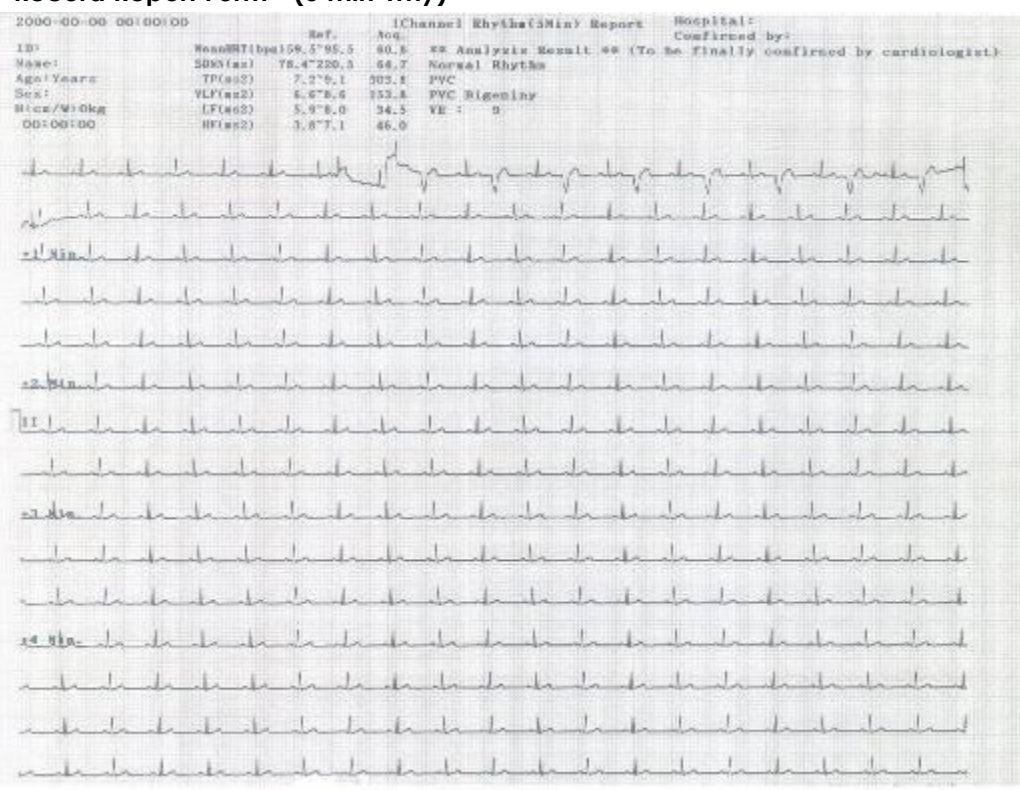

### - **Record Report Form (5 min 1rhy)**

### - **Record Report Form (10min 1rhy)**

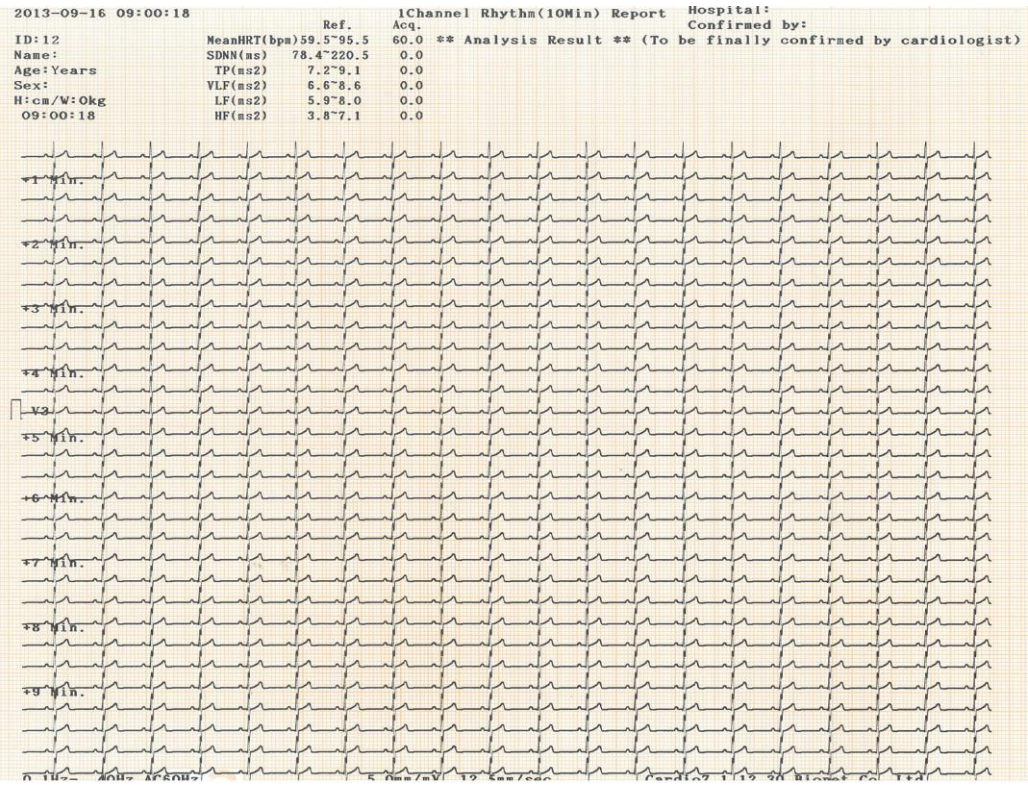

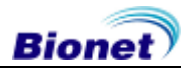

### - **Record Report Form (Beat Report)**

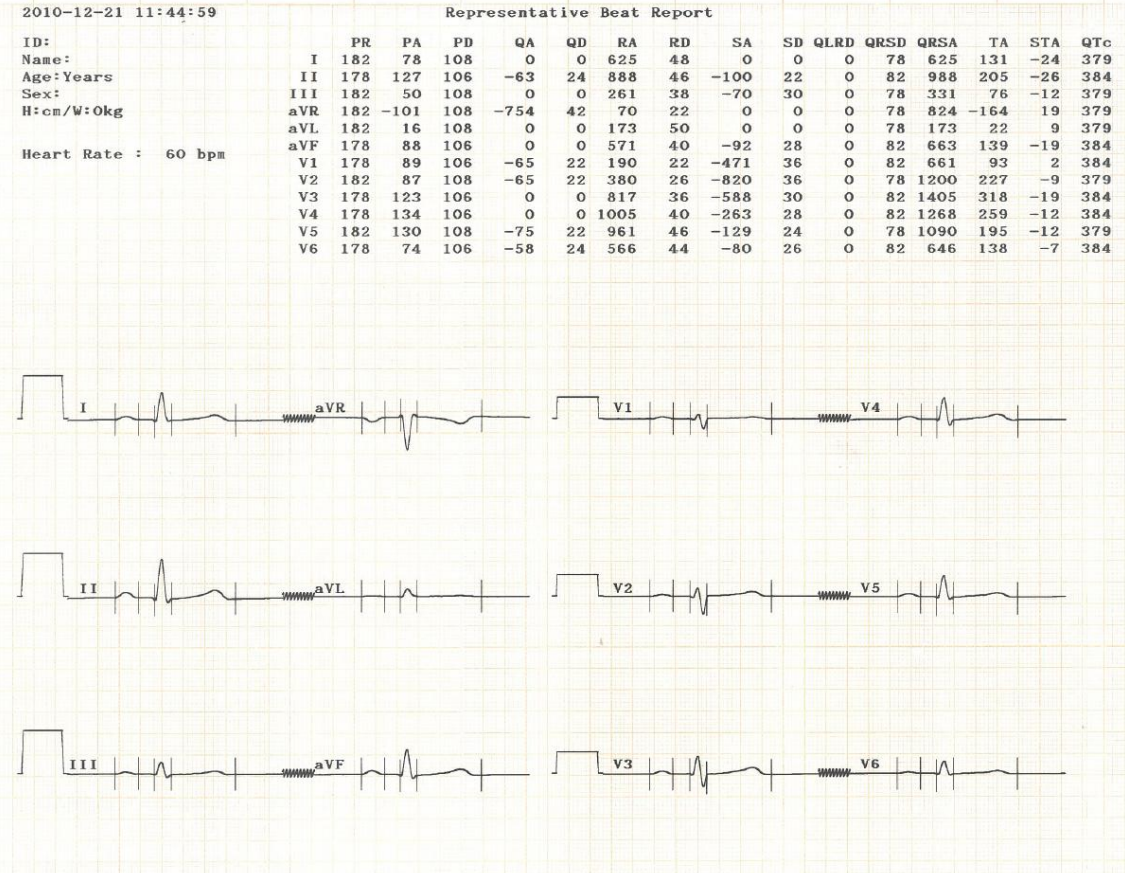

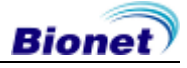

### \* **Beat Report Parameters**

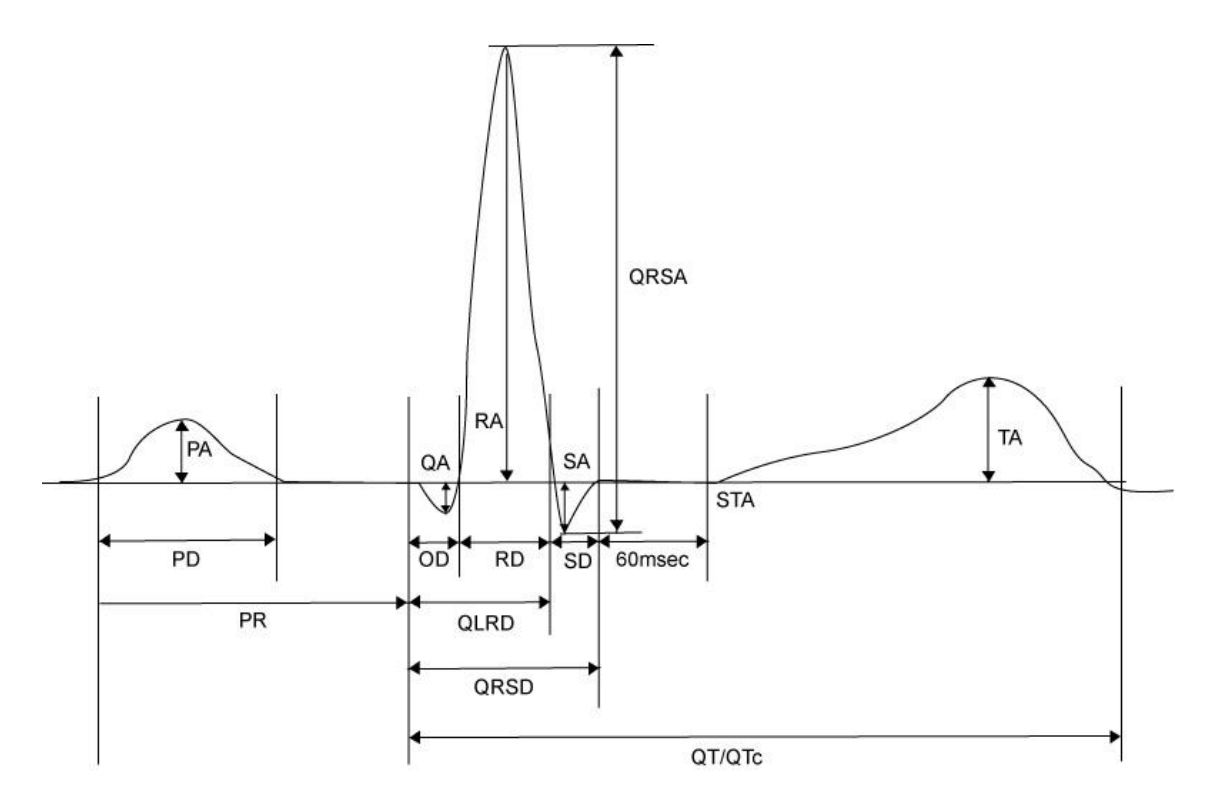

- PR : PR Interval
- PA : P Amplitude
- PD : P Duration
- QA : Q Amplitude
- QD : Q Duration
- RA : R Amplitude
- RD : R Duration
- SA : S Amplitude
- SD : S Duration
- QLRD : Duration between Q and Last R
- QRSD : QRS Duration
- QRSA : QRS Amplitude
- TA : T Amplitude
- STA : ST Amplitude
- QTc : collect Q-T Interval

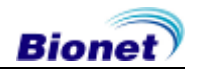

# **7) Copy Mode Printing**

Copy Mode Printing is a function to print out the same report as the previously printed report. In Copy Mode, users can also print out the same previous data but with changed settings such as filter type, sensitivity, printing speed, channel form, and rhythm number if more than one rhythm is recorded.

Copy Mode can be entered by pressing the COPY  $(\mathbb{Q})$ key following an EKG recording. After pressing the COPY Key, the following message will be displayed on the LCD screen, and the printing process will start:

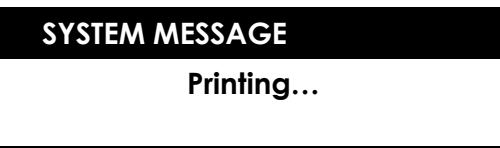

If Copy Mode Printing is called without performing an EKG recording, there would be no EKG data to copy. In this case, the following message box will be displayed for 1 second, followed by the setup status of the system being displayed:

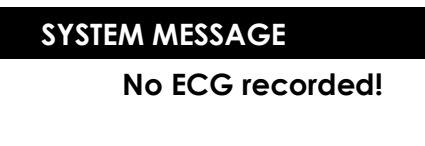

**Note**

It will be considered that no data exists, if the recording time setup is changed and the copy button is executed. Thus, if the printing is changed to 60 sec. or long term(3min., 5min., 10min.) ECG after 10 sec. of recording, no data is going to be printed out.

If you change the filter setup from the previously saved EKG data, the following message will be displayed with the changed filter being applied:

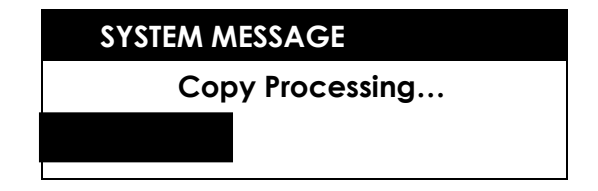

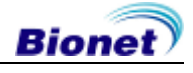

When the filter application is completed, the following message will be displayed, and the printing process will start:

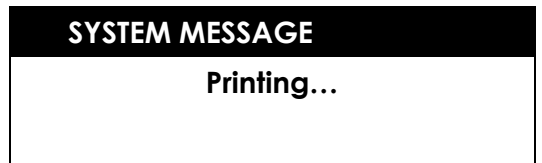

If the device encounters a problem before it finishes printing, the following message will be displayed for 1 second before returning to previous menu:

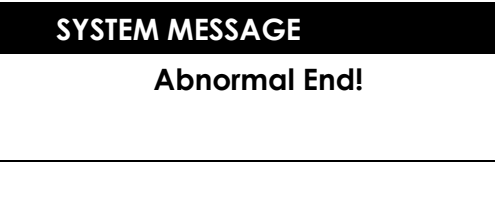

Press the PAUSE  $(\frac{2}{3})$  key in order to abort the printing. Once printing is stopped, the following message will be shown for one second on the LCD screen before returning to the previous menu:

**SYSTEM MESSAGE**

**Process Canceling...**

**Note**

If the 60sec. or the long-term(3min., 5min., 10min.) ECG is printed out, only one lead of the rhythm channel can be selected. After the printing work is completed, even the change and copy of the rhythm channel is not going to change the printed output. Only the initial setup of the lead is going to be printed.

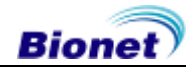

## **8) Device Setup**

Basic Setup consists of Date, Time, Touch screen (Touch Setup), Unit, Language, Save, Screen, Filter, QRS, P/M, L/F, Line, Demo and QikPrint menus. Use the rotary key or touch screen to select a desired menu item, which would then open its submenu to allow the user to enter the desired input values.

### **Basic Setup**

Basic Setup consists of Date, Time, Touch screen (Touch Setup), Unit, Language, Save, Screen, Filter, QRS, P/M, L/F, Line, Demo and QikPrint menus. Use the rotary key or touch screen to select a desired menu item, which would then open its submenu to allow the user to enter the desired input values.

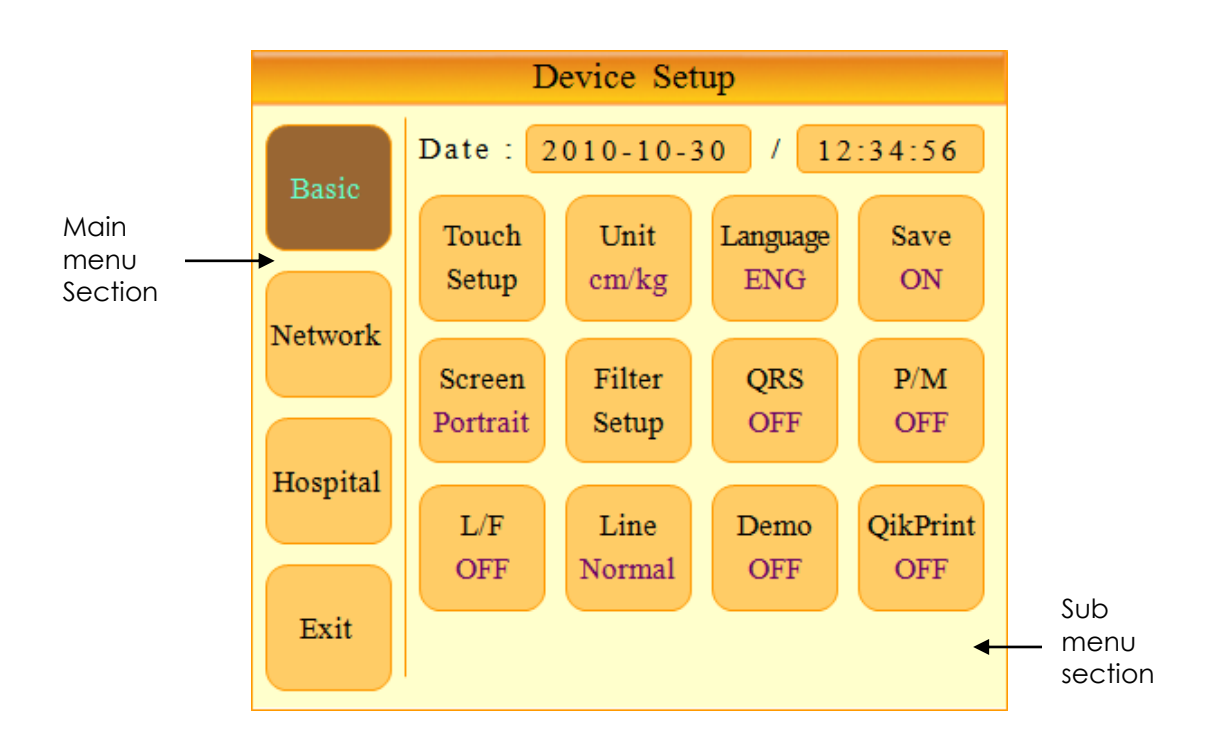

To save a modification after setting values in each submenu, select OK. To abandon changes, select Cancel.

After selecting either OK or Cancel, the screen will go back to the Device Setup view. The NET/ESC  $(\binom{8}{3})$  key will function the same as the Cancel button.

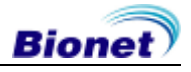

### ① **Setup date and time**

You can set month, date, hour, minute and second information using the rotary key in Date/Time menu. (Touch screen functionality update planned)

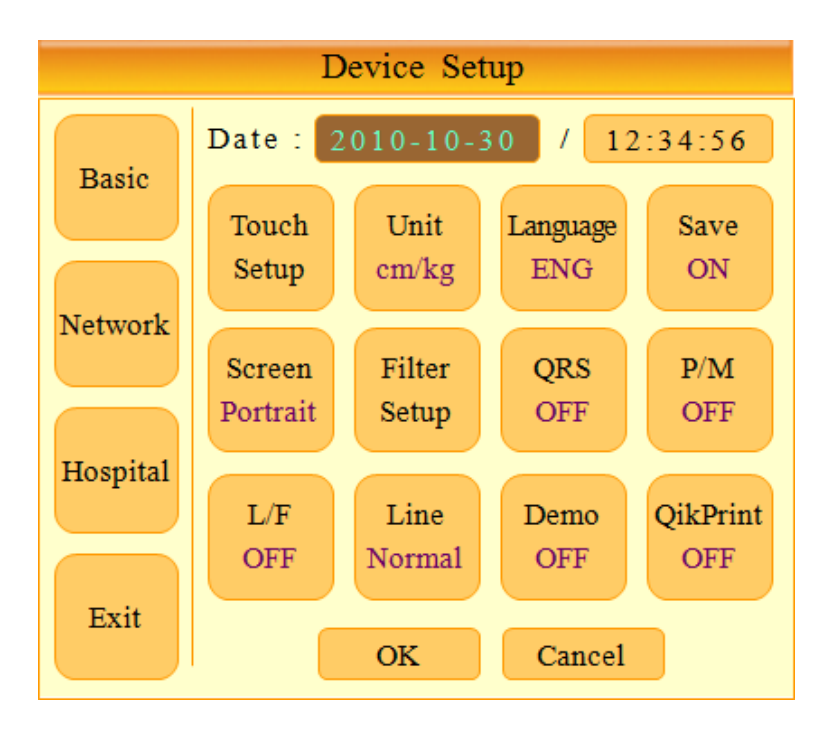

### ② **Touch Setup**

You can calibrate the touch screen by setting the coordinates.

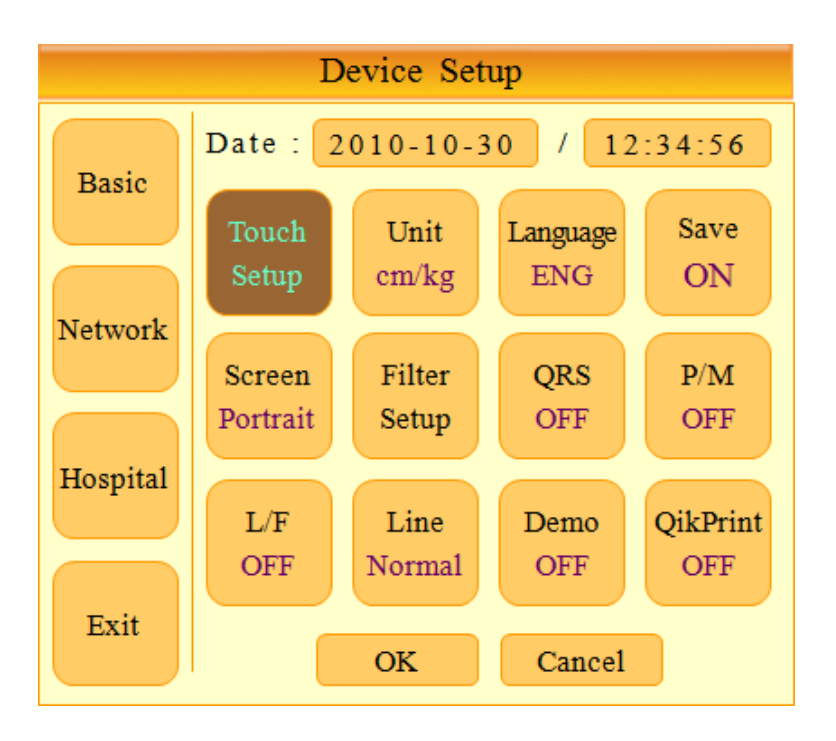

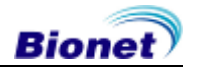

**Note**

When the user selects the Touch Setup menu, all windows will disappear and the touch screen setup will start. No keys will be operational until the Touch Setup is complete.

### ③ **Unit**

You can set units of height and weight information in Cardio7. Currently, users can choose between metric and U.S. standard units; cm/Kg and in/lb

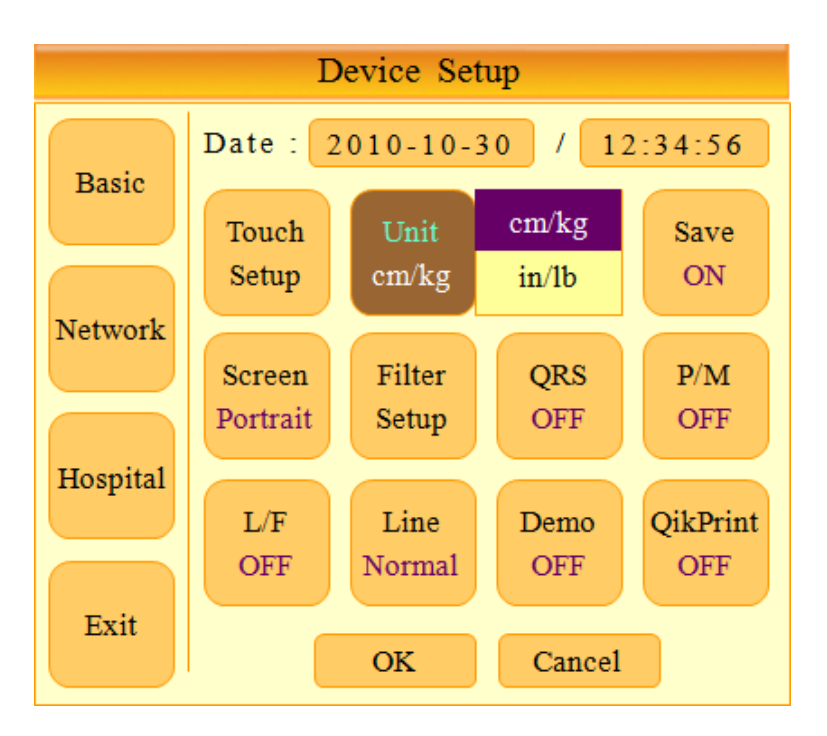

### ④ **Language**

You can set up the language for displaying and printing in Cardio7. You can choose languages among ENG(English), ENG\_US(Capital letters printing), CHI(Chinese), GER(German), FRE(French), RUS(Russian), SPA(Spanish), ITA(Italian), TUR(Turkish), POL(Polish), ROM(Romanian) and POR(Portuguese).

### **Note**

When ENG\_US is selected, printing paper will be set to lettered(280mm) from A4.

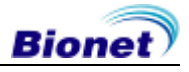

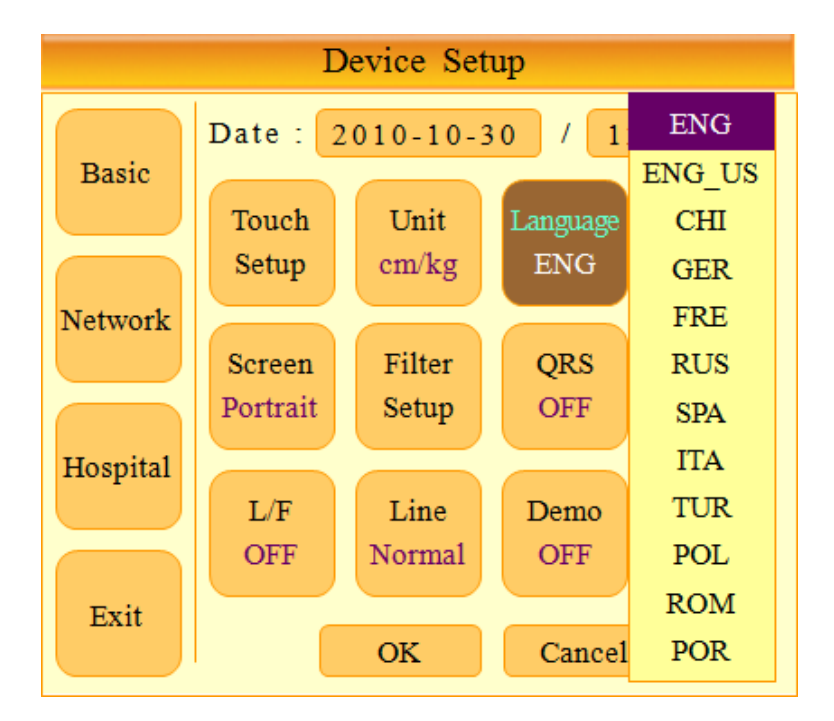

### ⑤ **Saving**

In this menu, users can decide whether a message box to ask the user about saving data should appear or not. If ON is selected, there will be a message box asking users about saving data. If OFF is selected, the message box will not appear and no data will be saved..

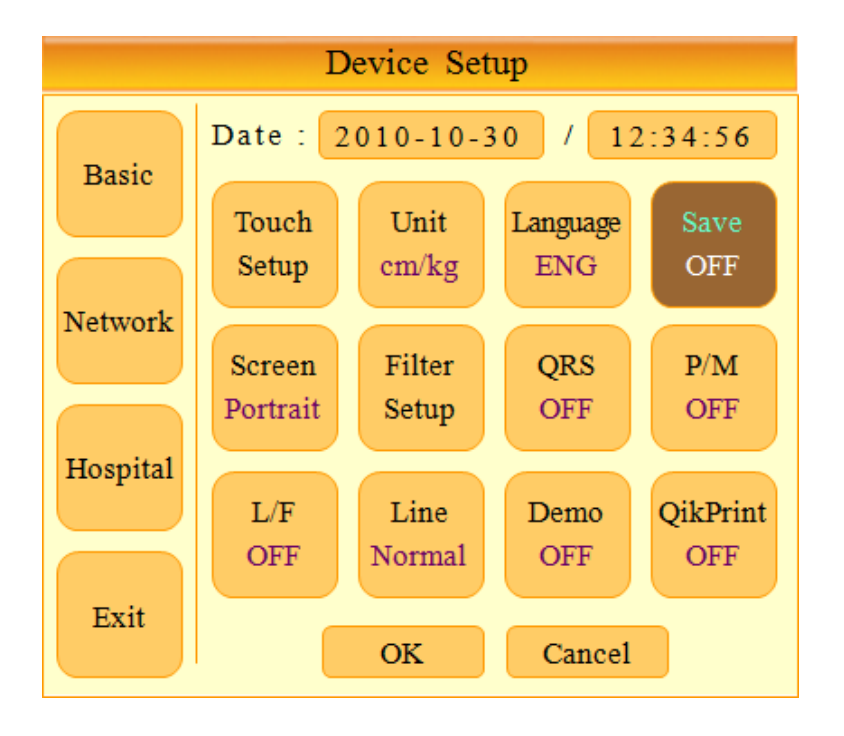

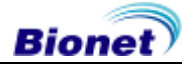

### ⑥ **Screen Mode Setup**

For screen mode, users can choose either portrait or landscape layouts..

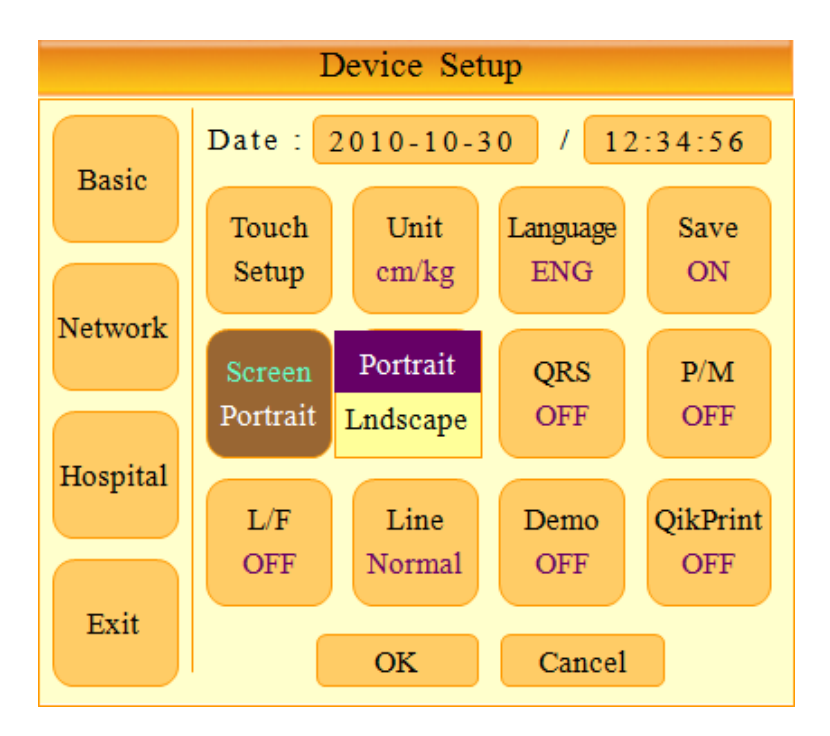

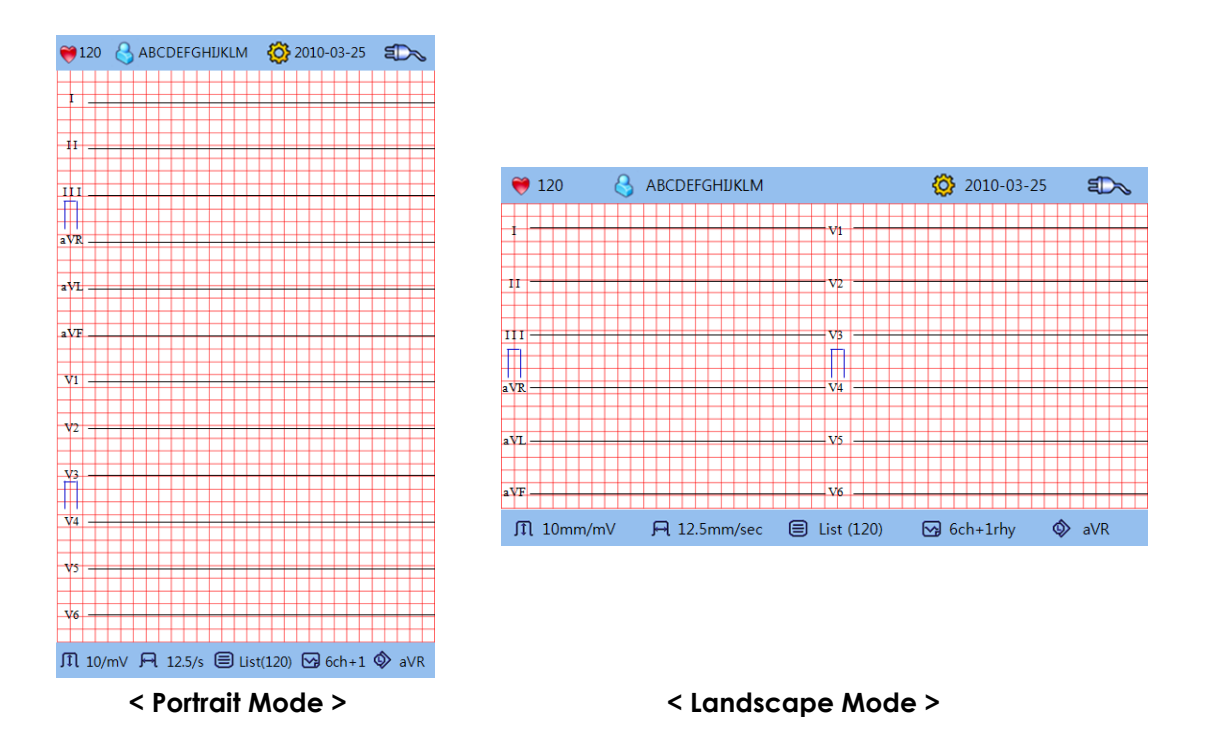

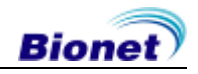

### ⑦ **Filter Setup**

The signal output generated by the device may contain extra unwanted signals in addition to the EKG wave such as AC noise, base line drift caused by respiration, noise generated by an electrical field nearby, etc. Applying filters could help to reduce or remove those unwanted signals from the output of the device.

To change filter information, enter the Filter Setup Menu either by moving the selection block over and select it using the rotary key or by touching the menu on the touch screen.

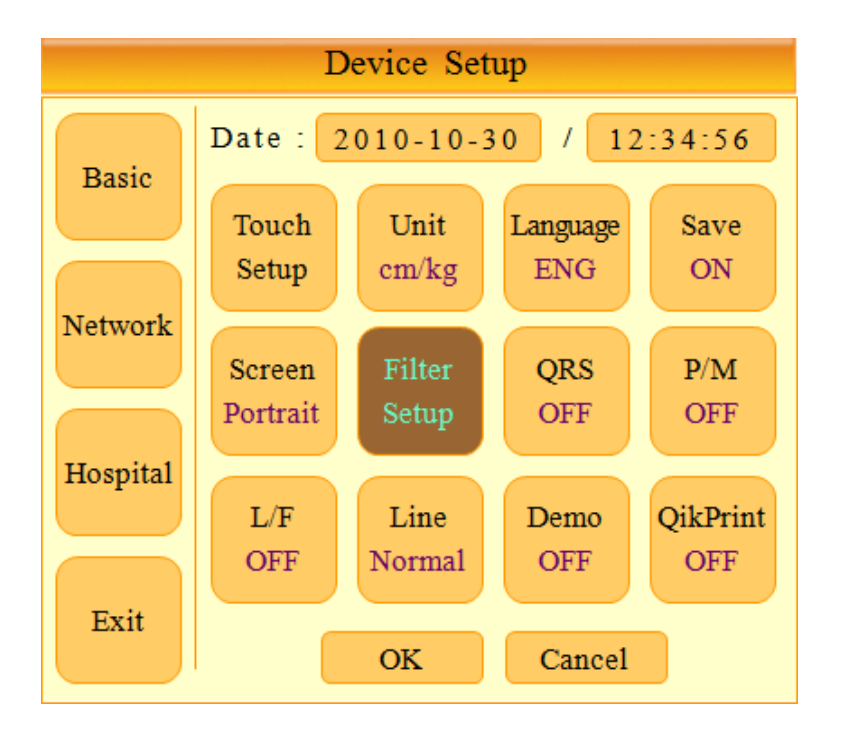

Upon selection, the Filter Setup menu, shown below, will appear. Use either the rotary key or touch screen to navigate and select menu items to edit. After editing, OK must be selected in order to apply the changed value.

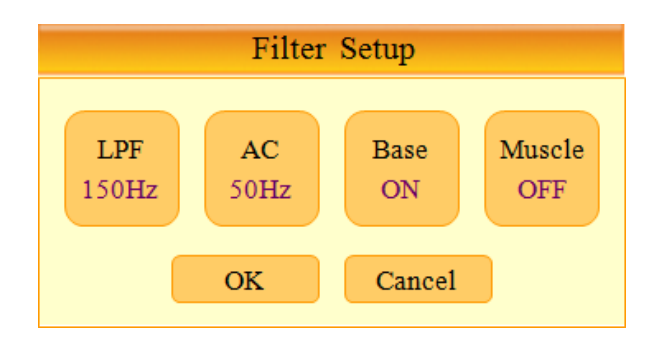

If the recorded EKG signal contains a lot of noise, Low Pass Filter (LPF) may help to clear it. For Low Pass Filter, 40Hz, 100Hz, 150Hz and OFF option is offered. Here, 40Hz option means the filter will remove any unwanted signal with frequencies above 40Hz. Low Pass Filter values will appear on the bottom of the printout form; if LPF setting is OFF then as ~250Hz; if the LPF setting is 40Hz then as ~40Hz; if LPF setting is 100Hz then as ~100Hz; if LPF setting is 150Hz, then as ~150Hz.

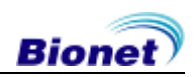

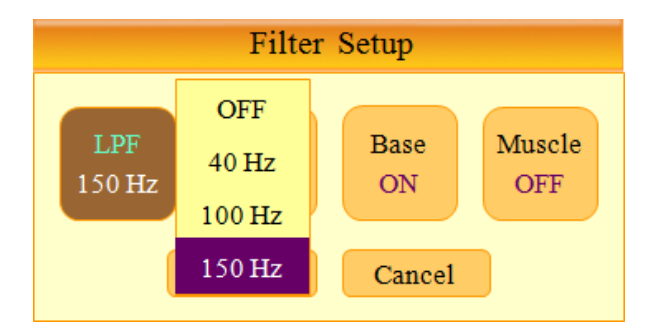

There are three types of an AC power noise filter; 60Hz, 50Hz and OFF. When set to OFF, the filter will not be applied. If the filter is set to 50Hz or 60Hz, then the AC filter will remove 50Hz or 60Hz power noise correspondingly. In the U.S., the AC filter should be set to 60Hz. Check the properties of your power source before setting AC filter properties.

Under battery power, there would be no AC noise being generated. In this case, please set the AC filter setting to OFF so that output signal would not be distorted.

The status of the AC filter can be checked on the bottom part of the printout indicating AC 60Hz, AC 50Hz or AC OFF

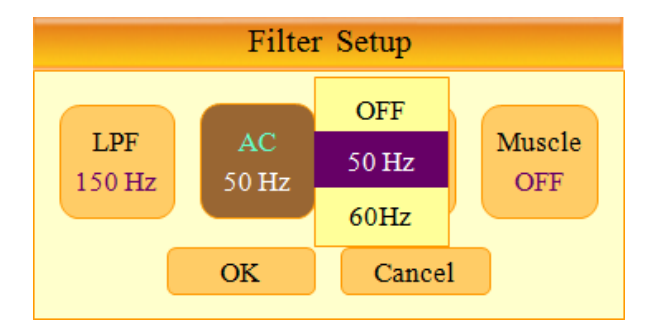

Base line drift is caused by the patient's breathing. It can be seen as ECG signals being overlapped on a large parabola. To remove Base line drift from EKG printouts, select ON. Otherwise, select OFF. The set value will appear on the bottom part of the printed form indicating 0.1HZ- when set to ON, and 0Hz- when set to OFF.

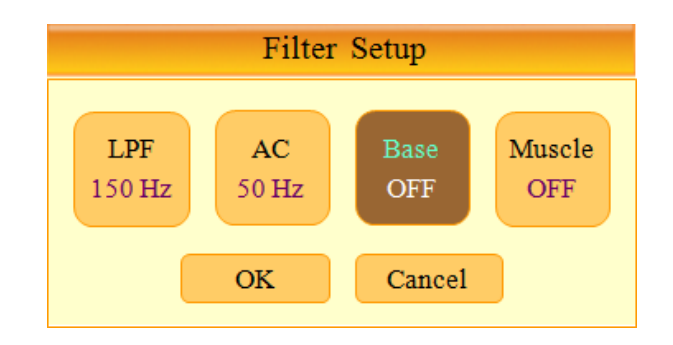

Electromyogram is caused by the patient's organs or muscle parts. When the ECG is recorded on patients with strong electromyogram responses, the ECG output may not be clear. In Cardio7, electromyogram can be eliminated by using the Muscle Filter. Select ON to apply the filter to the output and OFF to get the unfiltered output. When you switch on the filter, EMG is indicated on the bottom of the printed form

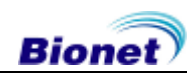

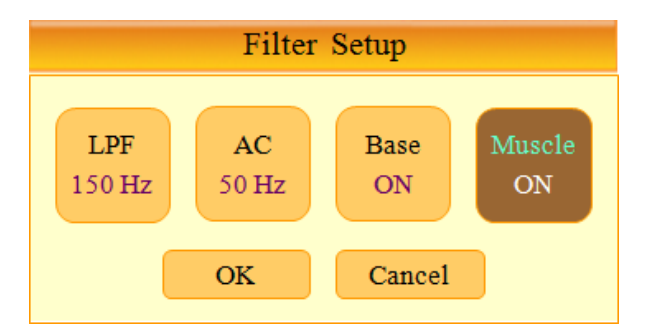

The use of filters can distort the original output. Therefore, you may reduce the possibility of signal distortion, if you set the filters OFF when the signals are clear. For your reference, we recommend that Baseline and AC filters be set to ON most of the time. Use of the electromyogram filter should depend on signal conditions. When there is a lot of noise in the output, it is recommended that the LPF filter be set to 40Hz.

### ⑧ **QRS Sound Setup**

In this menu, users can set the device to ring an alarm sound when a QRS beat has generated while it is in waiting mode. Users can either set the alarm ON or OFF by selecting the menu with ON turning on and OFF turning off the alarm sound.

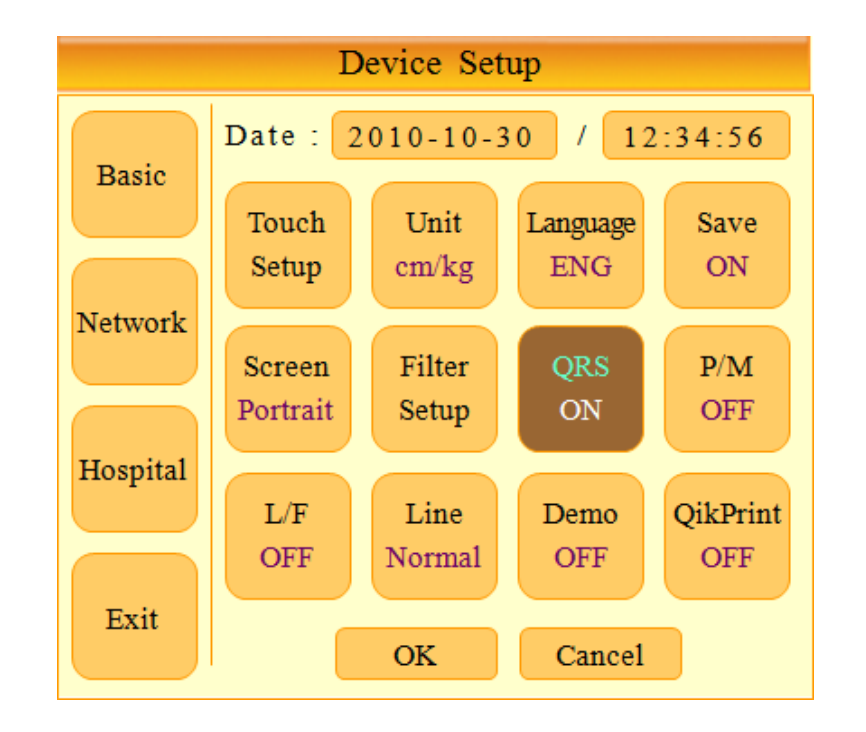

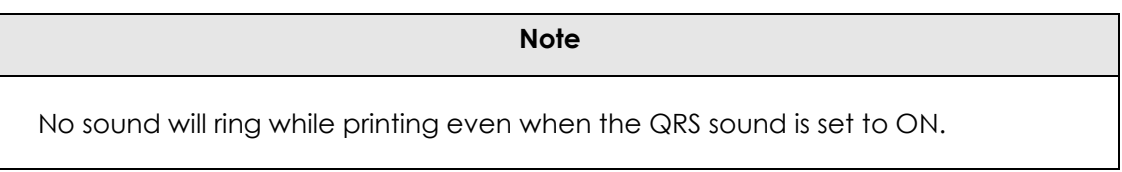

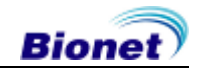

### ⑩ **Pacemaker Signal Display Setting**

When a signal from the patient's pacemaker is registered by Cardio7, users can set whether to print location of the pacemaker device in rhythm and diagnostic printing modes or not. In [P/M] menu within the Device Setup, users can set it to either ON or OFF. ON for placing the pacemaker location on the printout, and OFF for disabling the pacemaker location print.

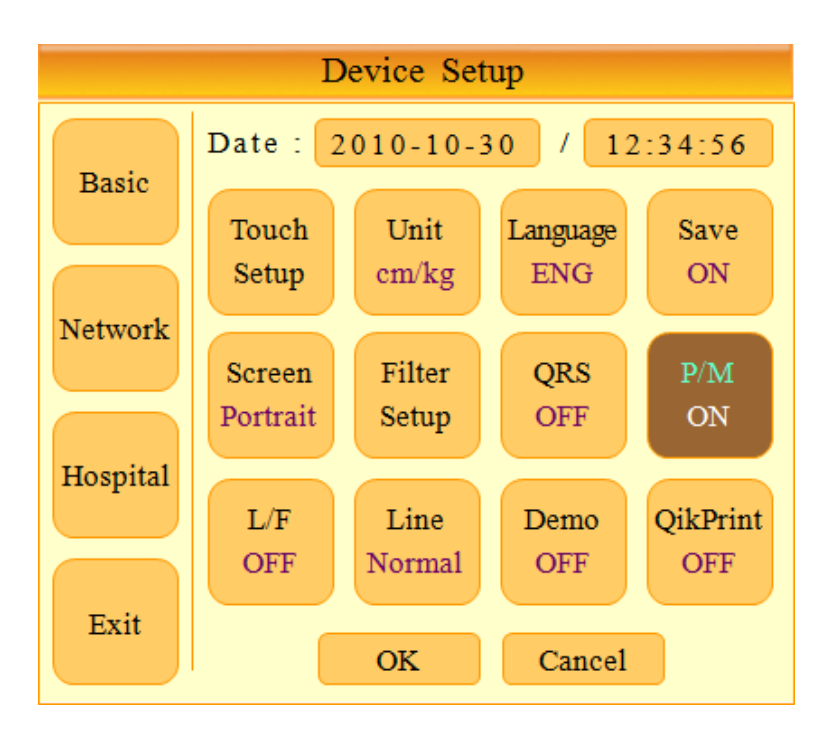

**Note**

We recommend that [P/M] be set to OFF in normal conditions and ON when measuring the EKG of patients with a pacemaker.

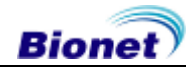

### ⑪ **Lead fault Signal Display Setting**

When there is a lead fault event, this setup sets whether 'Lead fault' message will be displayed on the LCD screen of the device or not.

Selecting [L/F] menu will switch between ON and OFF in the menu, with ON turning on the message display and OFF switching off the message display.

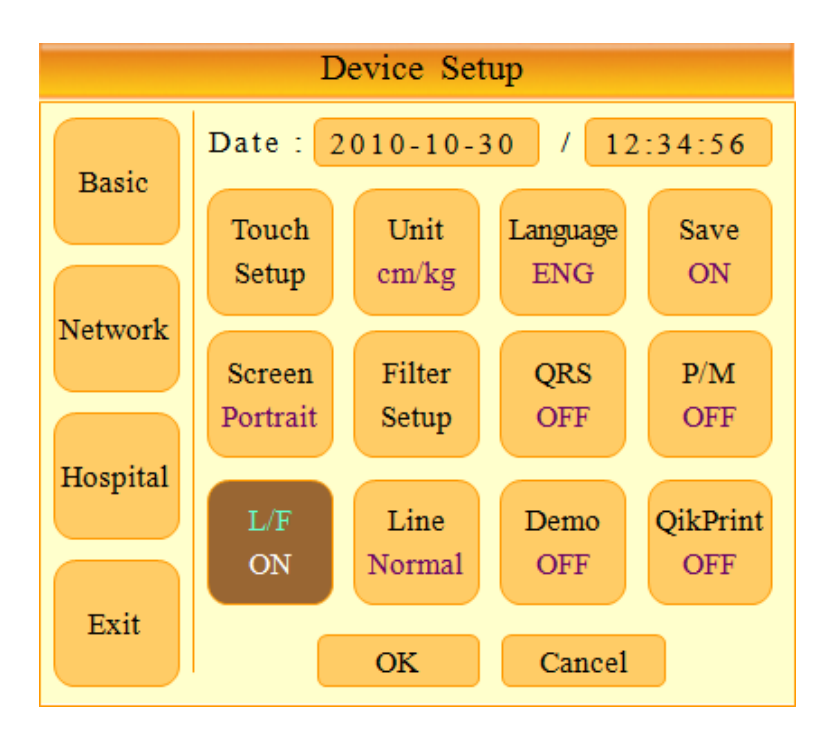

The following message for Lead Fault will be shown with affected channels:

**Lead Fault! All Leads.**

### **Note**

- If the RL lead becomes faulty, the device will display a message saying all leads are faulty ("Lead Fault! All Leads.")
- If the language is set to ENG US, lead names will be shown in American style (RA, LA, RL, LL, V1-V6). If set to any other language, lead names will be shown in European style (R, L, N, F, C1-C6).
- If a Lead Fault occurs during monitoring or recording, a buzzer alarm will sound and the message box will pop up.
- No pacemaker signal may be detected. Additionally, if a Lead Fault occurs, please re-measure the EKG as it could have affected the measurement by the device.

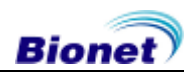

### ⑫ **Line Thickness (Printing) Setting**

This menu sets the thickness of lines in printouts. Thin indicates thin lines, Normal is regular thickness, and Thick is bold lines

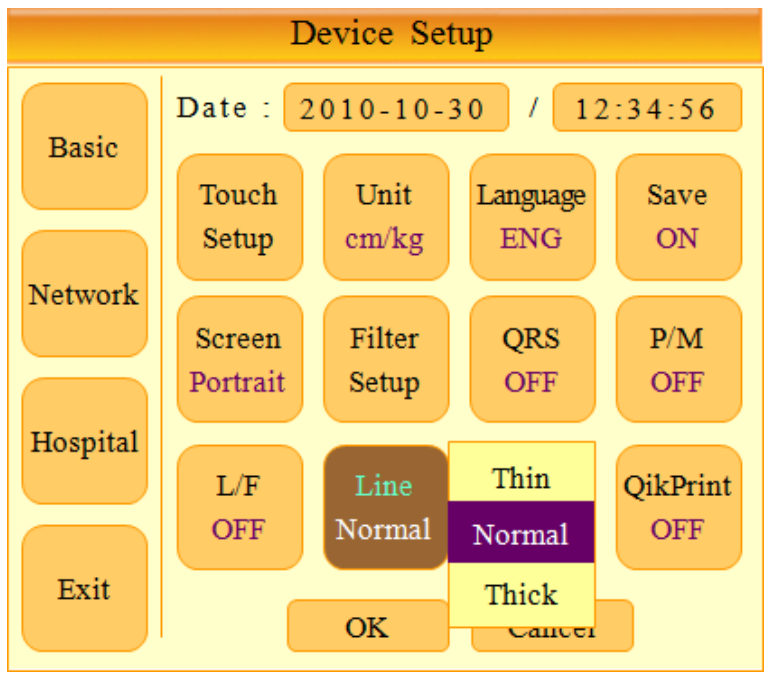

### ⑬ **Demo Mode Setting**

This menu puts Cardio7 in demo mode. When it is set to ON, 60bpm Sinus Normal Rhythm signal will be displayed on the device and DEMO sign will appear on the upper part of the LCD screen. Users can test rhythm, diagnostic, copy printing functions as well as PC communication and other miscellaneous functions in Cardio7.

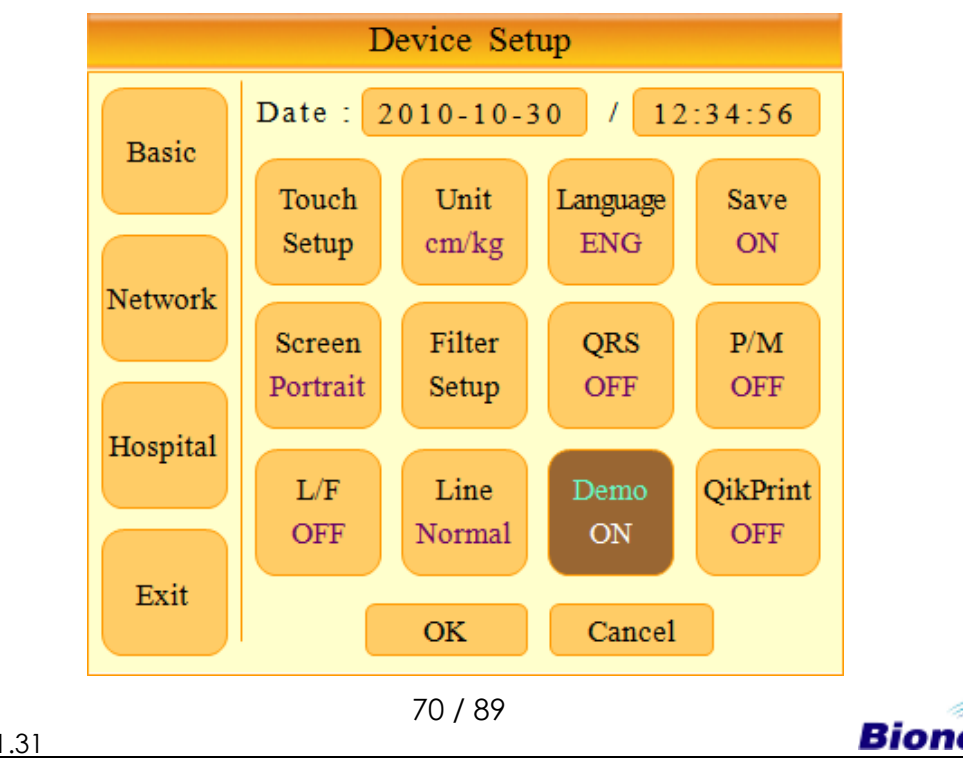

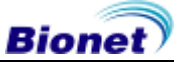

### ⑬ **QikPrint (Quick Printing) Setting**

In this mode, users can choose to set or cancel the QikPrint rapid printing function. When the function is ON, Cardio7 will save printing time by utilizing 5-second buffering.

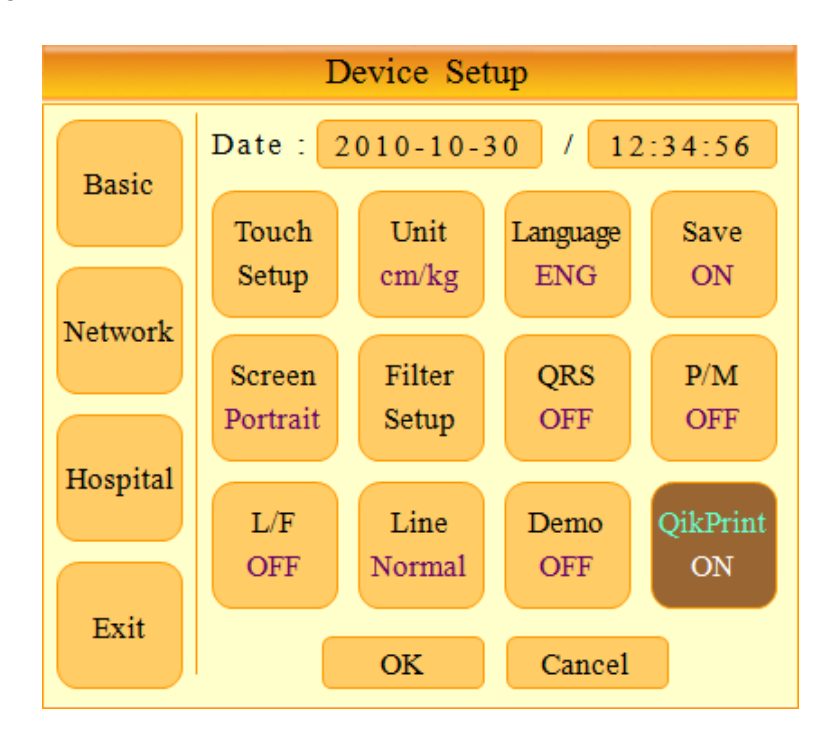

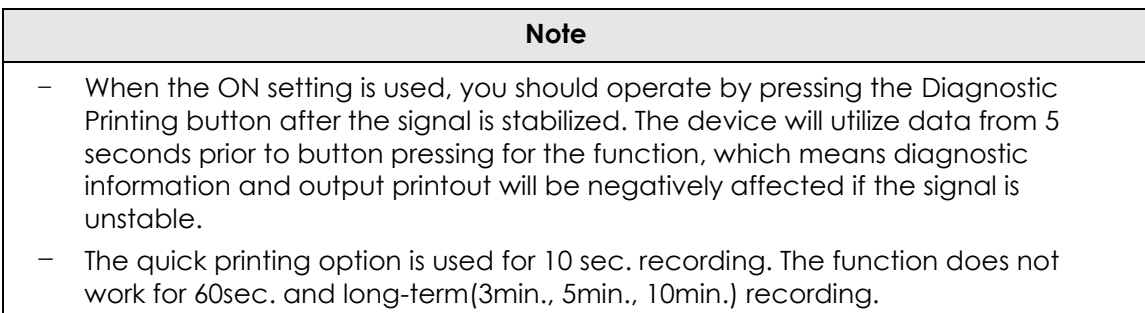

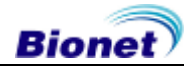

### **Network Setup**

The network information of the equipment can be setup.

The automatic IP(DHCP) or fixed(Manually) can be selected through the Configure IP. If the Configure IP is setup as DHCP, the IP Address, Subnet Mask, Gateway, Server IP value is received automatically from the DHCP server on your network.

The Device Name means the name of the equipment. Enter a unique Device Name in order to easily differentiate the equipment on the PC if you have multiple ECG machines.

The Device IP cannot be modified through the characteristic ID of the equipment and is used in order to differentiate the equipment to the PC.

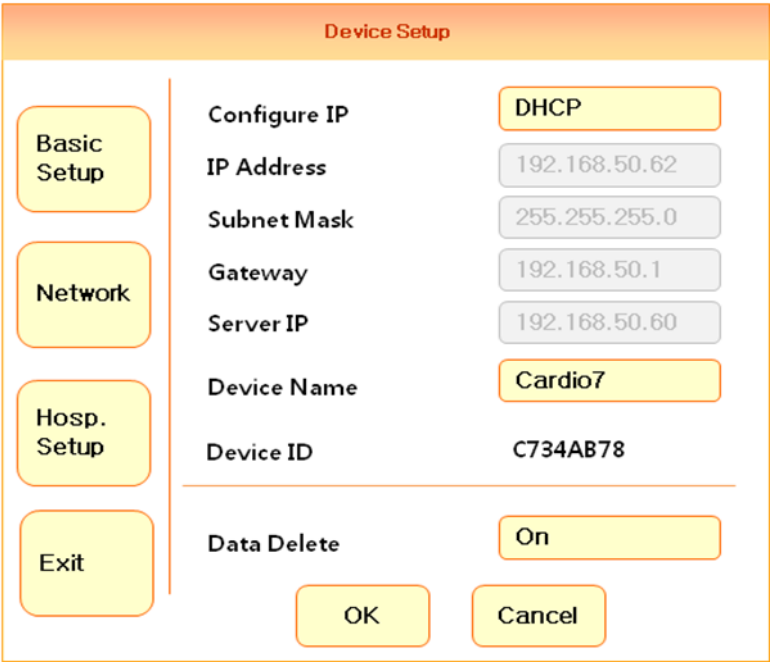

If the Configure IP is set to manually, the user has to enter the IP Address, Subnet Mask, Gateway, Server IP directly. The IP Address sets the characteristic IP of the equipment. The DB Server displays the IP of the PC where the data is sent. Thus, the 'BMS Plus' of the BMS Server program, which receives the data, means the IP of the PC. Generally, the Subnet Mask and Gateway is the same information as the information on the server PC.

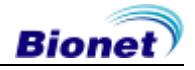
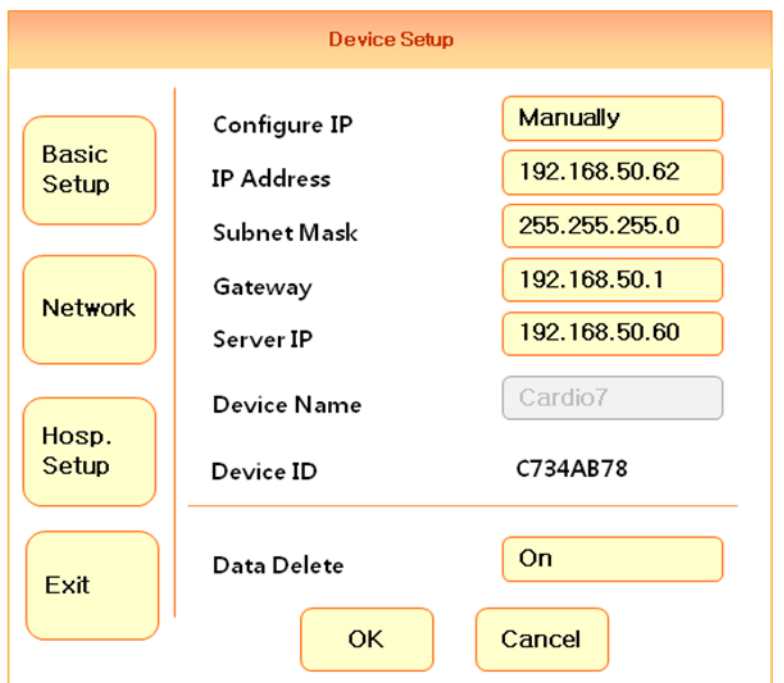

\* The network information can only be setup through the rotary key.

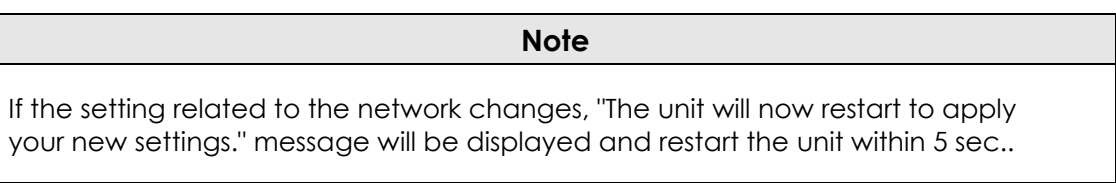

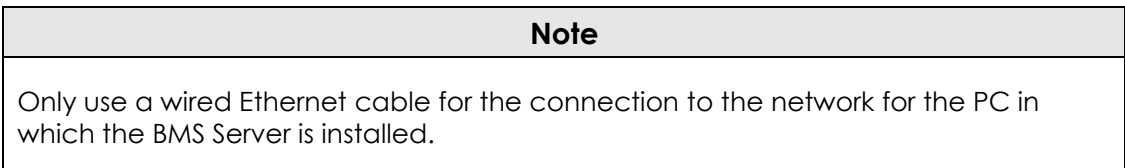

### **Data Deletion Setup**

You can set whether to delete the files on the list after sending them to the PC. If set to ON, the files will be deleted after they are sent to the PC. If set to OFF, the files will not be deleted.

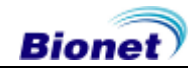

## **Hospital Setup**

Enter names of the hospital (clinic) and attending doctor which will be recorded and printed along with the EKG data.

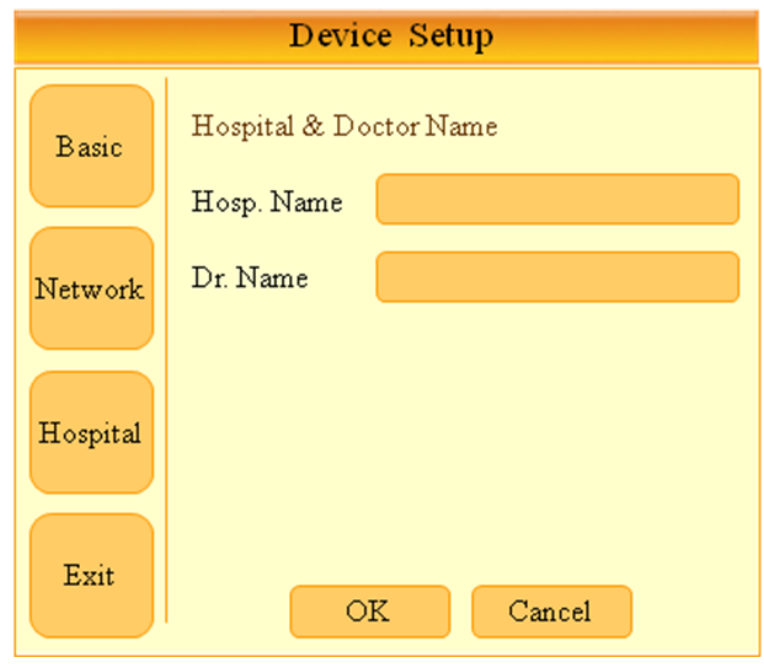

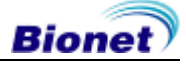

## **9) Network Functions**

Any previously acquired or newly taken measurements from the device can be transmitted to the server PC/workstation for comprehensive data management.

#### **(1) Entering Patient Information**

In order to transmit patient data from the device to a PC/workstation, patient information should be entered first. Note that the patient ID must be entered as it is a required input value for network functions.

#### **(2) Sharing EKG Data Without Printing**

While in the EKG Main screen, pressing the NET/ESC  $\binom{8}{5}$  key after entering the patient's ID will trigger a message box with text "Send new record data?" will appear. Select Yes, if one wishes to take a new EKG measurement then transmit; select No to transmit any previously recorded EKG recordings; select Cancel to abandon data transmission.

If Yes is selected, the device will go through Recording  $\rightarrow$  Analyzing  $\rightarrow$  Sending processes as the data gets transmitted to the server PC/workstation. If No is chosen, the previously recorded data will be sent to the server PC/workstation without going through the Recording and Analyzing processes.

#### **(3) Transmitting Saved Data**

After printing the EKG data by pressing RECORD  $\circled{\circ}$ ) button and saving the data to

the device, the saved data can be transmitted to the PC/ Workstation. Select  $\left(\bigodot\right)$ 

from the bottom of the EKG Main screen. Pressing the NET/ESC  $(\check{\check{\bullet}})$  key will trigger the device to transmit data to the PC/workstation, when the Data Management screen appears. For guides in managing acquired data, you should refer to the "10) Data Management Screen" section.

- Data transmission to a PC can only occur while the server program on the PC is running. Therefore, please check to make sure the server program on the PC is in operation before pressing the Communication/Pause key on the device.
- If the size of the data for transmission is too large, it may take longer (more than a minute) than usual.
- A transmission error could happen if the network communication is disrupted, while transmitting the data to the PC. In this case, the device will display a "Transmission Error" message first, then attempt to resend automatically 1 time and complete the transmission as long as the network disruption does not reoccur. However, if the disruption continues, the user will have to press the Communication/Pause key again to manually initiate the data transmission. If the problem persists, the EKG device may have to be turned off then on to perform data transmission.
- When transmitting multiple sets of data to the PC after saving, a network error could occur which may cause transmission halt and subsequent loss of data. Therefore, we recommend users practice the following procedures to minimize such loss:
	- 1. In the EKG Main, press the NET button to transmit data to the PC imme diately after measuring.
	- 2. When transmitting multiple sets of measurements, rather than sending all data at once, we recommend users transmit individual data after each measurement.

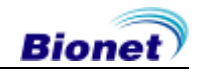

## **10) Data management**

#### **(1) Window and function description**

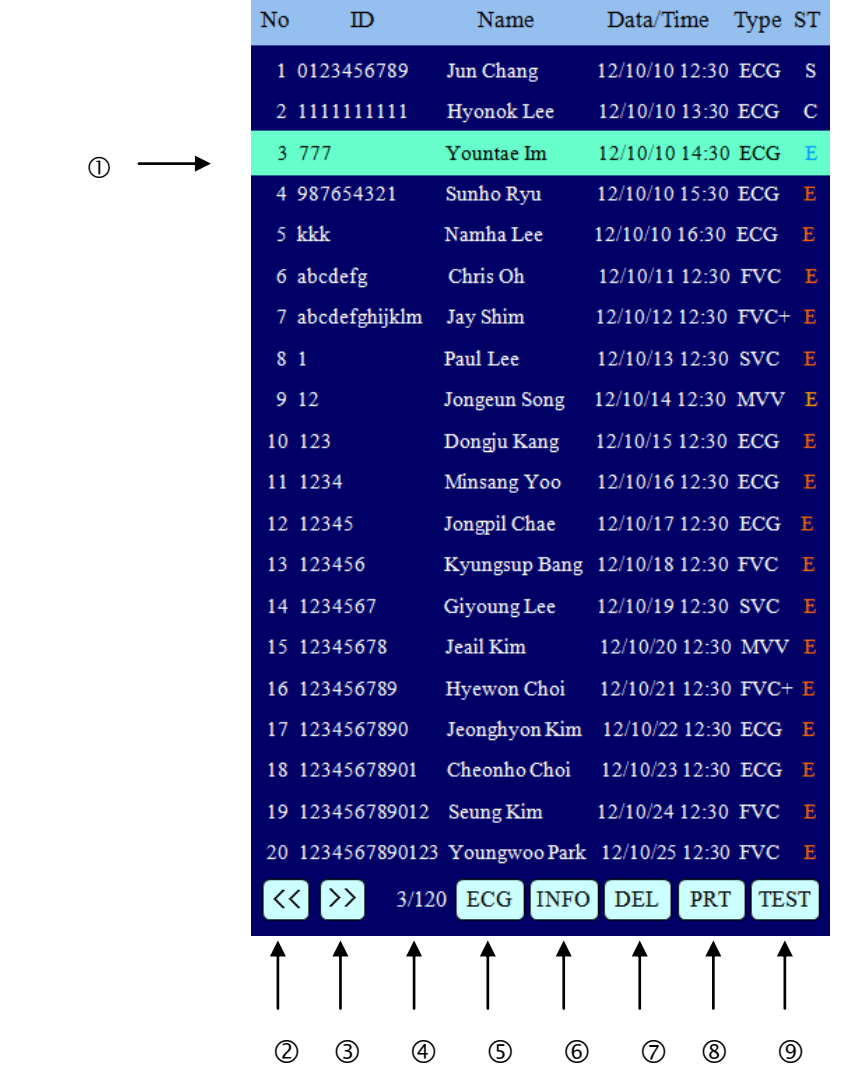

Currently Selected Data

ID, Name, measured time, measured data category, display the data condition, data condition (ST) is displayed as E, C, S.

- E: Data waiting for inspection but not started yet.
- C: The inspection for the data's waiting for inspection has been completed.
- S: Enter the ID of the patient on the equipment directly and save the patient's condition after measuring the condition.
- <sup>2</sup> Previous Page
- Next Page
- Current Cursor Position/Number Of All Data.
- Previous Menu (Shown As ECG or SPR) Show Menu Prior To Entering Data Management Screen

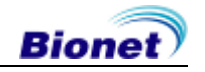

Display Information Of Highlighted Patient

Wrong ID's can be corrected through the selected patient information screen. However, the data waiting for inspection cannot be corrected. If an ID among the data waiting for inspection needs to be corrected, such data needs to be corrected in the PC where the data waiting for inspection were sent to. Afterwards, the data on the PC needs to be selected, corrected and re-sent.

- Delete Highlighted Data From The Device
- Print Highlighted Data Selected wrong data under inspection are conversed to the inspection screen.

\* When you move to the right or left with the rotary key at the first or last data, data will be shown per page.

\* When you select Info, Delete or Print with no data saved, the following message is displayed.

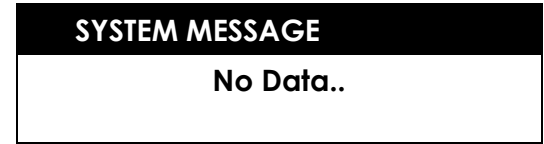

#### **(2) Sending Data**

With the NET/ESC  $(\%)$  key, users can transmit saved data to a PC/ workstation.

If you press the Communications/Pause  $\circled{)}$ key, a message window asking "Do you want to send all data?" will appear. Click [All] to send all files, click [Selected] to send the selected files only, or click [Cancel] to cancel the sending of the files.

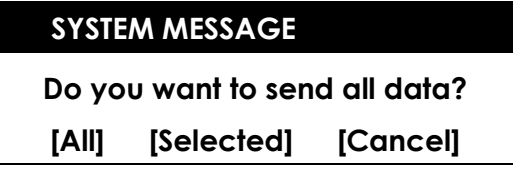

Attempting connection to PC/ workstation

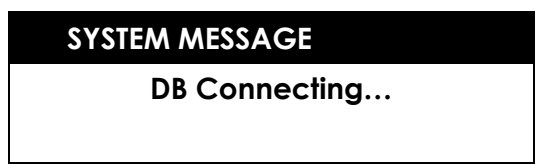

**•** Transmitting data to PC/ workstation

**SYSTEM MESSAGE Sending Saved Data[\*\*]**

Indicating that the data transmission is finished

**SYSTEM MESSAGE Transmission Complete!**

\* System Message: if a connection to the PC has failed

**SYSTEM MESSAGE**

**Connection Error**

\* System Message: if a data transmission has failed

**SYSTEM MESSAGE**

**Transmission Error**

#### **(3) Copying Data to a USB Flash Drive**

With the 'Copy'  $\circledR$ )key, user can copy saved data to a USB flash drive.

• Copying the data to a USB flash drive.

**SYSTEM MESSAGE**

**File Copying…**

 $\bullet$  Indicating that the data copy is finished

**SYSTEM MESSAGE**

**File Copy Success.**

System message : if a USB flash drive is not connected.

**SYSTEM MESSAGE**

**Please, checking the device.**

System messages : the reasons when the data copy failed

#### **SYSTEM MESSAGE**

**File Copy Failed – File Busy**

#### **SYSTEM MESSAGE**

**File Copy Failed – Memory Full**

#### **SYSTEM MESSAGE**

**File Copy Failed – Protocol Fault**

#### **NOTE**

- The USB format file only supports the FAT32 format.
- The data copy to USB memory is limited to only one selected file at a time

- The name of the file saved in the USB memory needs to be composed of no more than 8 letters and the file number needs to be composed of three letters and the ID needs to be composed of five letters.

For example) If the ID '0123456789' of the EKG data in the List category No. 1 is copied, a file named '00101234.ekg' is created in the USB memory.

#### **(4) Inspection of the data under inspection**

Select the data under inspection in the data category, which is displayed as 'E'. Push the [TEST] button and converse it to the inspection screen. If you close the inspection after pushing the diagnosis printing button  $(\mathcal{Q})$ , you will return back to the manager screen.

#### **NOTE**

- If the "rhythm", "diagnosis", "copy" "EKG/SPIRO", "channel" button normally functions and if you push the "communication/stop" button, you will turn back to the manager screen,

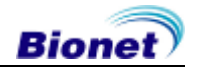

Inspection screen

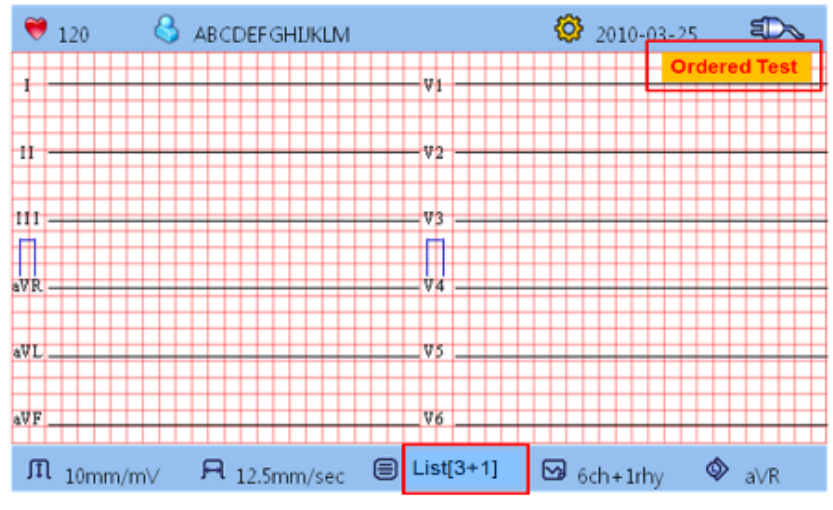

The Inspection screen, when the patient ID is selected.

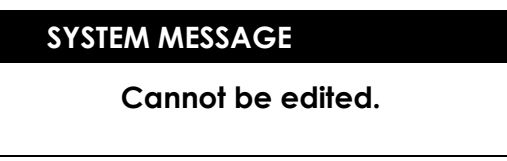

#### **NOTE**

The IP in the data waiting for inspection cannot be edited. If you hope to edit the ID of the data waiting for inspection, you need to select, edit and resend the data to the PC where the data waiting for inspection were sent to.

 If uncompleted data waiting for inspection exists (ST's displayed as E's), such data is displayed in the ECG Main screen.

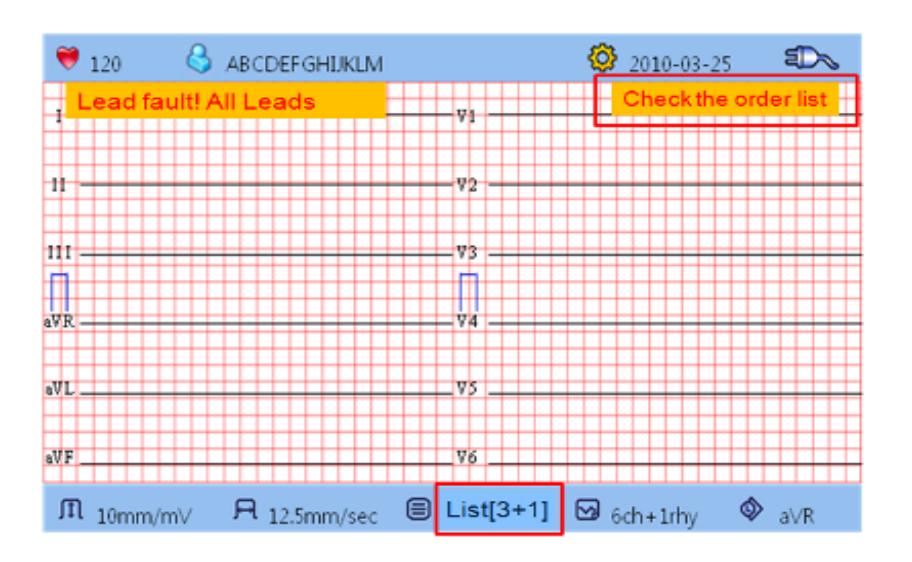

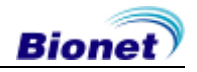

If the "TEST" button is pushed for data which are data not waiting for inspection

#### **SYSTEM MESSAGE**

**Not an Data waiting for inspection**

If the connection to the worklist server is cancelled

### **SYSTEM MESSAGE**

**Check the worklist server**

 If the Print, Copy or Net function is executed on the uncompleted data waiting for inspection(ST's displayed as E's)

### **SYSTEM MESSAGE**

**Unsaved data**

#### **NOTE**

- The data waiting for inspection function only interworks with the EMR. Therefore, if such a function is desired to use, please contact any EMR enterprise or the Bionet service center.
- If you use the data waiting for inspection, the network environment for the PC and equipment should be connected by a cable.

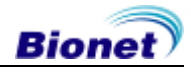

#### **WARNING**

When a defibrillator is used, do not touch the patient cable or apparatus.

#### **WARNING**

When you are connecting to the electrodes or the patient cable, make sure connectors never come into contact with any other conductive parts, or are grounded. In particular, make sure that all of the ECG electrodes are attached to the patient, to prevent them from contacting conductive parts or contact with ground.

#### **WARNING**

Use the provided ECG patient cable for measuring ECG in the operating room. The patient cable cannot be used for measuring respiration.

#### **WARNING**

Do not use the Cardio7 in combination with any Electro-Surgical (ES) equipment.

#### **WARNING**

Users must use the same type of electrode or any other electrodes with biocompatibility certification proven by one of the international standards.

#### **WARNING**

Cardio7 must be operated under the supervision of a health care professional, especially when it is used on a pacemaker-treated patient.

# **Chapter 4. System Management**

- **1) Maintenance and Cleaning**
- **2) Regular Check-up**
- **3) Trouble Shooting**

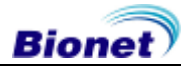

## **1) Maintenance and Cleaning**

There are various ways to keep the Cardio7 clean and well-maintained. This section outlines several actions that could damage or stain the machine permanently and thus need to be avoided by operators of the device. If unapproved materials that may cause damage to the product were used, the product warranty may not be honored even though the period of guarantee may not have been expired.

#### **WARNING**

- Check main unit and electrodes thoroughly after cleaning.
- Do not use old or damaged equipment on patients!
- To keep the device clean, apply alcohol on a soft cloth and scrub the body and the measuring electrodes with warm water once a month. Do not use lacquer, thinner, ethylene, or an oxidizing substance.
- Keep cables clear from dust or stains. For cable maintenance, wipe the cable with a cloth that is wet with warm water (40C/ 104F) after each use, and with clinical alcohol once a week.
- Do not soak the device and its cables into any liquid or detergent. Keep the machine and its cables away from any liquid.

#### **Disposal Of Your Old Appliance**

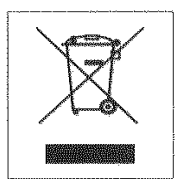

1. All electrical and electronic products should be disposed separately from the municipal waste stream via designated collection facilities appointed by the government or the local authorities.

2. Correct disposal of your old appliance will help prevent potential negative consequences for the environment and human health.

3. For more detailed information about disposal of your old appliance, please contact your local government office, waste disposal service or local distributor where the product was purchased.

# **2) Regular Check-up**

Perform the safety inspection on the Cardio7 periodically (at least once a year). See the service manual (provided by Bionet upon receipt of written request) for details on the inspection of Cardio7.

# **3) Trouble Shooting**

(1) When nothing or blurred out lines are bring printed, during print out operation.

 $\rightarrow$  The upper cover of the printer may not have been closed properly. Check and close the upper cover completely before using the machine.

(2) When the device is powered by the battery instead of AC power, the buzzer rings for three times consecutively and the following message is displayed on the screen:

84 / 89

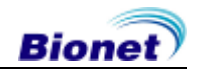

#### **SYSTEM MESSAGE**

**Battery Low**

 $\rightarrow$  The battery is almost used up. Connect the AC power supply in order to continue operating the machine.

(3) When the device is printing EKG results, there is a lot of noise added to the signal:

 $\rightarrow$  Check whether the AC power supply filter is set up properly. If it is still noisy, even though the AC power supply filter is ON, connect the ground wire to the GND electrode of the system. Do not use the GND with that of AC power supply. Instead, connect GND to the patient's bed or any other metal around the device that is connected to the building's wall.

(4) Blinking screen when turn the device on

It is the reason that almost fully drained battery. Turn the device on again after connecting AC power makes the symptom disappear.

\* If you continue to have problems even after following the aforementioned points, or other problems that are not mentioned above, contact Bionet's customer service.

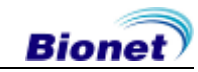

# **Chapter 5. Specification**

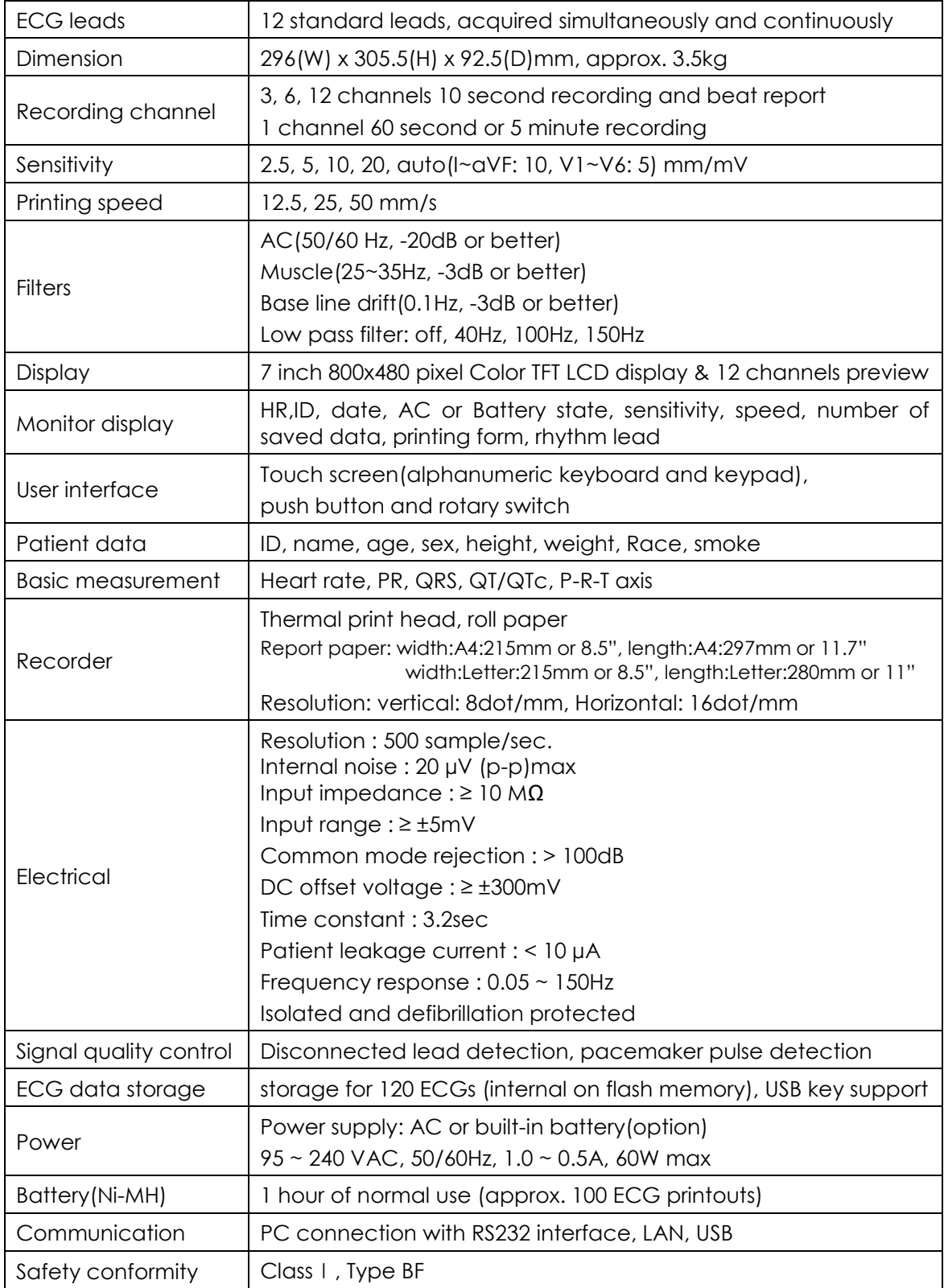

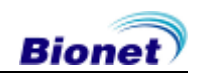

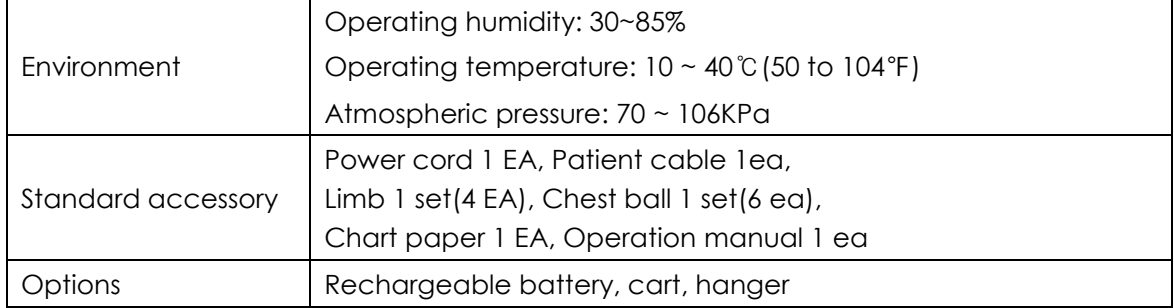

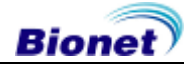

### **WARRANTY**

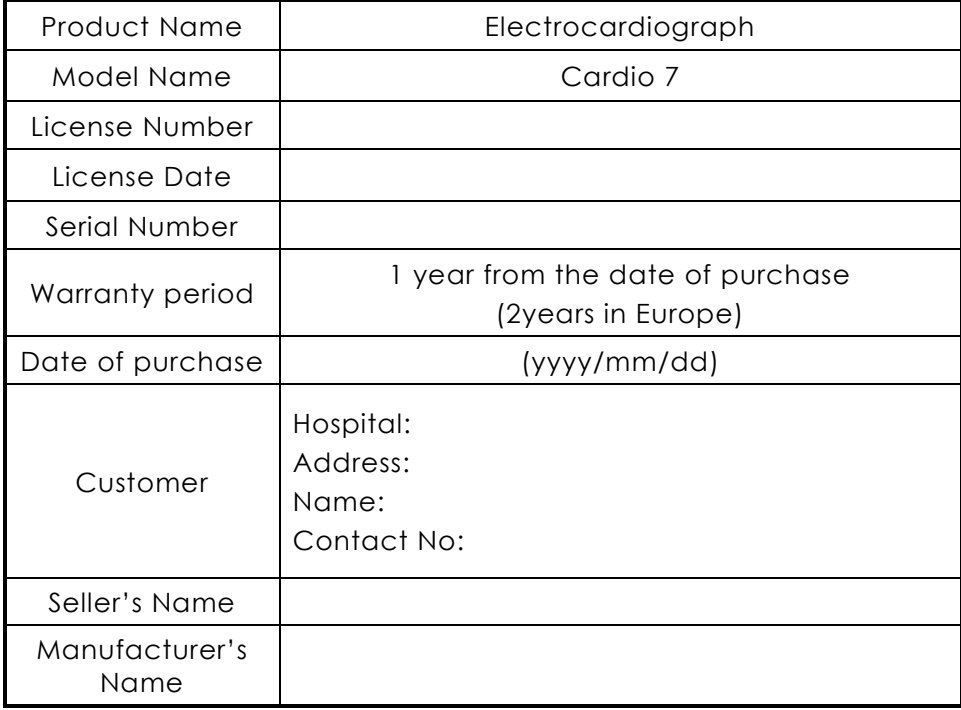

- ※ Thanks for purchasing Cardio 7.
- ※ This product is a medical machine.
- ※ This product meets the strict quality requirements thoroughly.
- ※ The repairing and compensation standards follow the consumer damage compensation regulations of the Ministry of Finance and Economy.

## **International Sales & service**

**Bionet Co., Ltd. :**

#1101 11F E&C Venture Dream Tower3, 38-21, Digital-Ro, 31-Gil, Guro-Gu, Seoul 152-719, REPUBLIC OF KOREA Tel : +82-70-7585-6418 / Fax : +82-2-6499-7789 / e-mail: sales@ebionet.com Website: [www.ebionet.com](http://www.ebionet.com/)

## **U.S.A sales & service representative**

**Bionet America, Inc. :**

2691, Dow Ave, Suite B Tustin, CA 92780 U.S.A. Toll Free : 1-877-924-6638 FAX : 1-714-734-1761 / e-mail: support@bionetus.com Website : www.bionetus.com

## **European sales & service representative**

**MGB Endoskopische Geräte GmbH Berlin:** 

Schwarzschildstraße 6 D-12489 Berlin, Germany Tel. +49(0)-30-6392-7000 / Fax. +49(0)-30-6392-7002 / e-mail: sales@mgbberlin.de Website: www.mgb-berlin.de

# **Bionet Co., Ltd Model Name: Cardio 7**

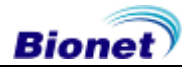